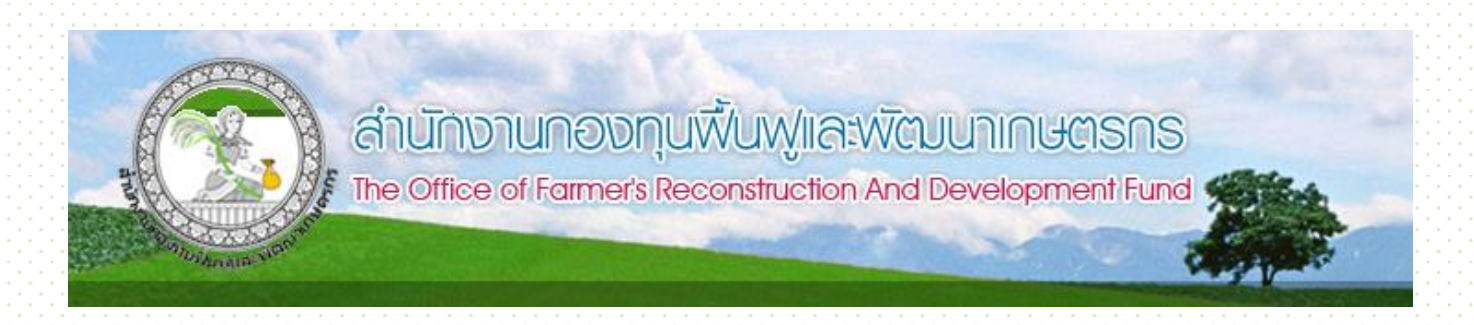

1

# **คู่มือการใช้งาน**

# **โปรแกรม Winspeed**

# **ปี 2562**

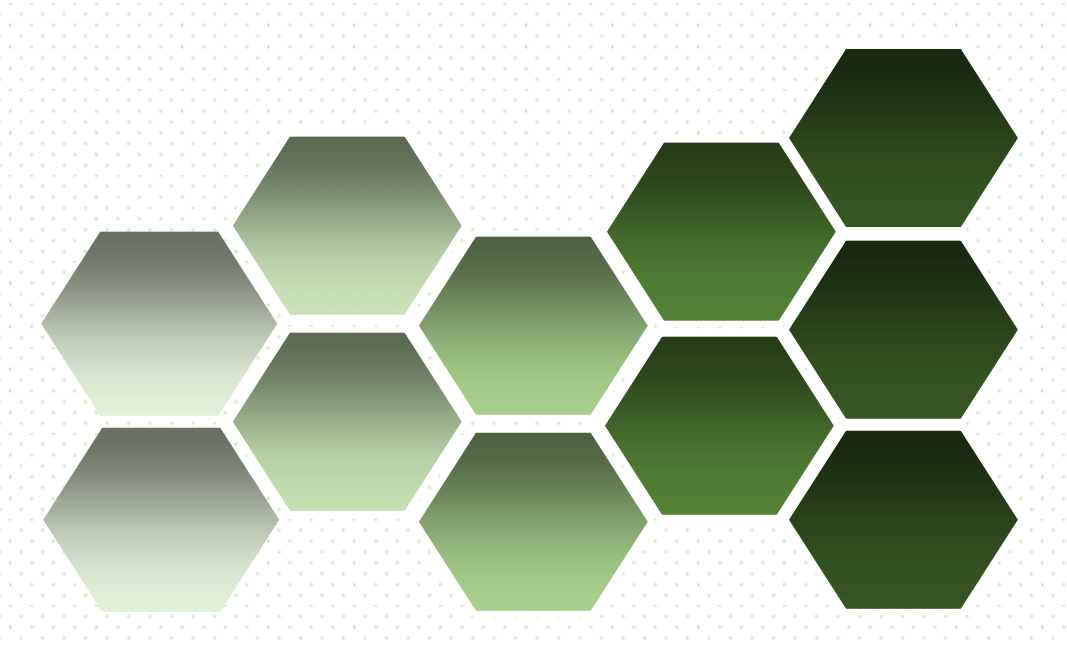

ภายใต้นโยบายการปฏิรูประบบราชการและหน่วยงานภาครัฐ รัฐบาลได้ด าเนินการปฏิรูป ระบบการ ้ บริหารจัดการภายในของการบริหารจัดการกองทุนต่างๆภายใต้การกำกับดูแลของกระทรวงต่างๆ สู่ระบบการบริหารจัดการ แนวใหม่ที่มุ่งเน้นผลงานและผลลัพธ์แทนการควบคุม และกระจายความรับผิดชอบ ในการบริหารจัดการด้านการเงินให้ หน่วยงานมีความเป็นอิสระ คล่องตัว ในการจัดสรรทรัพยากรเพื่อการปฏิบัติงานให้บรรลุตามพันธกิจเป้าหมาย และ ้วัตถุประสงค์ของแต่ละหน่วยงานอย่างมีประสิทธิภาพ กองทุนฟื้นฟูและพัฒนาเกษตรกร จึงจำเป็นต้องมีข้อมูลทางบัญชีที่ ่ สมบูรณ์เพียงพอต่อการวิเคราะห์ฐานะทางการเงินและประเมินผลการดำเนินงาน และมีข้อมูลเพียงพอสำหรับการตรวจสอบ ้กำกับดูแลของผู้บริหารและหน่วยงานต่างๆ ที่เกี่ยวข้อง การบัญชีตามเกณฑ์คงค้างจะช่วยวางกรอบในการจัดทำข้อมูลทาง ์ บัญชีที่มีคุณภาพ เพื่อนำไปใช้ในการวิเคราะห์ วางแผน และประเมินผลการบริหารจัดการทางด้านการเงิน

การวางระบบโปรแกรมบัญชีตามเกณฑ์คงค้าง เป็นการบันทึกรายได้กับค่าใช้จ่ายเพื่อรับรู้ผลประโยชน์เชิง ้เศรษฐกิจในรอบระยะบัญชี ซึ่งมีกระแสผลประโยชน์ไหลเข้าหรือออกจากหน่วยงาน โดยไม่ได้คำนึงถึงแต่เฉพาะกระแสเงิน ้สดเหมือนเช่นในอดีตที่ผ่านมา การบันทึกบัญชีตามเกณฑ์คงค้าง กองทุนฟื้นฟูและพัฒนาเกษตรกร จะต้องจัดทำงบการเงิน ที่แสดงถึงทรัพยากรทั้งหมดที่มีอยู่ในความควบคุม ดูแล ภาระหนี้สินและส่วนทุนของหน่วยงาน รวมทั้งรายงานที่แสดง รายได้ค่าใช้จ่ายที่เกิดขึ้นในแต่ละรอบระยะเวลาบัญชี

> คณะผู้จัดทำ มีนาคม 2562

# **สารบัญ**

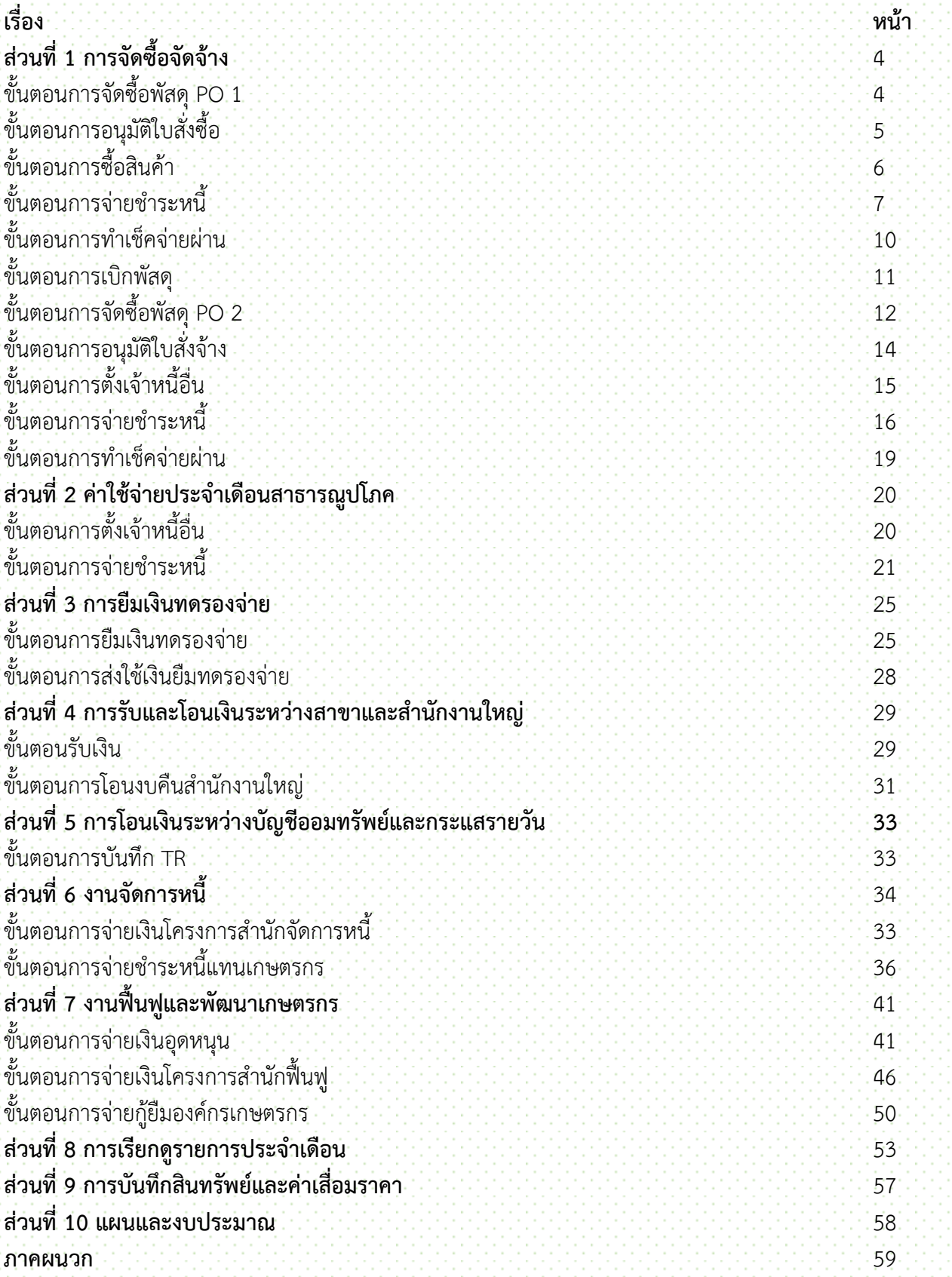

# **ส่วนที่ 1 การจัดซื้อจัดจ้าง จัดซื้อพัสดุ PO1**

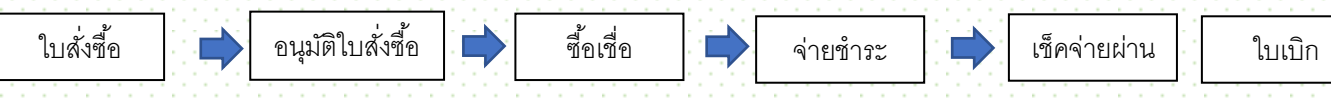

เข้าที่ระบบ Purchase Order \PO data entry \ ใบสั่งซื้อ

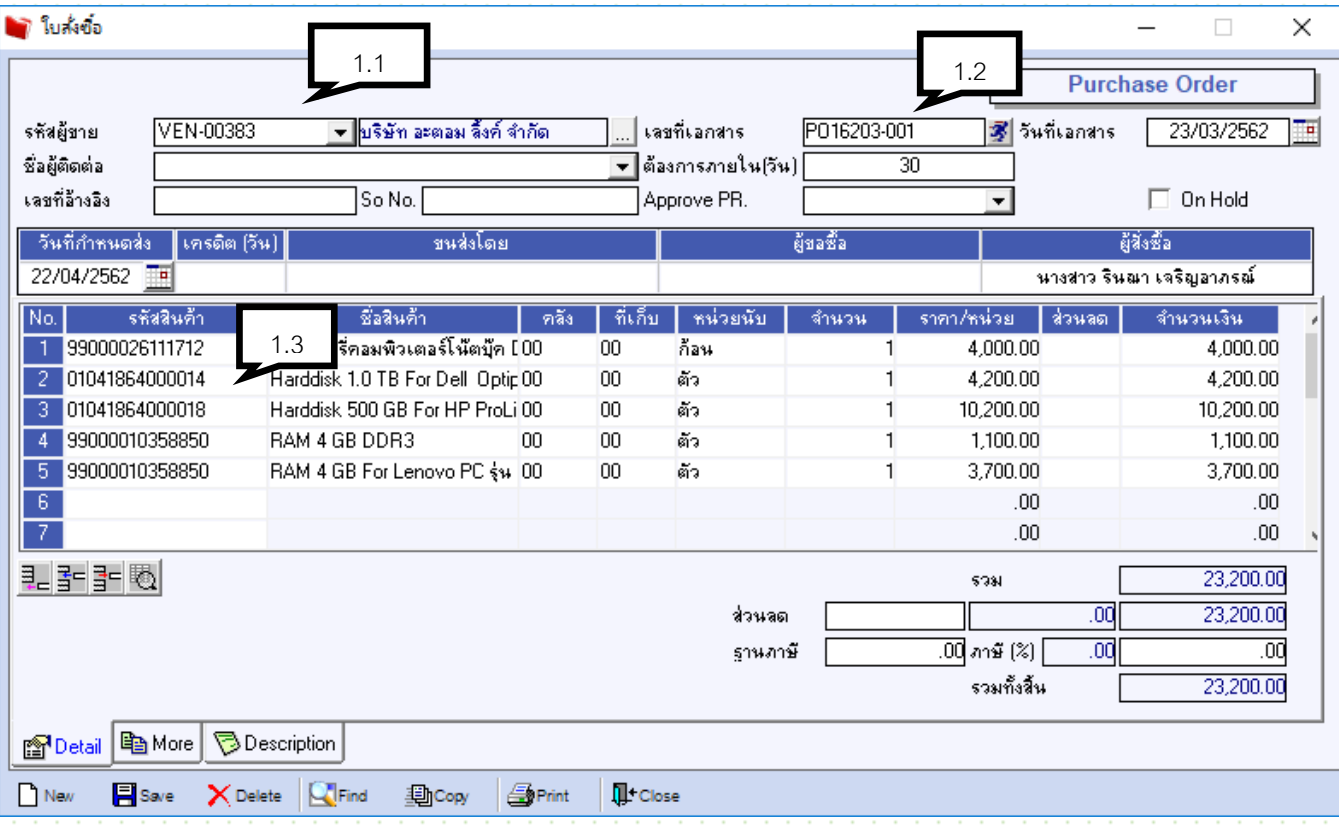

1.1 ค้นหารหัสผู้ขาย โดยคลิก คลิกที่ช่อง text ซึ่งสามารถค้นหาได้โดย รหัส ชื่อ ที่อยู่ ผู้ติดต่อ เบอร์โทร แฟกซ์

.<br>1.2 คลิก เลขที่เอกสาร คีย์ PO1 ตามด้วยสาขา ปี เดือน ลำดับ เช่น PO1906-001

1.3 คลิกมาที่ ช่อง รหัสสินค้า เพื่อค้นหา สามารถค้นหาได้โดย รหัส ชื่อ ยอดคงเหลือ หน่วยนับ

1.4 ระบุ จำนวน ราคาต่อหน่วย

1.5 ส่วนลด มี 2 ส่วน คือ ส่วนลดสินค้า(หลังราคาต่อหน่วยสินค้า) และ ส่วนลดการค้า (ด้านล่าง) ระบุเป็น % หรือ จำนวนเงิน หรือทั้ง 2 โดยใช้ , คั่น เช่น 5%,1000 คือ ลด 5% ก่อน และ ลด 1000 ตามหลัง

1.6 รหัสสถานที่รับของ คลิก เพื่อระบุสถานที่รับของ

1.7 หมายเหตุ ให้ใส่ไว้ที่ tab Description

1.8 Save

# **อนุมัติใบสั่งซื้อ**

เข้าที่ระบบ Purchase Order \ PO data entry \ อนุมัติใบสั่งซื้อ

- 2.1 คลิกที่ จะพบรายการที่ ยังไม่อนุมัติ
- 2.2 คีย์เลขที่เอกสาร เป็นเลขเดียวกันกับ PO No.
- $\,$  2.3 โปรแกรมจะ  $\,$ default  $\,$   $\Box$  ที่ช่อง อนุมัติ เพื่อทำการอนุมัติ
- 2.4 Save รายการ

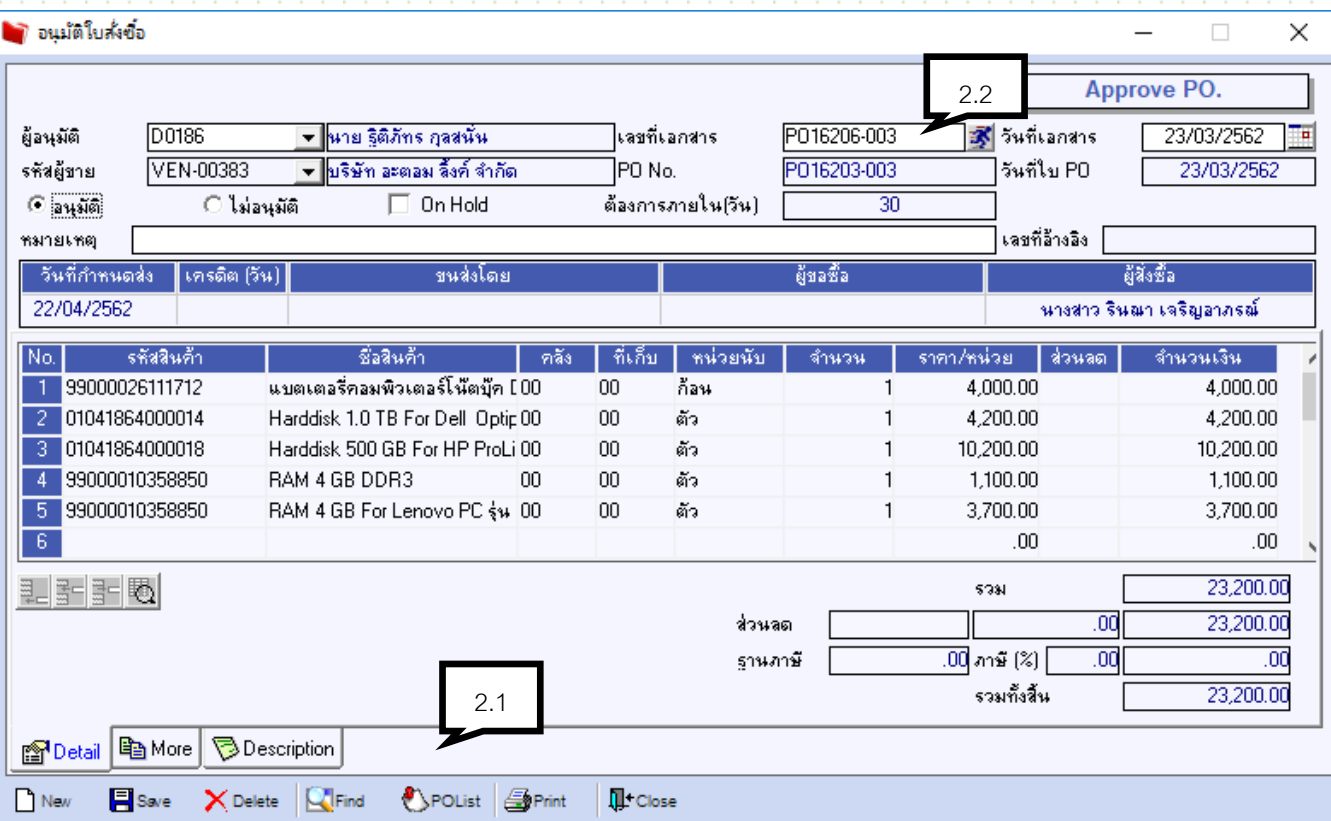

#### **3 ซื้อสินค้า**

เข้าที่ระบบ Purchase Order \ PO data entry \ ซื้อเชื่อ

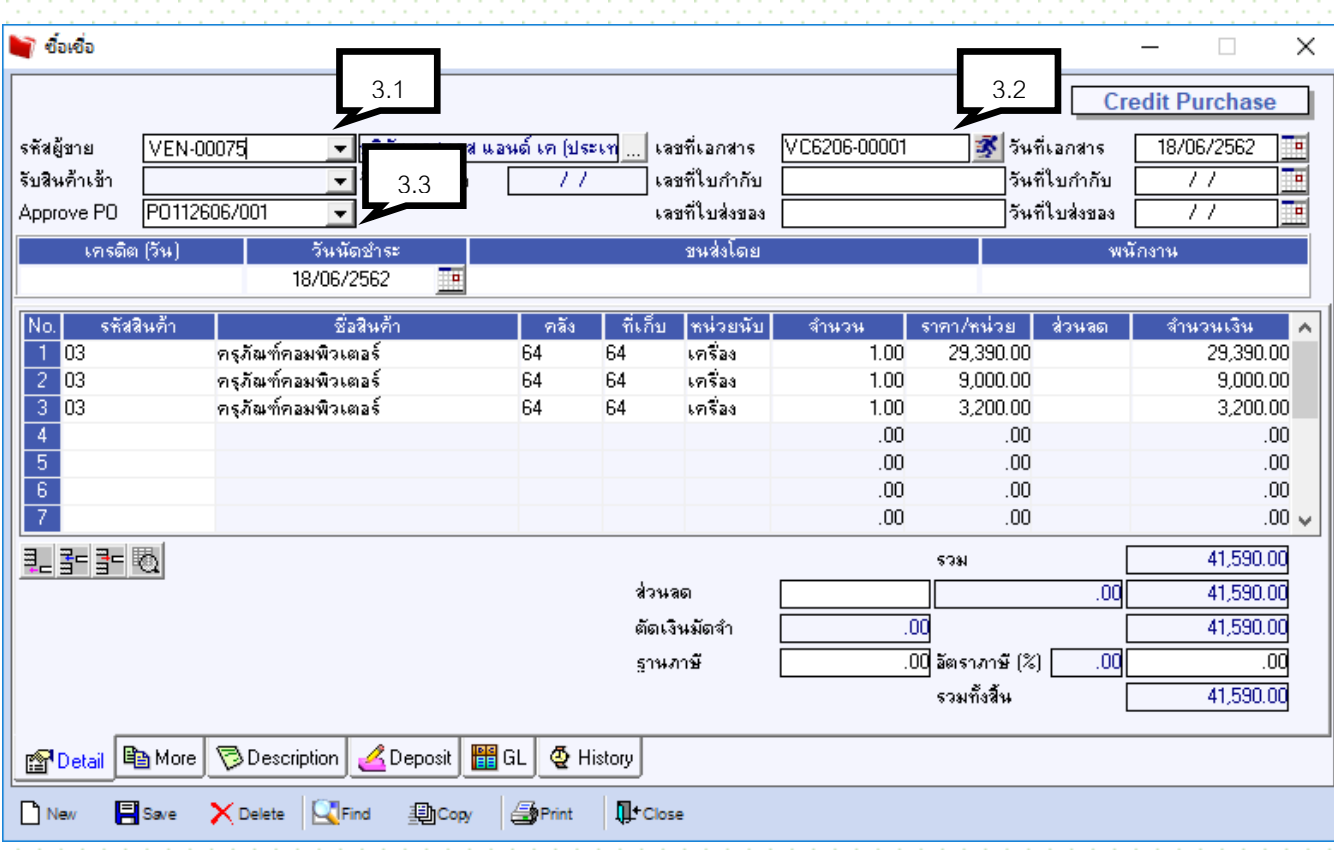

- 3.1 ค้นหารหัสเจ้าหนี้
- 3.2 Running เลขที่เอกสาร
- 3.3 คลิกที่ อนุมัติใบสั่งซื้อ จะพบเลขที่ใบสั่งซื้อ
- 3.4 ระบุเลขที่ และ วันที่ใบกับภาษี และ ใบส่งของ
- .<br>3.5 ตรวสอบความถูกต้องของสินค้าที่หน้าจอ และ ใบกำกับภาษี
- 3.6 Save

# **4 จ่ายชำระหนี้** ใช้กรณีถึง Due ที่ต้องจ่ายชำระ

เข้าที่ระบบ Account Payable \ AP data entry \ จ่ายชำระหนี้

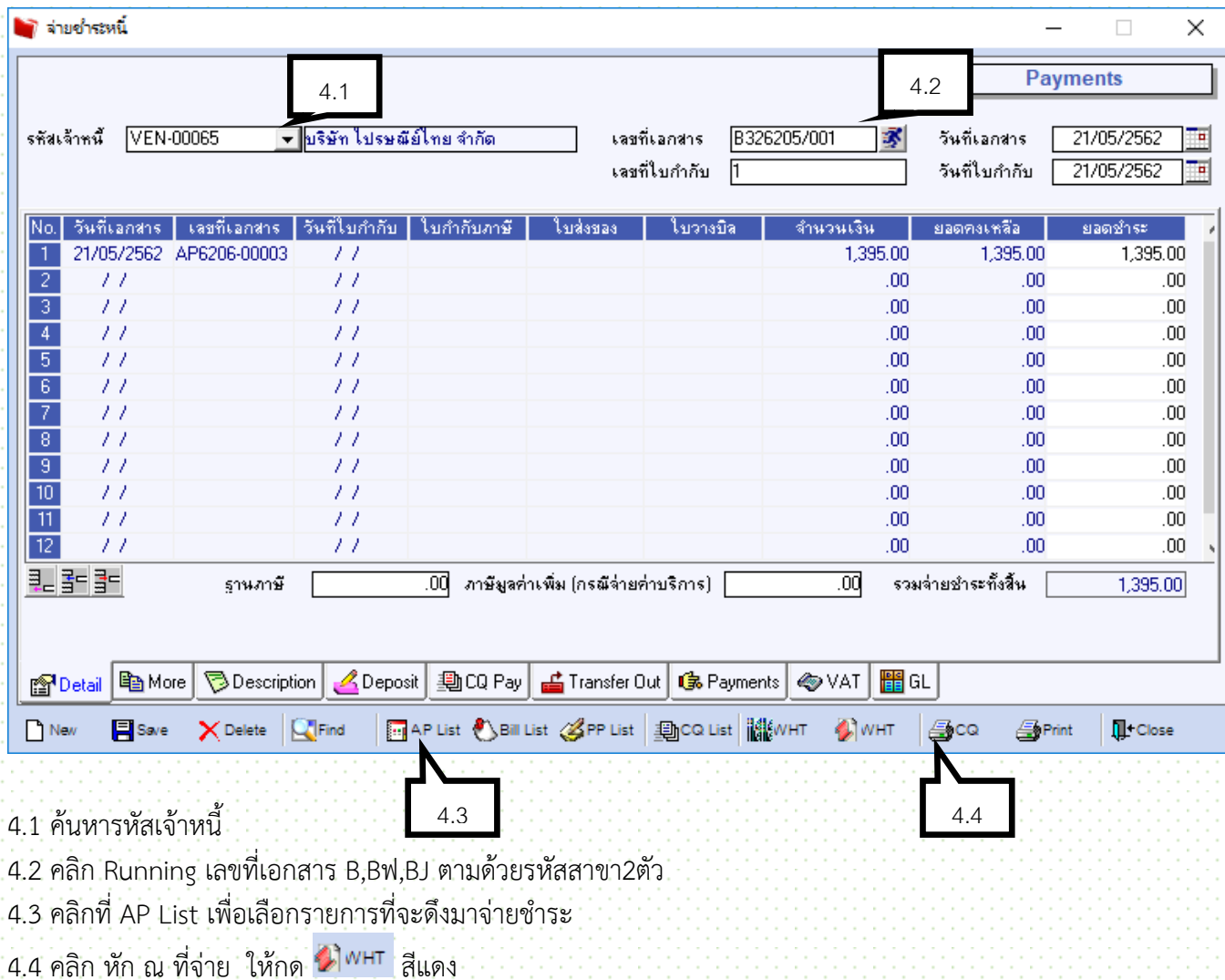

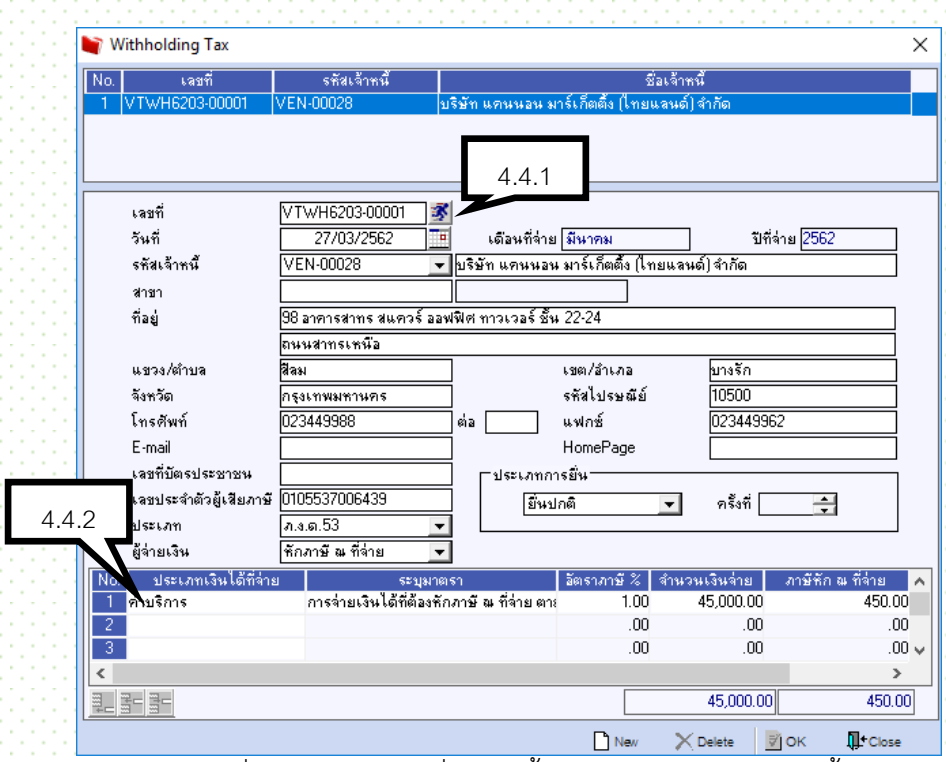

4.4.1 running เลขที่เอกสาร รายการอื่นๆ จะขึ้นให้ตามรายละเอียดเจ้าหนี้

่ 4.4.2 คีย์ประเภทเงินได้ที่จ่าย ระบุมาตรา (ใช้เลือก) อัตราภาษี จำนวนเงินที่จ่าย (กรณีจ่าย 2 รายการให้เลือก ประเภทมาตราไม่เหมือนกัน ) กด ok และ Close

4.5 คลิกที่ Tab CQ Pay

4.6 ระบุ รหัสสมุดเงินฝาก เลขที่เช็ค วันที่บนเช็ค จำนวนเงิน

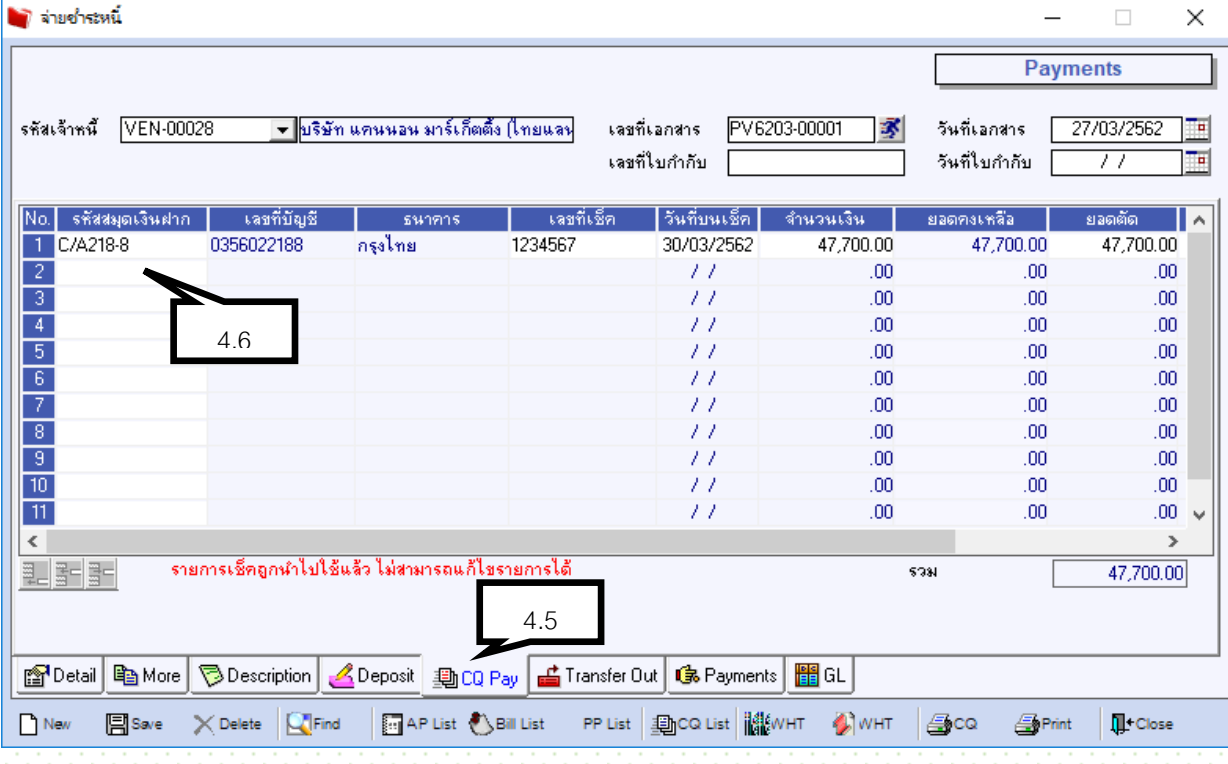

 $\Box$  $\times$ Payments รหัสเจ้าหนึ้  $\boxed{\text{VEN-00028}}$ <mark>. - </mark>บริษัท แคนนอน มาร์เก็ตติ้ง (ไทยแลน PV6203-00001 家 วันที่เอกสาร 27/03/2562 เลขที่เอกสาร F เลขที่ใบกำกับ วันที่ใบกำกับ 雨

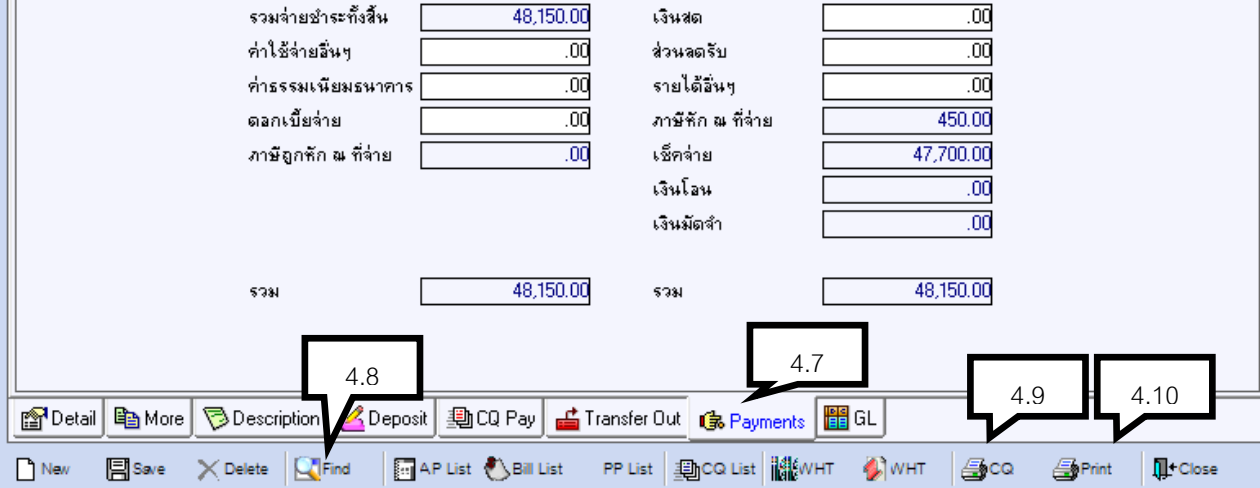

4.7 คลิกที่ Tab Payments เพื่อดูยอดหนี้และยอดจ่ายชำระเท่ากัน แล้ว Save

**อา**จายชำระหนึ่

4.8 กดปุ่ม เพื่อเรียกรายการเดิม 4.9 คลิกปุ่ม <mark>(รีระดา</mark>ต เพื่อพิมพ์เช็ค

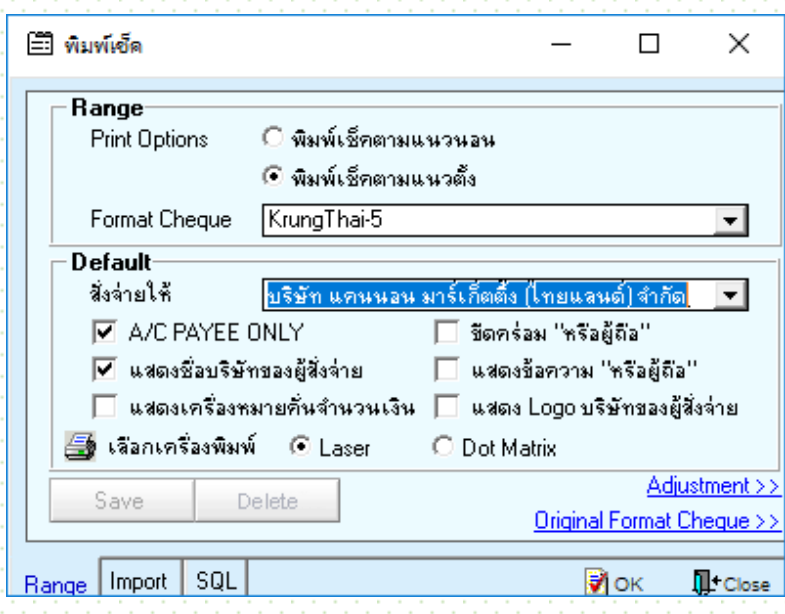

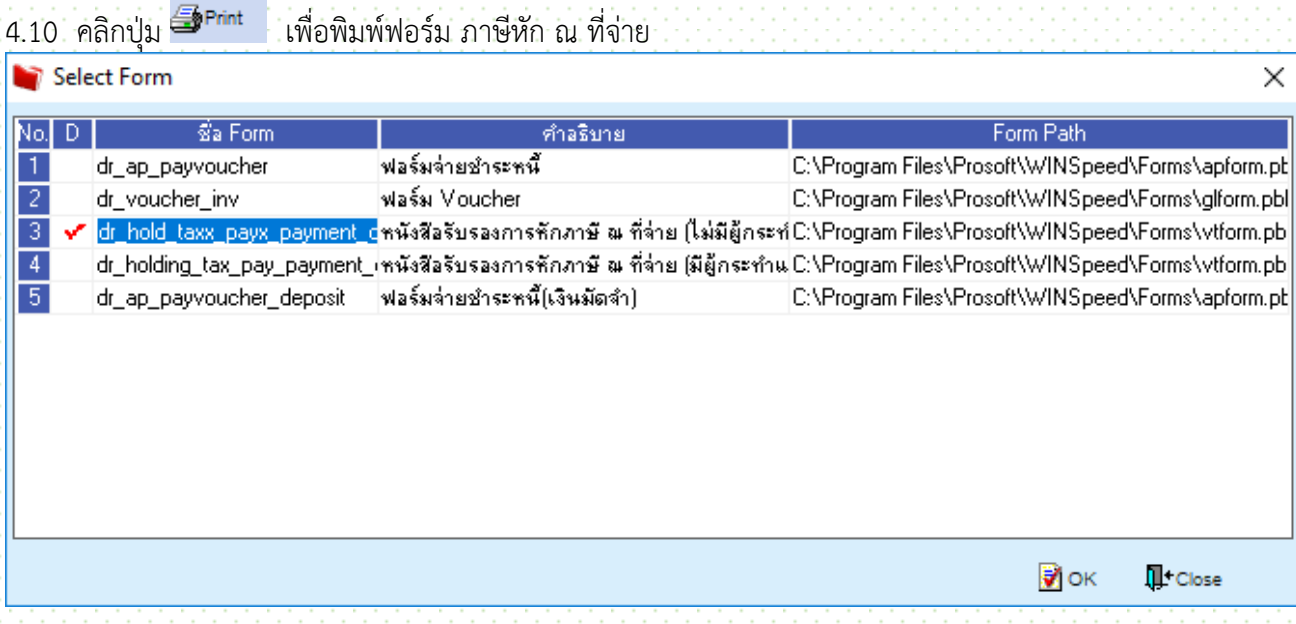

#### **5. เช็คจ่ายผ่าน**

เข้าที่ระบบ Cheque and Bank \ CQ Payment Adjustments \ เช็คจ่ายผ่าน

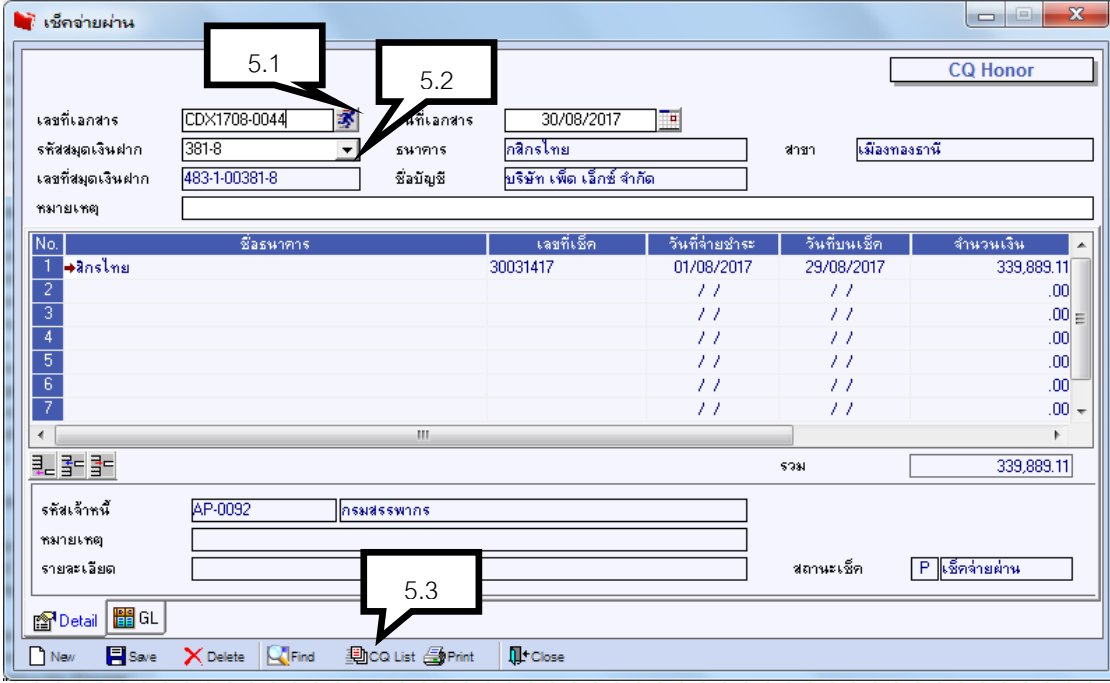

- 5.1 Running เลขที่เอกสาร
- 5.2 ระบุสมุดเงินฝาก

.<br>5.3 คลิก <del>- ഇ</del>co List : เพื่อเลือกเลขที่เช็คที่จ่ายชำระเจ้าหนี้แล้ว สามารถเลือกได้หลายใบ.

5.4 Save

#### **6. เบิกพัสดุ**

เข้าที่ระบบ Inventory Control \ IC Data entry \ ใบเบิก

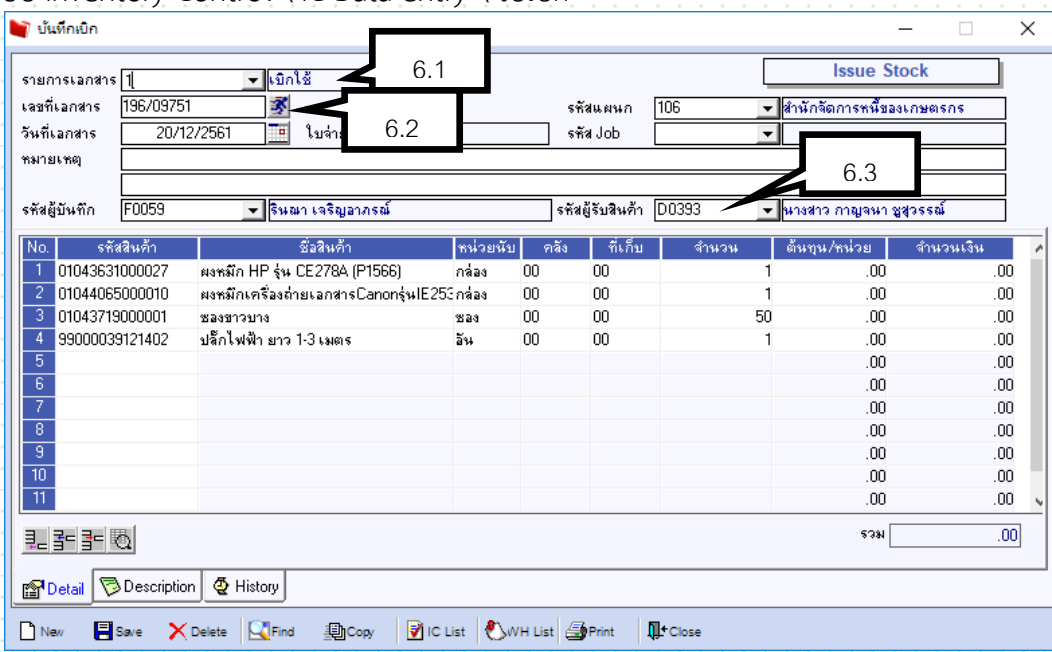

- 6.1 ใส่รายการเอกสาร เบิกใช้
- 6.2 Running เลขที่เอกสาร
- 6.3 ใส่รหัสผู้รับสินค้า
- 6.4 คลิกที่รหัสสินค้า เลือก สินค้าที่ต้องการเบิกใช้
- 6.5 ใส่จำนวน
- 6.6 กด Save

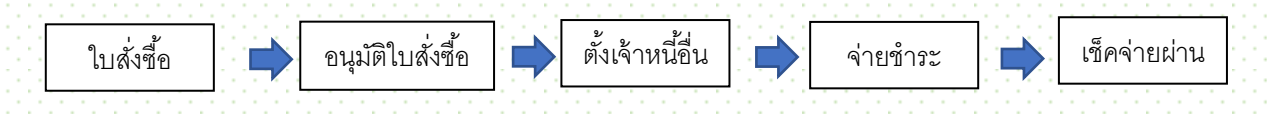

#### **เข้าที่ระบบ Purchase Order \ PO data entry \ ใบสั่งซื้อ**

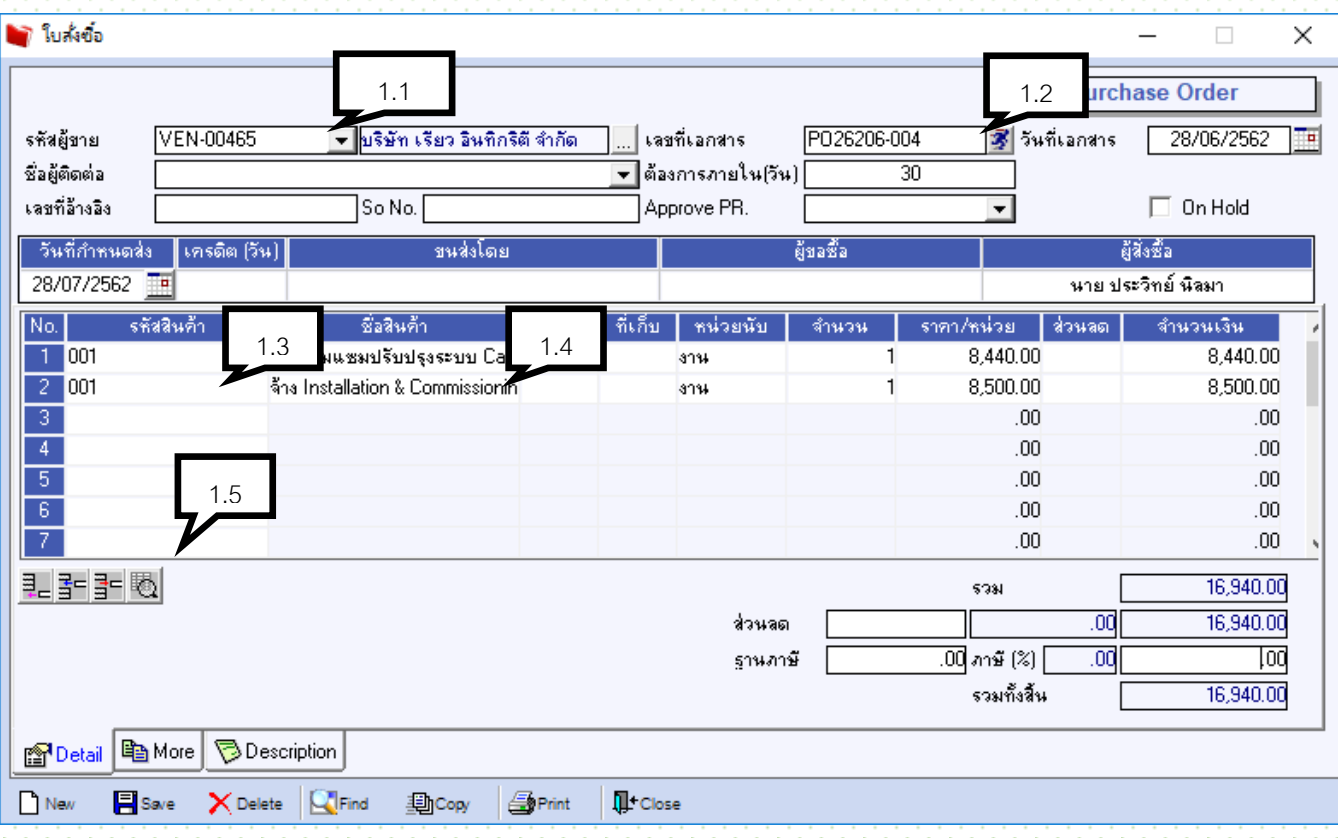

- 1.1 ค้นหารหัสผู้ขาย โดยคลิก คลิกที่ช่อง text ซึ่งสามารถค้นหาได้โดย รหัส ชื่อ ที่อยู่ ผู้ติดต่อ เบอร์โทร แฟกซ์
- 1.2 คลิก เลขที่เอกสาร คีย์ PO2 ตามด้วยสาขา ปี เดือน ลำดับ เช่น PO2906-001
- 1.3 คลิกมาที่ ช่อง รหัสสินค้า สำหรับงานสั่งจ้าง จะใช้รหัสสินค้ารหัสเดียวคือ 001
- 1.4 คีย์ รายละเอียดการสั่งจ้างที่ช่อง ชื่อสินค้า
- 1.5 คลิกปุ่ม กรณีต้องการเพิ่มรายละเอียดในการคีย์

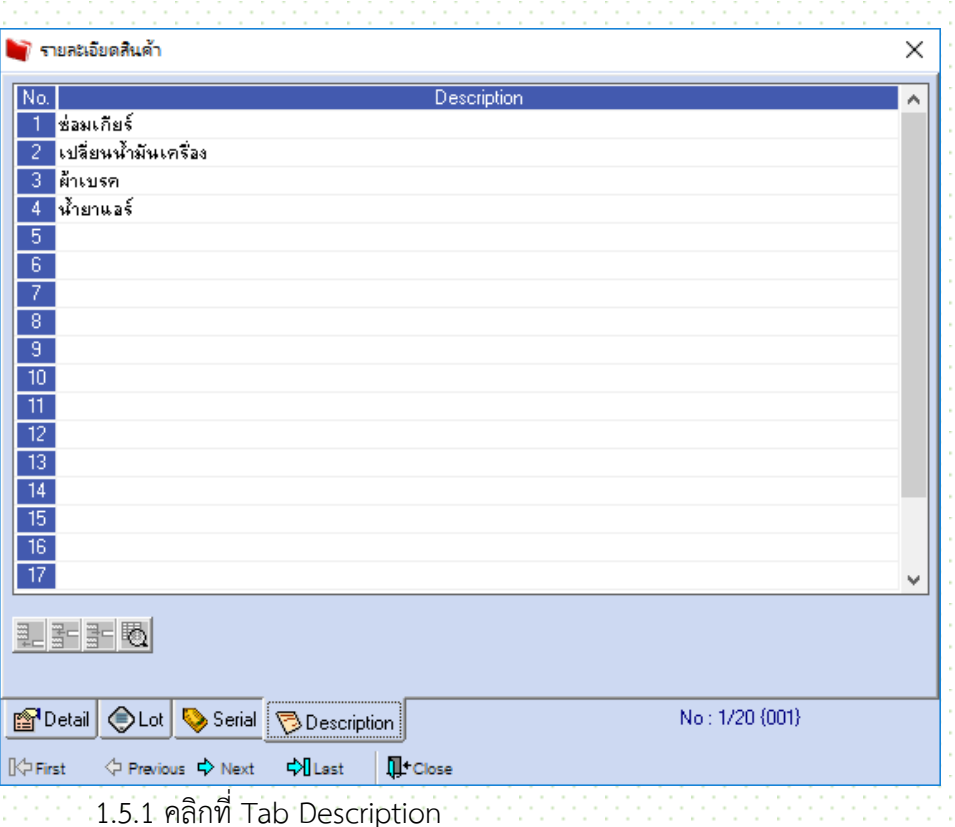

1.5.2 เมื่อคีย์ รายละเอียดแล้ว กด close ออกจากหน้าต่าง

1.6 ระบุ จำนวน ราคาต่อหน่วย

1.7 ส่วนลด มี2 ส่วน คือ ส่วนลดสินค้า(หลังราคาต่อหน่วยสินค้า) และ ส่วนลดการค้า (ด้านล่าง) ระบุเป็น % หรือ จ านวนเงิน หรือทั้ง 2 โดยใช้ , คั่น เช่น 5%,1000 คือ ลด 5% ก่อน และ ลด 1000 ตามหลัง 1.8 หมายเหตุ ให้ใส่ไว้ที่ tab Description

1.9 Save

# **อนุมัติใบสั่งซื้อ เข้าที่ระบบ Purchase Order \ PO data entry \ อนุมัติใบสั่งซื้อ**

- 2.1 คลิกที่ จะพบรายการที่ ยังไม่อนุมัติ
- 2.2 คีย์เลขที่เอกสาร เป็นเลขเดียวกันกับ PO No.
- $2.3$  โปรแกรมจะ default  $\Box$  ที่ช่อง อนุมัติ เพื่อทำการอนุมัติ
- 2.4 Save รายการ

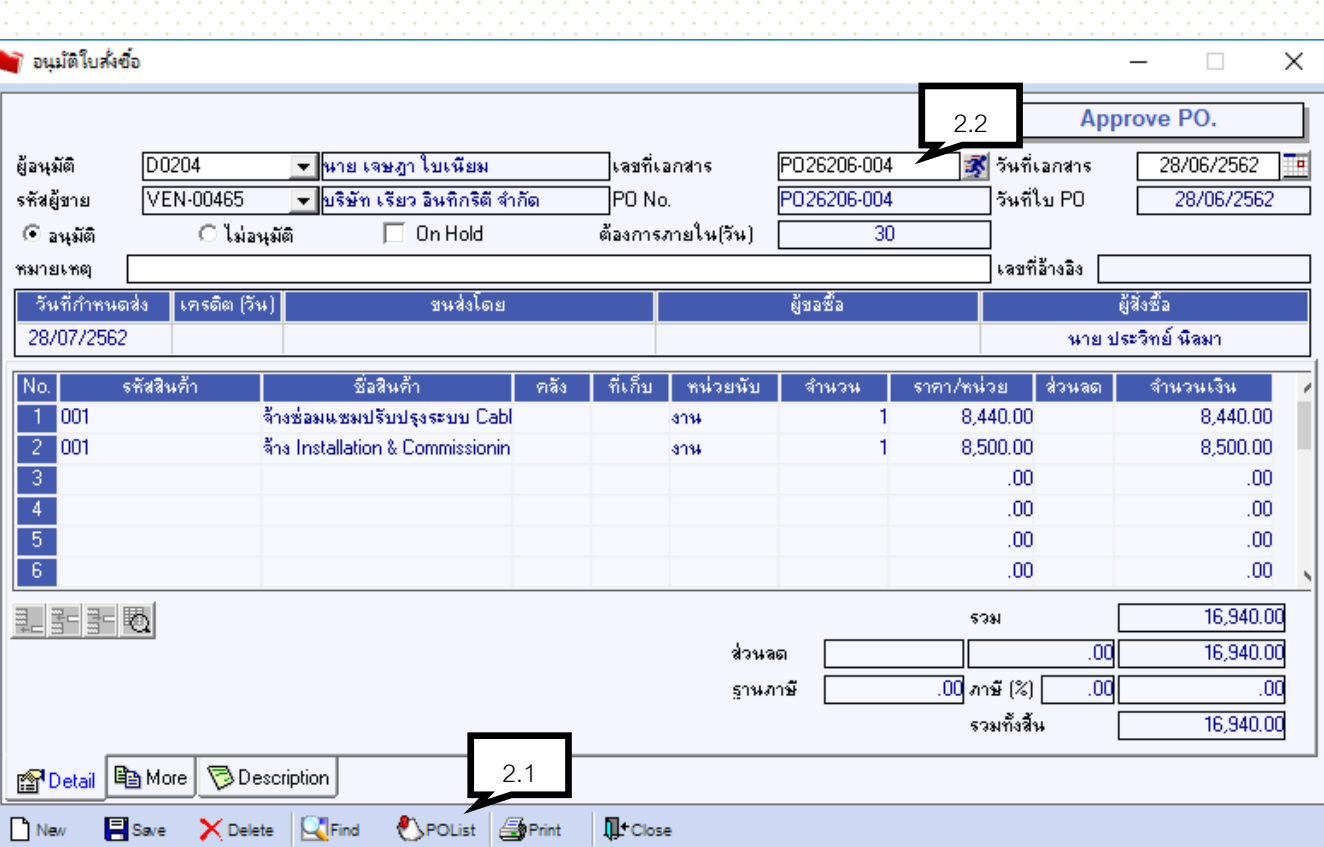

# **3 ตั้งเจ้าหนี้อื่น**

เข้าที่ระบบ Account Payable \ AP data entry \ ตั้งเจ้าหนี้อื่น

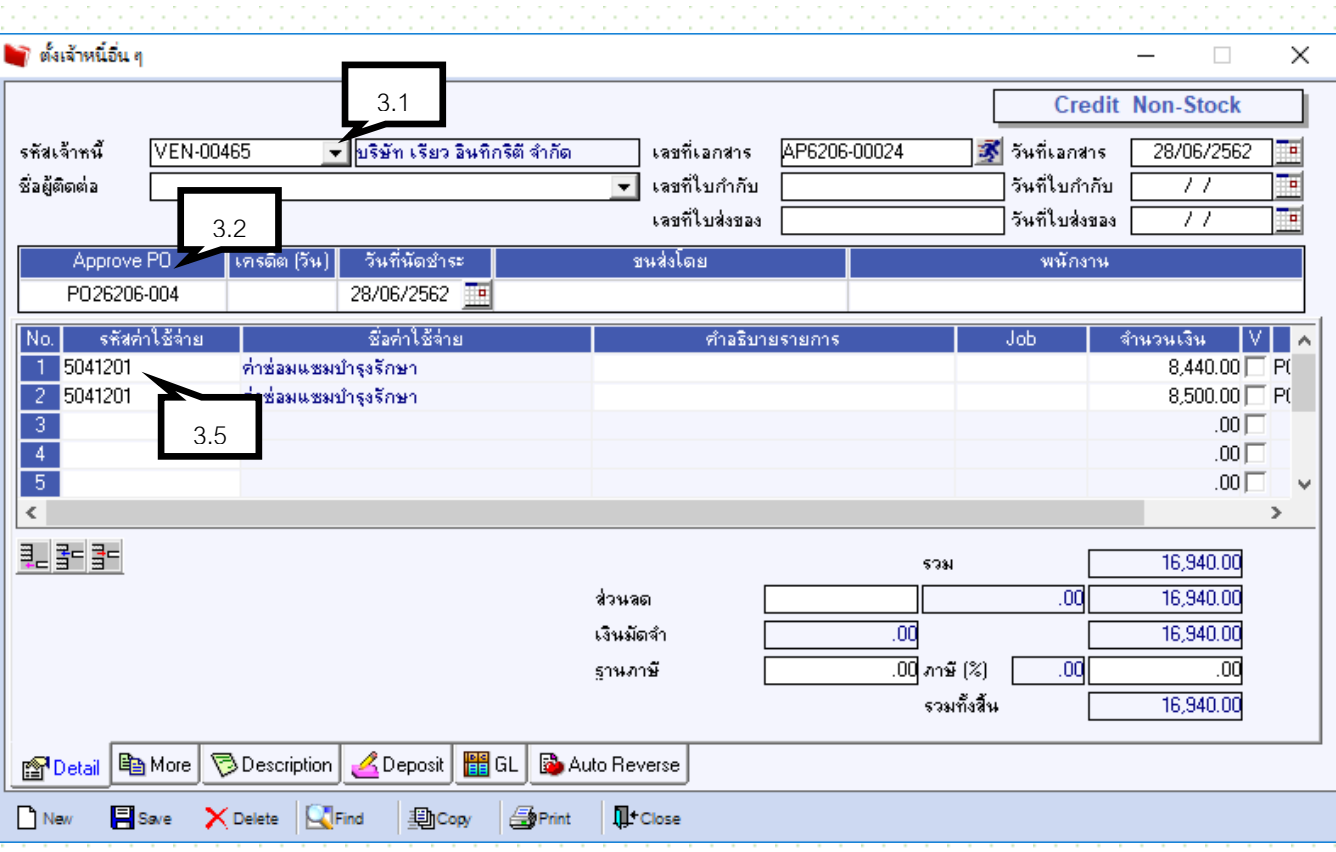

- 3.1 ค้นหารหัสเจ้าหนี้
- 3.2 Running เลขที่เอกสาร
- 3.3 คลิก Approve PO อ้างอิงใบสั่งซื้อ
- 3.4 ระบุเลขที่ และ วันที่ใบกับภาษี (กรณีมีใบกำกับมาแล้ว )และ ใบส่งของ
- 3.5 ค้นหารหัสค่าใช้จ่าย
- 3.6 ระบุจำนวนเงิน

.3.7 ปุ่ม V ข้างหลังจำนวนเงิน คือ หากมีค่าใช้จ่ายหลายรายการ แล้ว มีบางรายการไม่คิดภาษี ให้ คลิก V เพื่อไม่นำไป ค านวณภาษี

3.8 Save

## **4 จ่ายชำระหนี้** ใช้กรณีถึง Due ที่ต้องจ่ายชำระ

เข้าที่ระบบ Account Payable \ AP data entry \ จ่ายชำระหนี้

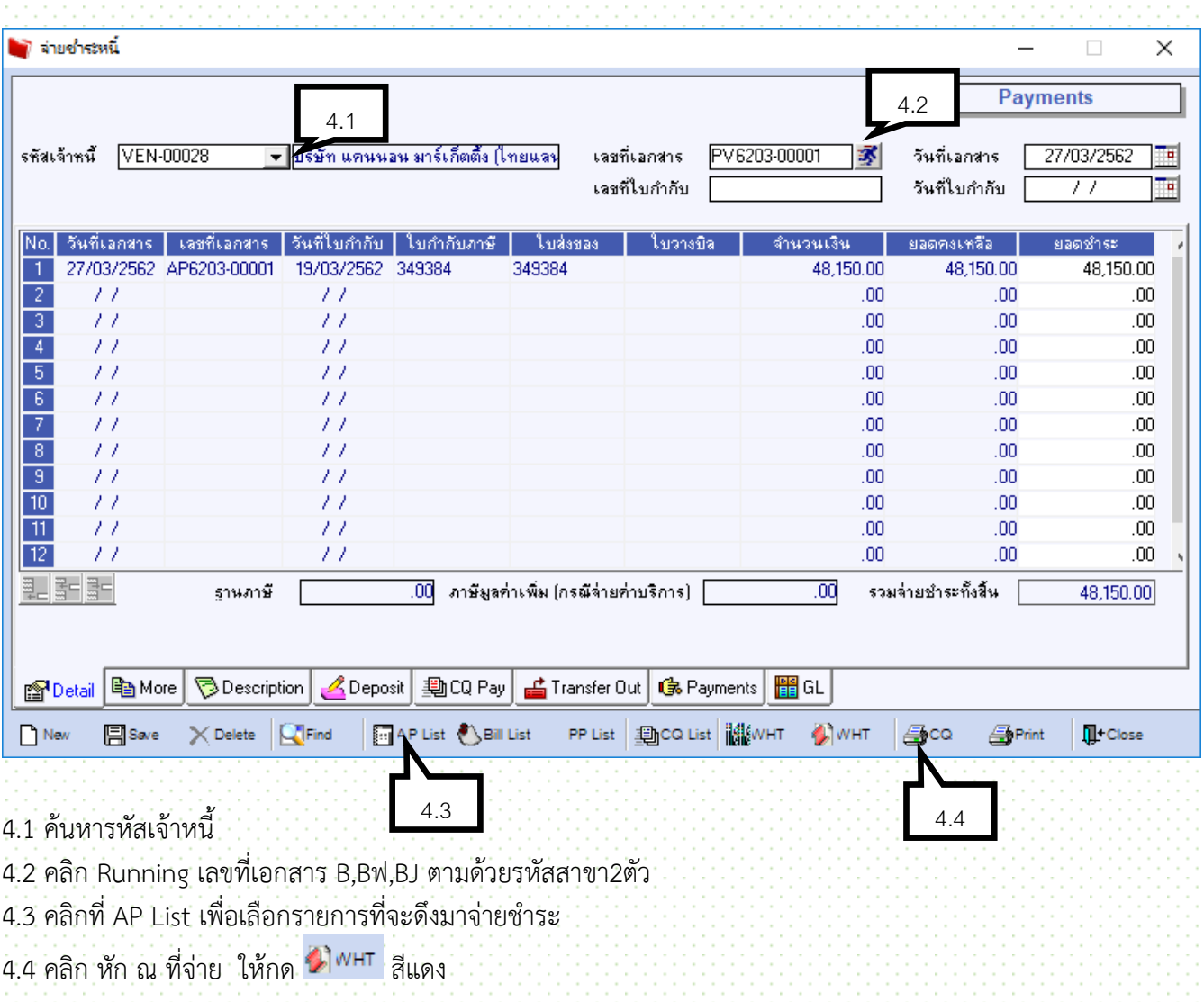

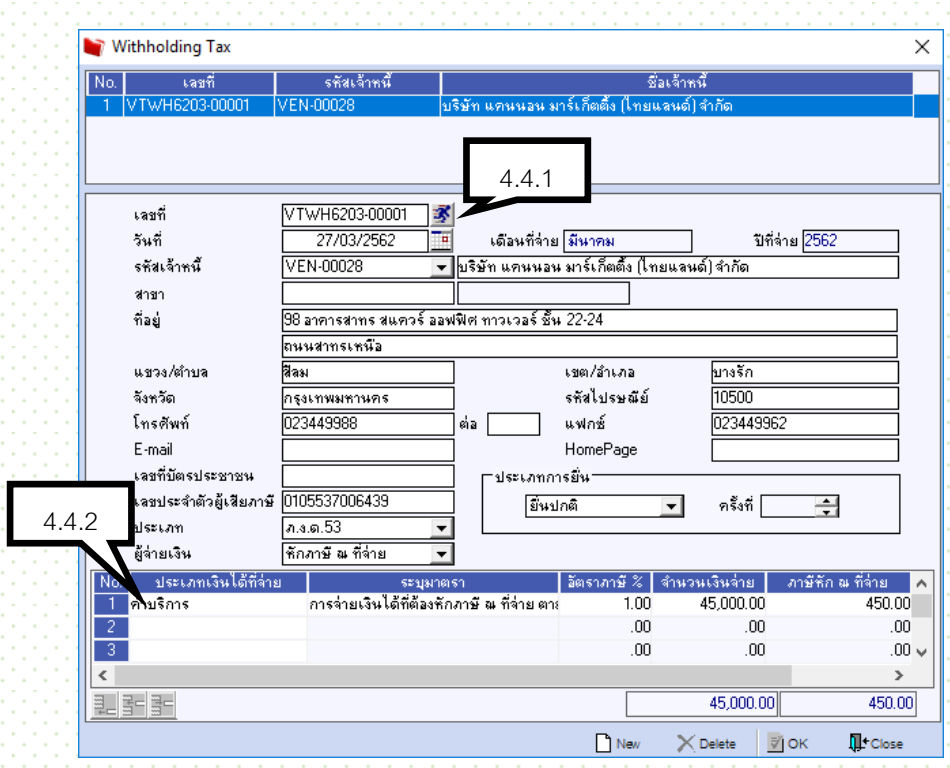

4.4.1 running เลขที่เอกสาร รายการอื่นๆ จะขึ้นให้ตามรายละเอียดเจ้าหนี้

.<br>4.4.2 คีย์ประเภทเงินได้ที่จ่าย ระบุมาตรา (ใช้เลือก) อัตราภาษี จำนวนเงินที่จ่าย (กรณีจ่าย 2 รายการให้เลือก ประเภทมาตราไม่เหมือนกัน ) กด ok และ Close  $4.5$   $6.5$   $6.5$   $7.5$   $1.5$   $1.5$   $1.5$   $1.5$   $1.5$   $1.5$   $1.5$   $1.5$   $1.5$   $1.5$   $1.5$   $1.5$   $1.5$   $1.5$   $1.5$   $1.5$   $1.5$   $1.5$   $1.5$   $1.5$   $1.5$   $1.5$   $1.5$   $1.5$   $1.5$   $1.5$   $1.5$   $1.5$   $1.5$   $1.5$   $1.5$   $1.5$   $1.5$ 

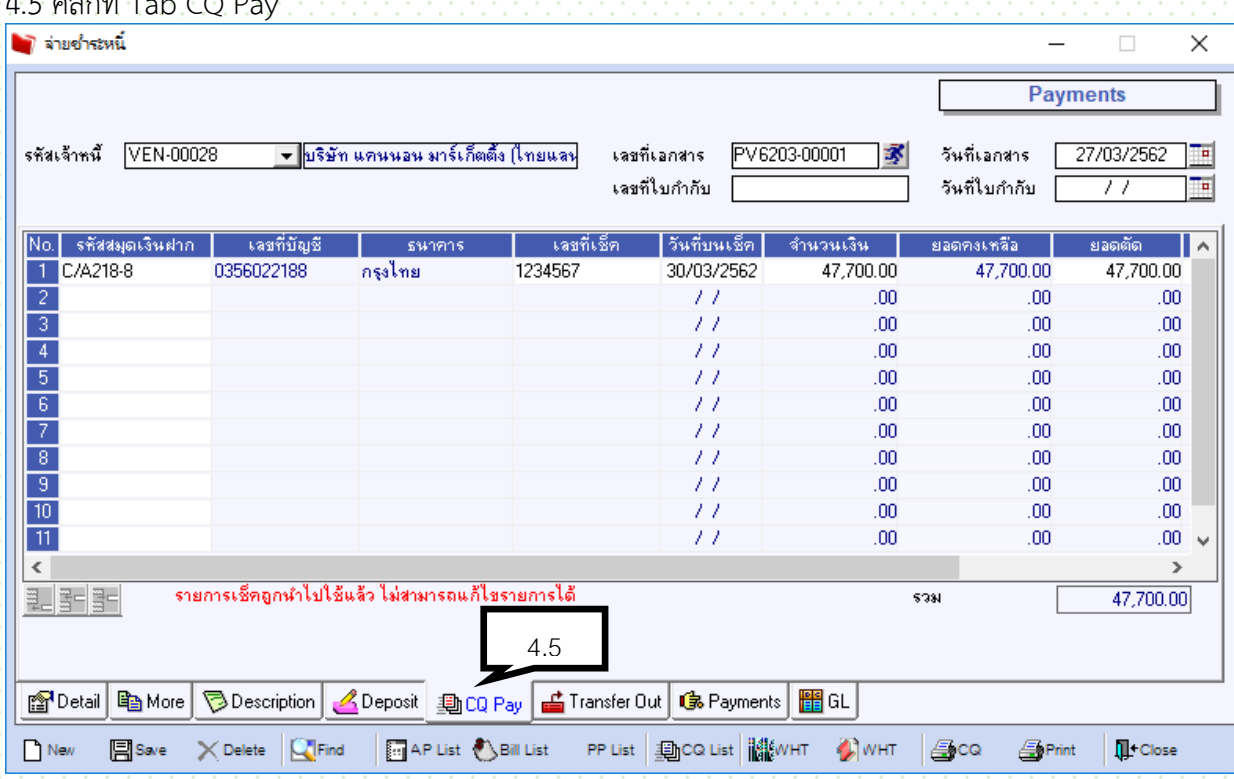

ี 4.6 ระบุ รหัสสมุดเงินฝาก เลขที่เช็ค วันที่บนเช็ค จำนวนเงิน

 $18$ 

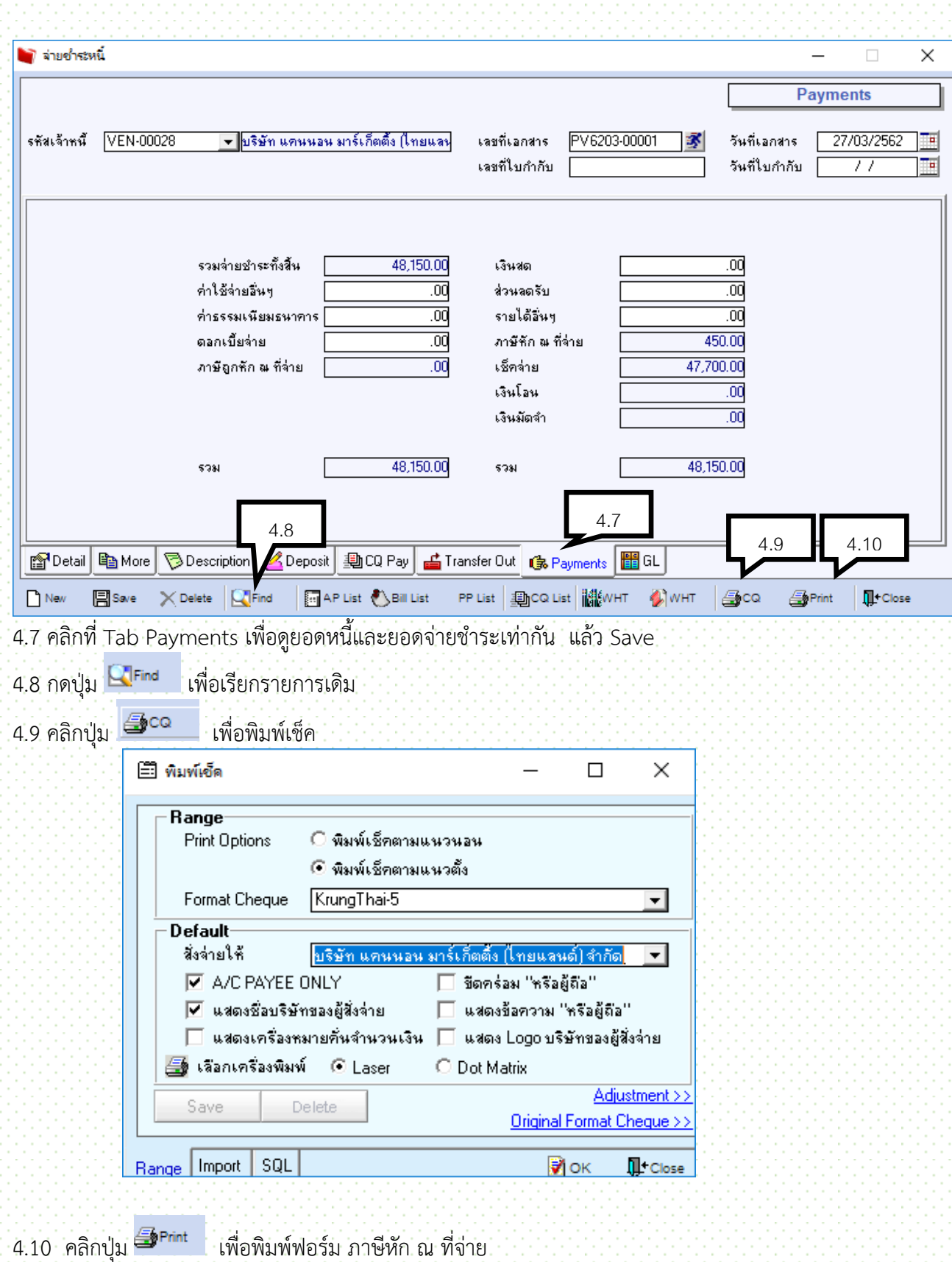

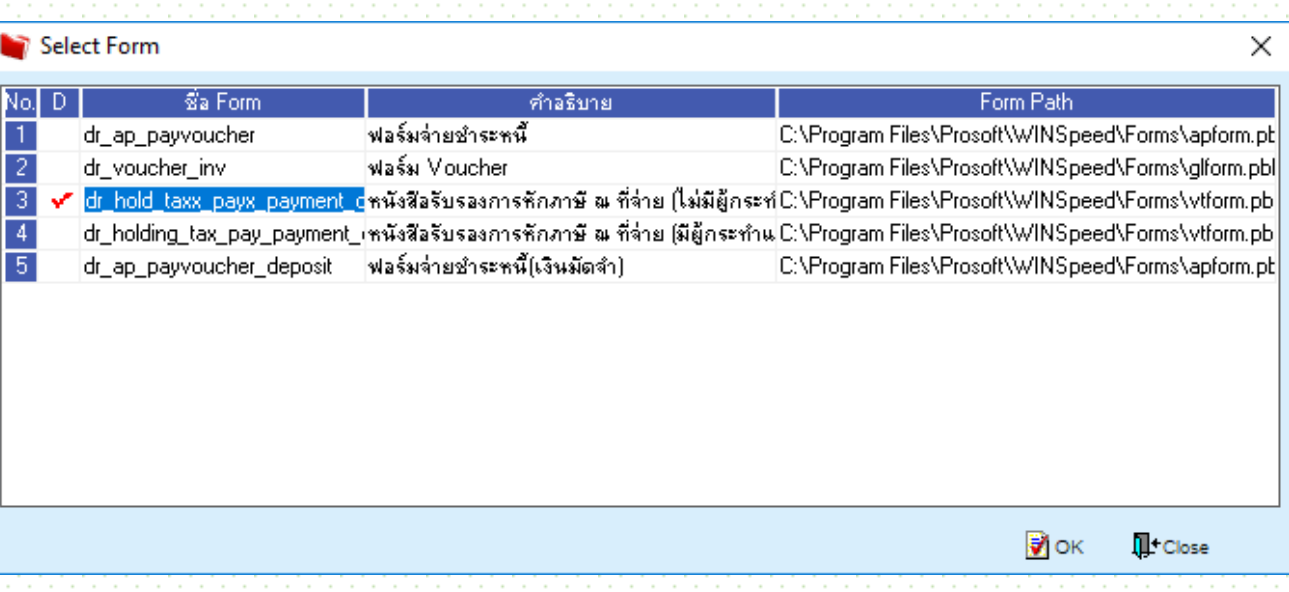

#### **5. เช็คจ่ายผ่าน**

เข้าที่ระบบ Cheque and Bank \ CQ Payment Adjustments \ เช็คจ่ายผ่าน

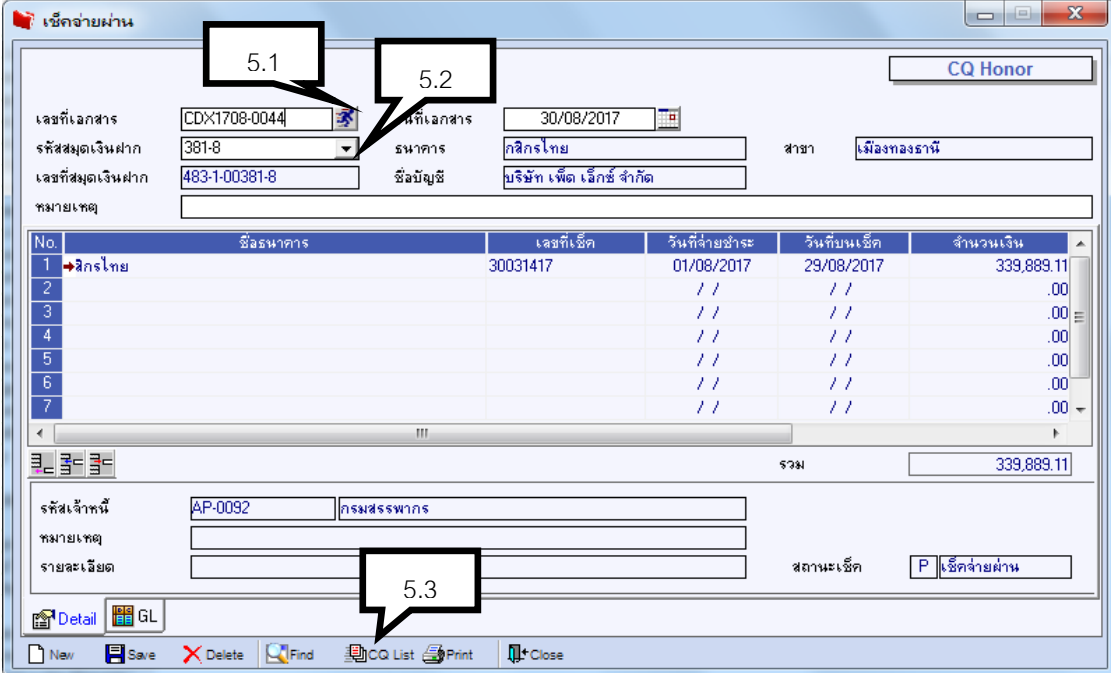

- 5.1 Running เลขที่เอกสาร
- 5.2 ระบุสมุดเงินฝาก

5.3 คลิก เพื่อเลือกเลขที่เช็คที่จ่ายช าระเจ้าหนี้แล้ว สามารถเลือกได้หลายใบ

5.4 Save

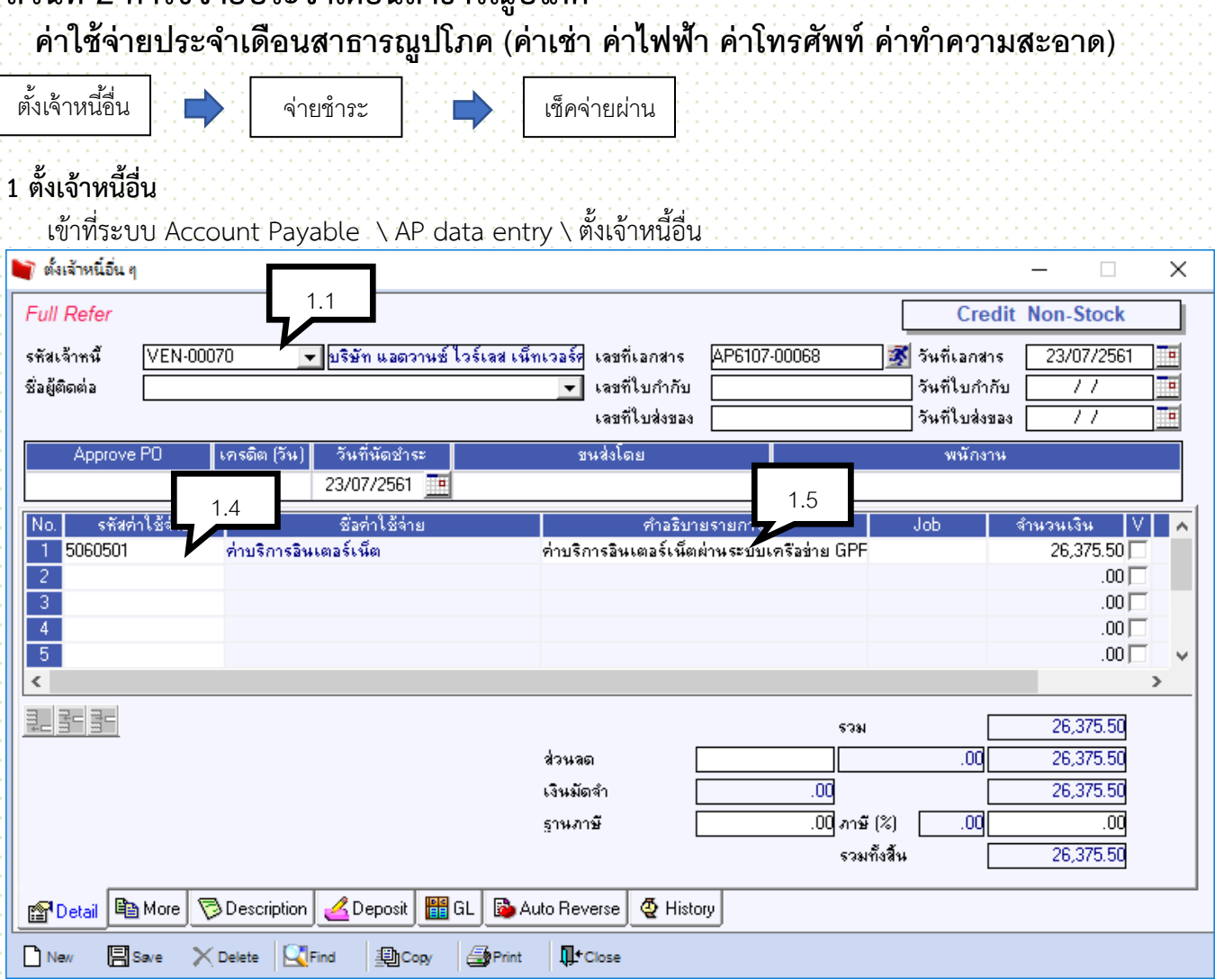

- 1.1 ค้นหารหัสเจ้าหนี้
- 1.2 Running เลขที่เอกสาร
- 1.3 ระบุเลขที่ และ วันที่ใบกับภาษี (กรณีมีใบกำกับมาแล้ว )และ ใบส่งของ
- 1.4 ค้นหารหัสค่าใช้จ่าย
- 1.5 คีย์รายละเอียดในช่องค าอธิบายรายการ
- 1.6 ระบุจำนวนเงิน

1.7 ปุ่ม V ข้างหลังจำนวนเงิน คือ หากมีค่าใช้จ่ายหลายรายการ แล้ว มีบางรายการไม่คิดภาษี ให้ คลิก V เพื่อไม่นำไป ค านวณภาษี

1.8 Save

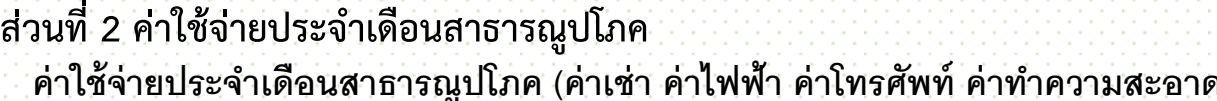

# **2 จ่ายชำระหนี้** ใช้กรณีถึง Due ที่ต้องจ่ายชำระ

เข้าที่ระบบ Account Payable \ AP data entry \ จ่ายชำระหนี้

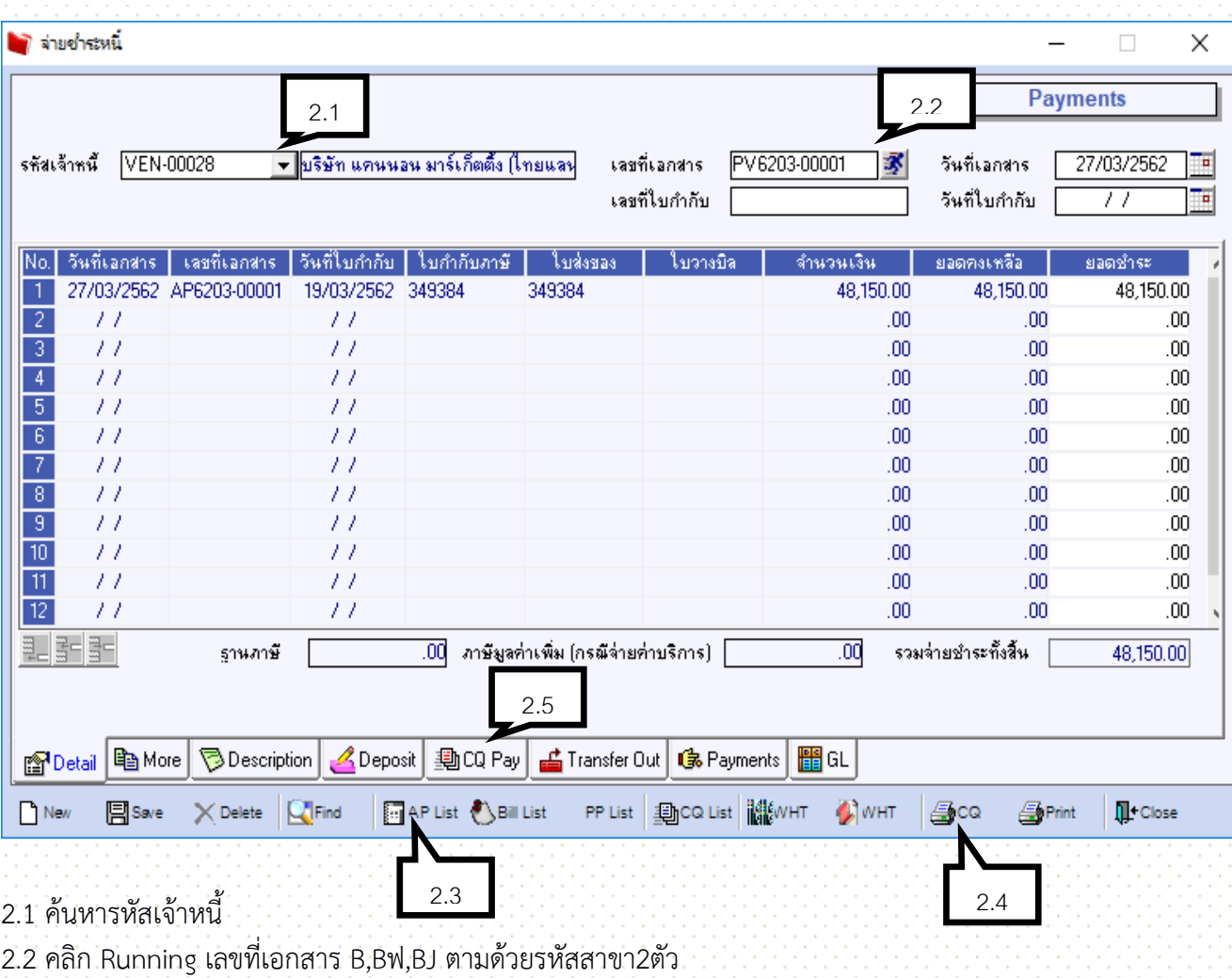

2.3 คลิกที่ AP List เพื่อเลือกรายการที่จะดึงมาจ่ายชำระ

2.4 คลิก หัก ณ ที่จ่าย ให้กด <sup>21 พнт</sup> สีแดง

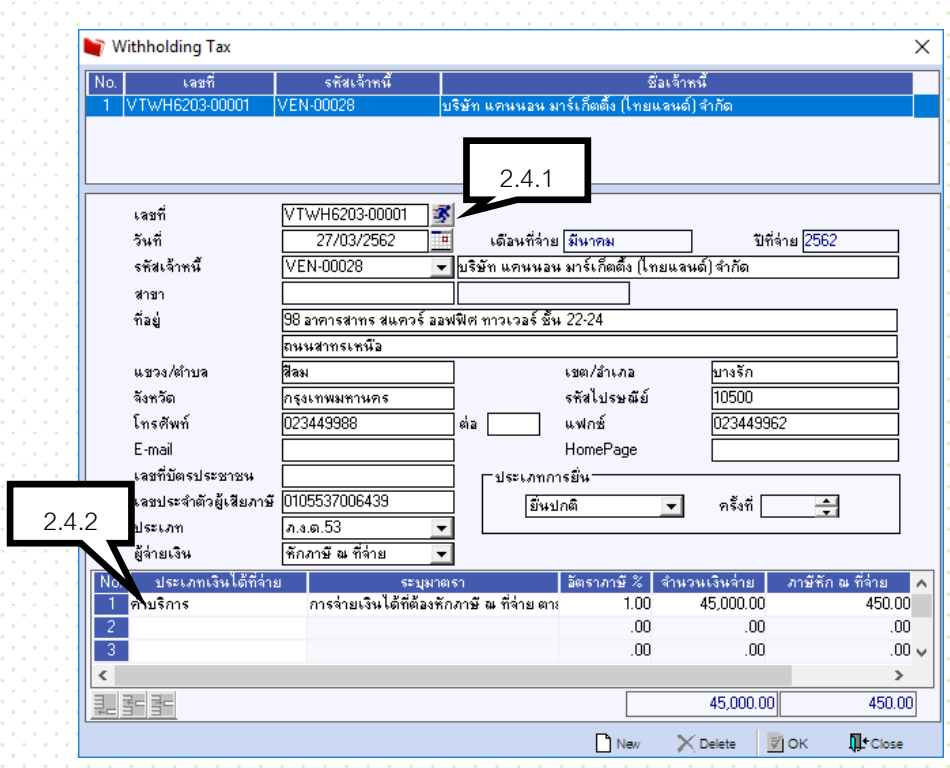

2.4.1 running เลขที่เอกสาร รายการอื่นๆ จะขึ้นให้ตามรายละเอียดเจ้าหนี้

.<br>2.4.2 คีย์ประเภทเงินได้ที่จ่าย ระบุมาตรา (ใช้เลือก) อัตราภาษี จำนวนเงินที่จ่าย (กรณีจ่าย 2 รายการให้เลือก ประเภทมาตราไม่เหมือนกัน ) กด ok และ Close  $2.5 - 2.4 + 1.6$ 

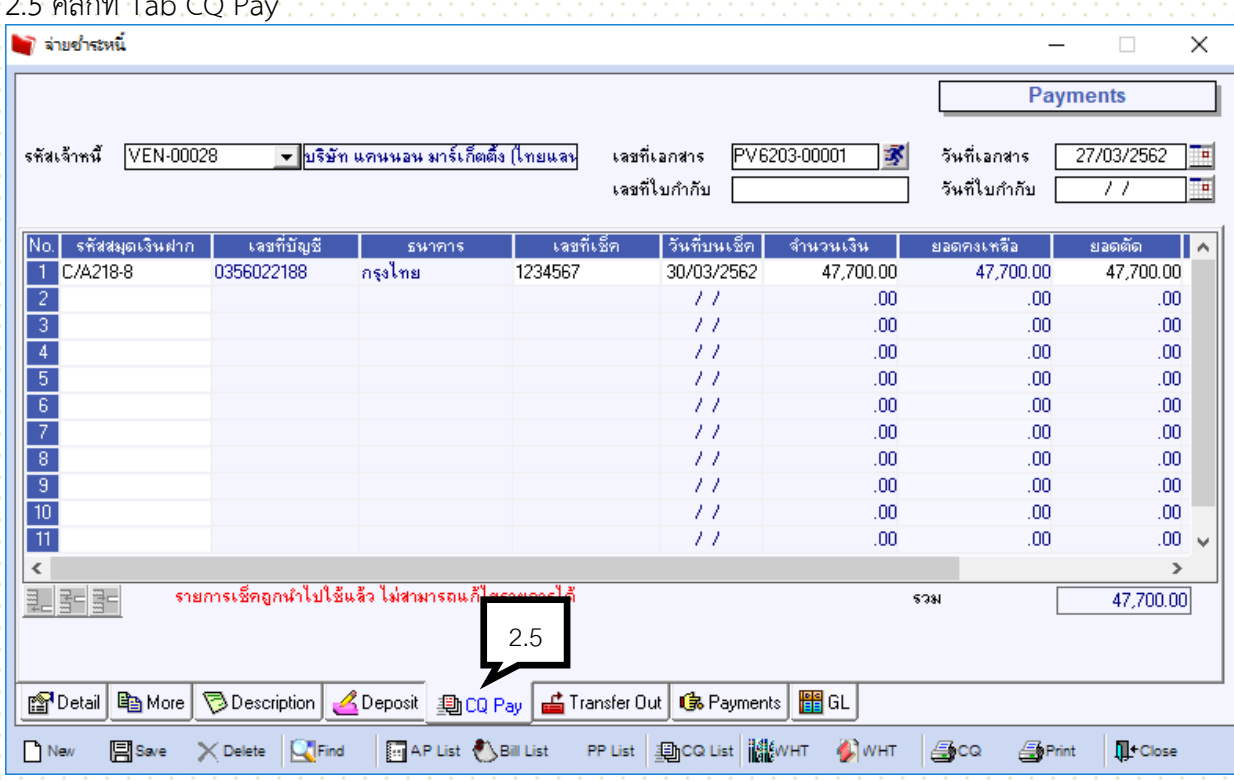

่ 2.6 ระบุ รหัสสมุดเงินฝาก เลขที่เช็ค วันที่บนเช็ค จำนวนเงิน

 $23$ 

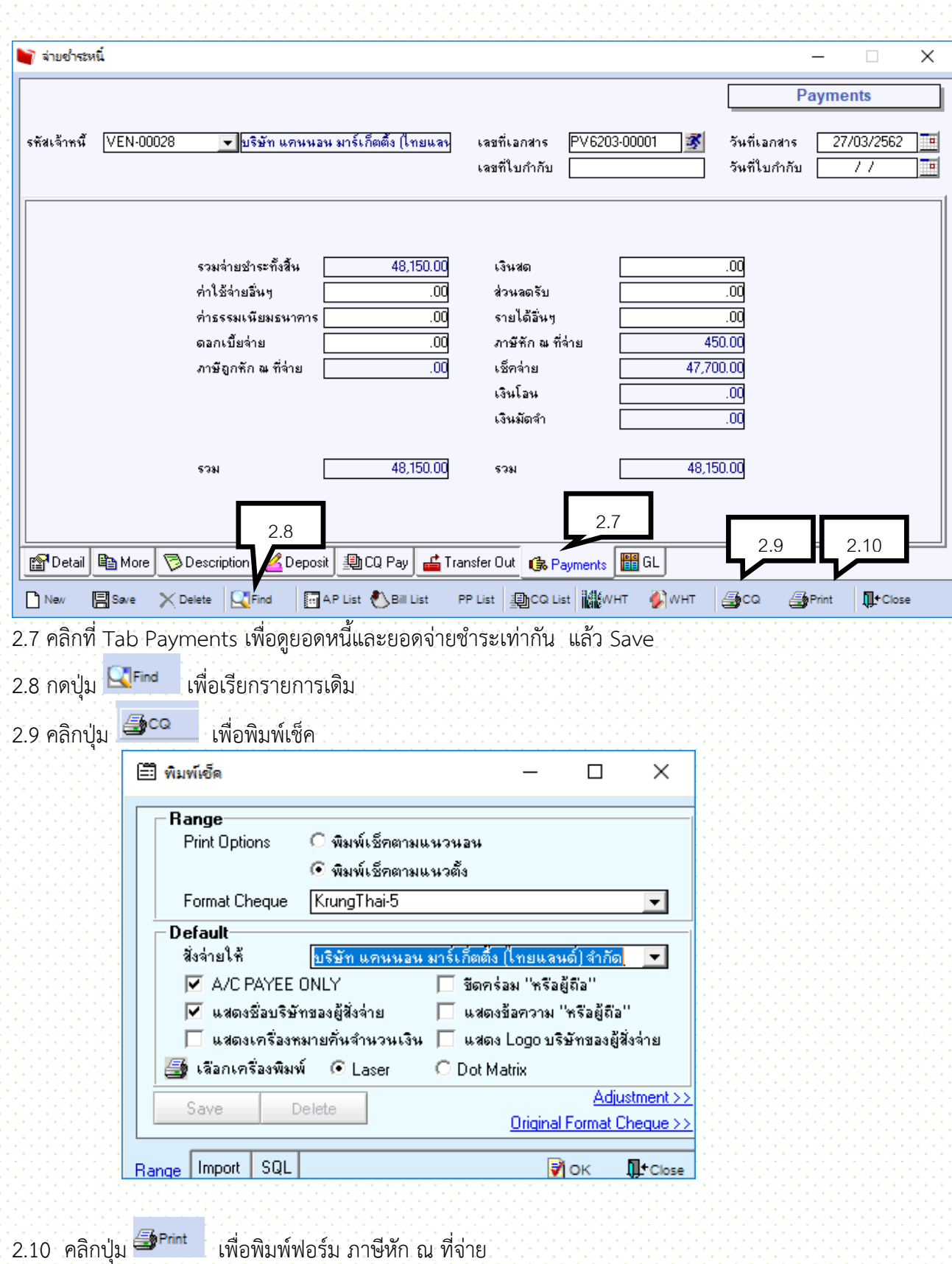

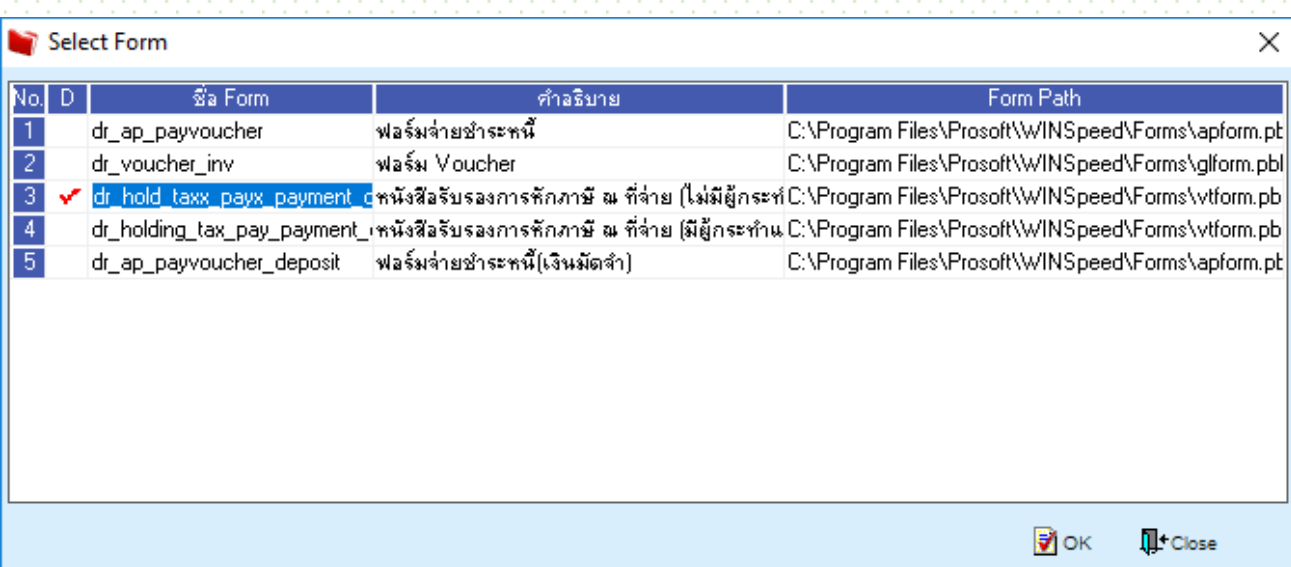

#### **3. เช็คจ่ายผ่าน**

เข้าที่ระบบ Cheque and Bank \ CQ Payment Adjustments \ เช็คจ่ายผ่าน

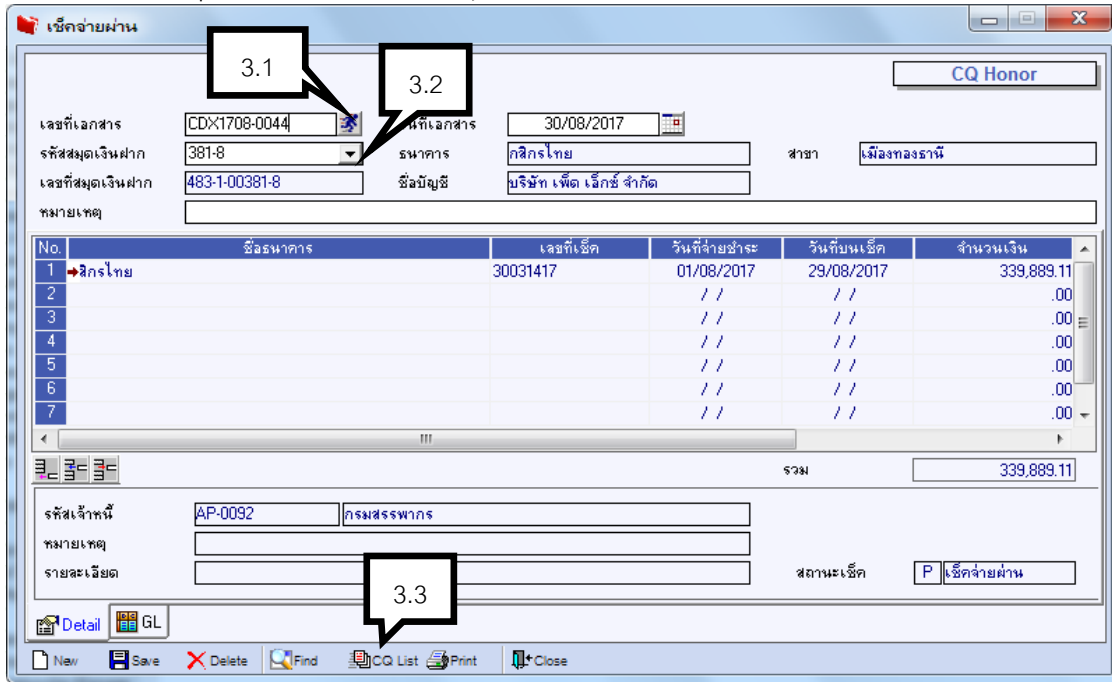

- 3.1 Running เลขที่เอกสาร
- 3.2 ระบุสมุดเงินฝาก

3.3 คลิก เพื่อเลือกเลขที่เช็คที่จ่ายช าระเจ้าหนี้แล้ว สามารถเลือกได้หลายใบ

3.4 Save

# **ส่วนที่ 3 การยืมเงินทดรองจ่าย**

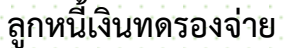

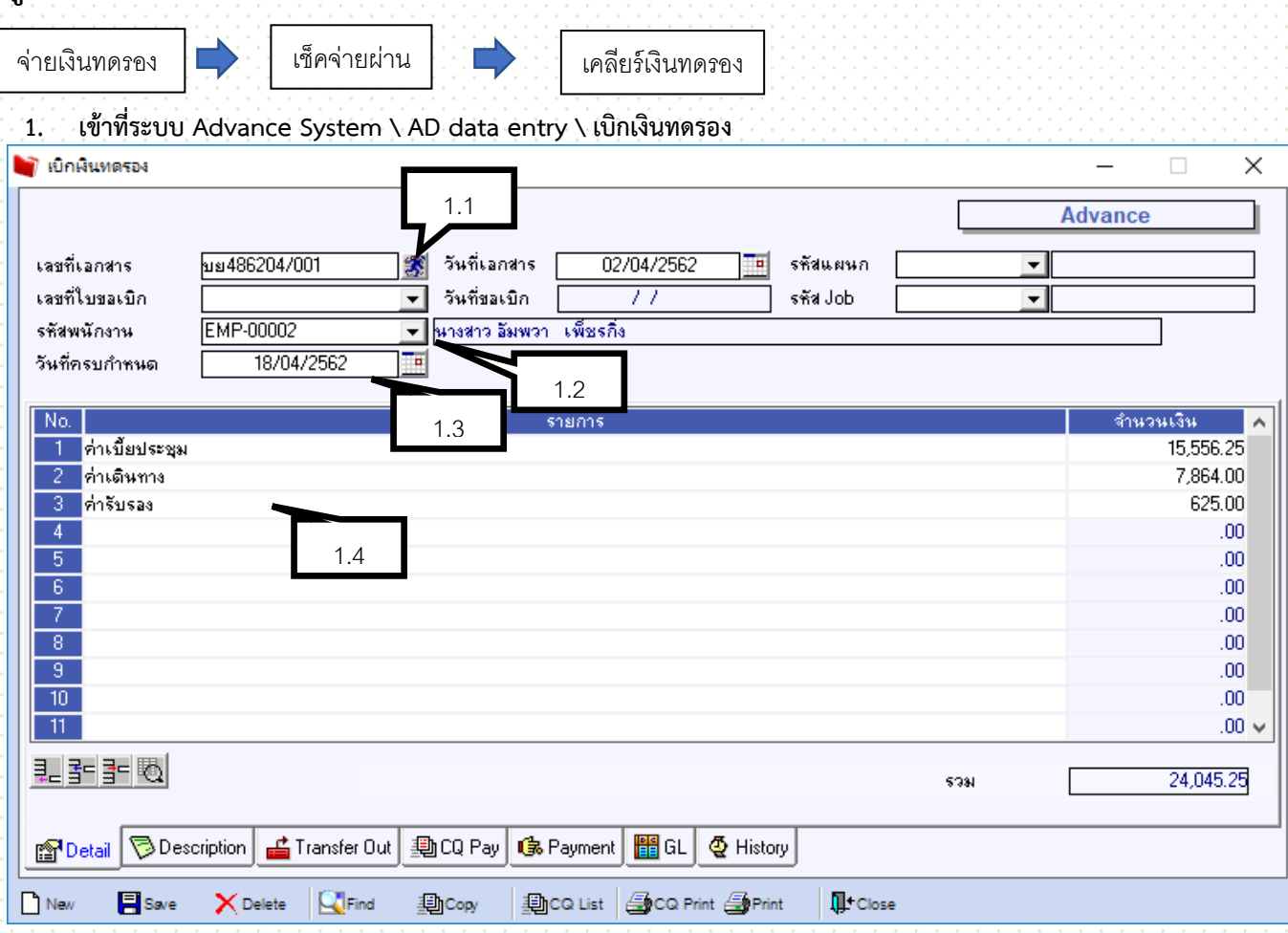

- 1.1 กด Running เลขที่เอกสาร บย,บยฟ,ตามรหัสสาขาจังหวัด 2ตัว
- 1.2 เลือกรหัสพนักงาน ผู้เบิกเงินยืมทดรอง
- 1.3 ระบุวันที่ครบกำหนด
- 1.4 ใส่รายการที่ต้องการเบิกตามจริง
	- เบี้ยประชุมกรรมการ (เป็นยอดหลังจากหัก ณ ที่จ่ายแล้ว)
- $1.5$  คลิกที่ Tab CQ Pay เพื่อคีย์เช็ค

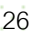

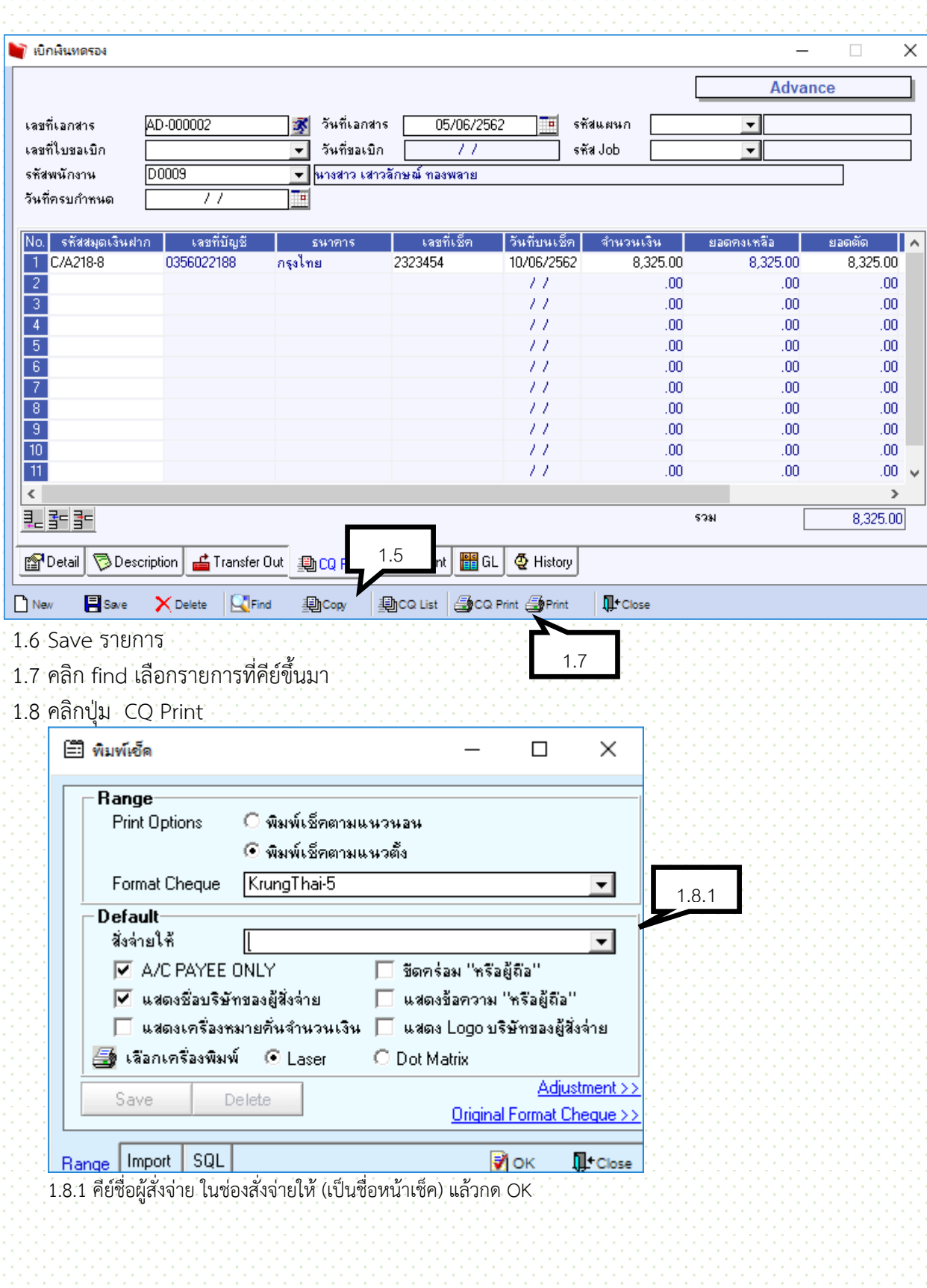

#### **2. เช็คจ่ายผ่าน**

เข้าที่ระบบ Cheque and Bank \ CQ Payment Adjustments \ เช็คจ่ายผ่าน

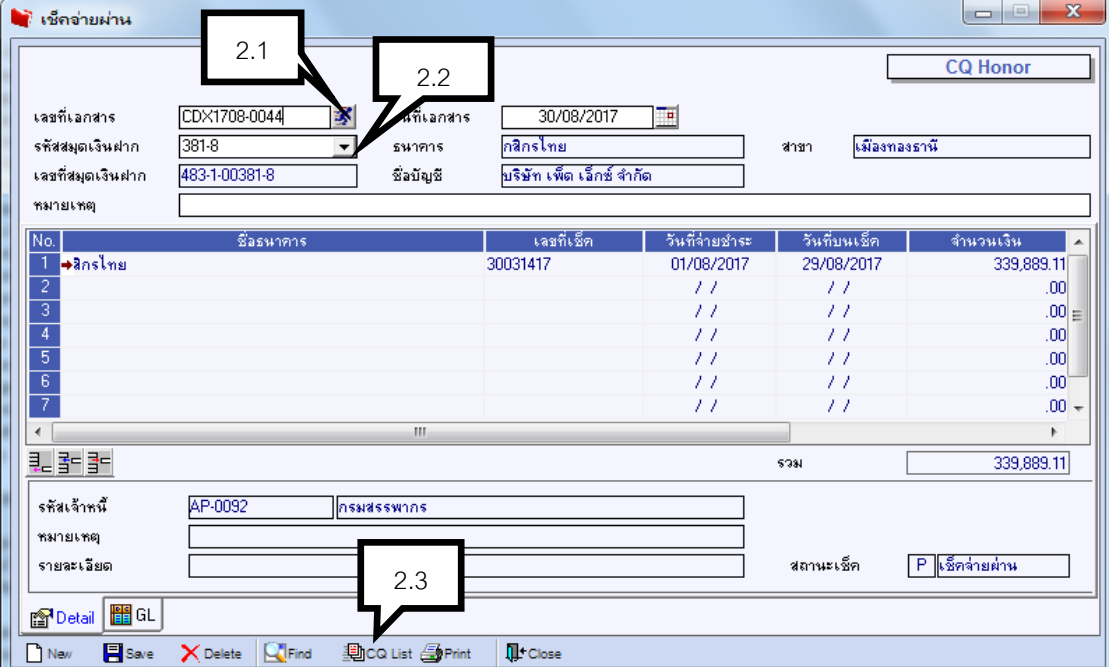

- 2.1 Running เลขที่เอกสาร
- 2.2 ระบุสมุดเงินฝาก
- 2.3 คลิก <del>เพื่</del>อเลย เพื่อเลือกเลขที่เช็คที่จ่ายชำระเจ้าหนี้แล้ว สามารถเลือกได้หลายใบ
- 2.4 Save

#### **3 เคลียร์เงินทดรอง**

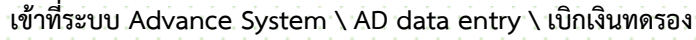

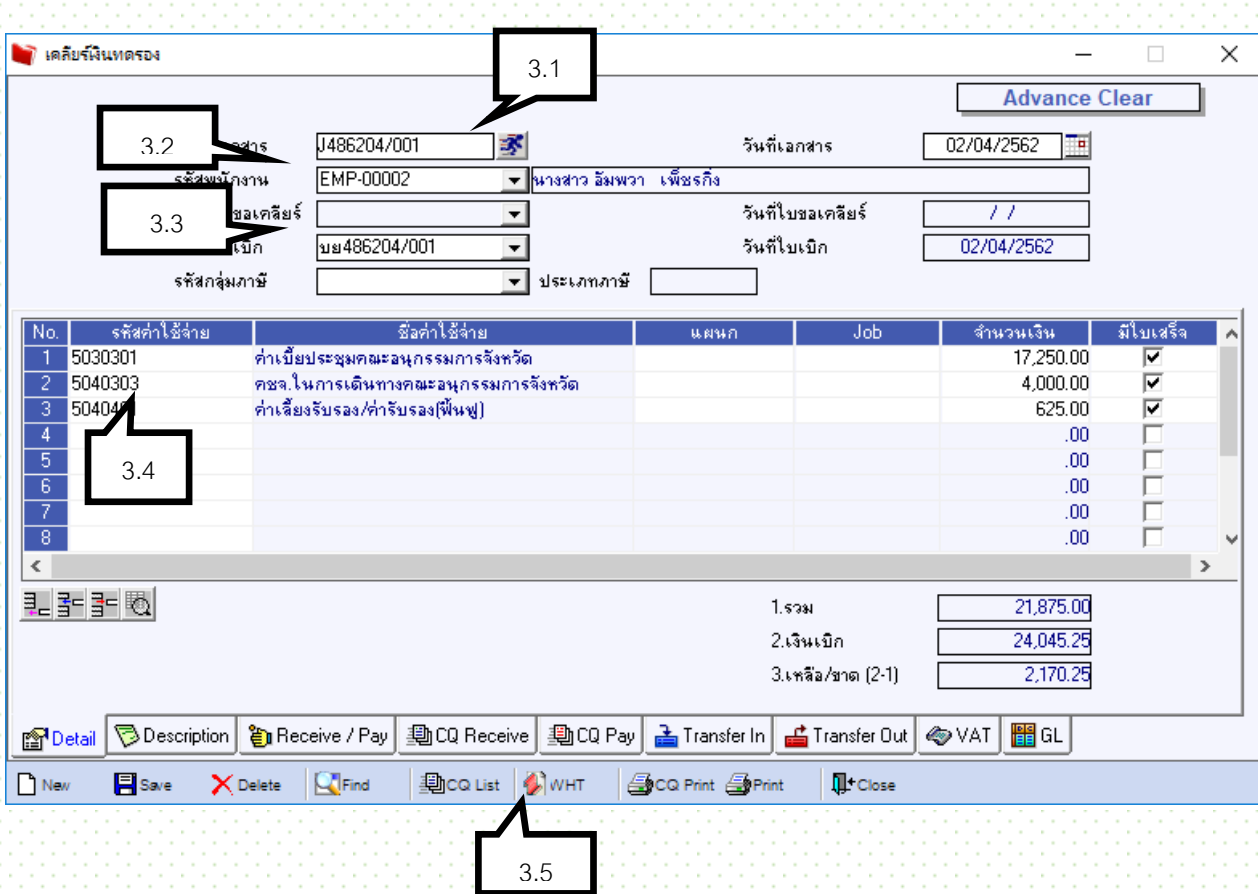

- 3.1 Running เลขที่เอกสาร J,Jฟ ตามด้วยรหัสสาขาจังหวัด
- 3.2 ใส่รหัสพนักงาน
- 3.3 อ้างอิงเลขที่ใบเบิก
- 3.4 คีย์รหัสค่าใช้จ่าย

- ค่าเบี้ยประชุม ให้ใส่ยอดรวมกับภาษีหัก ณ ที่จ่าย เช่นประชุม 3 คน 1250 + 1125 + 1125

- 3.5 คลิก สีแดง เพื่อคีย์ภาษีหัก ณ ที่จ่าย
	- 3.5.1 running เลขที่เอกสาร

3.5.2 ค้นหารหัสเจ้าหนี้

- 3.5.3 คีย์ประเภทเงินได้ที่จ่าย
- 3.5.4 กด แล้วคีย์รายถัดไป

3.5.5 เมื่อคีย์ครบทุกคน คลิก **II+close** 

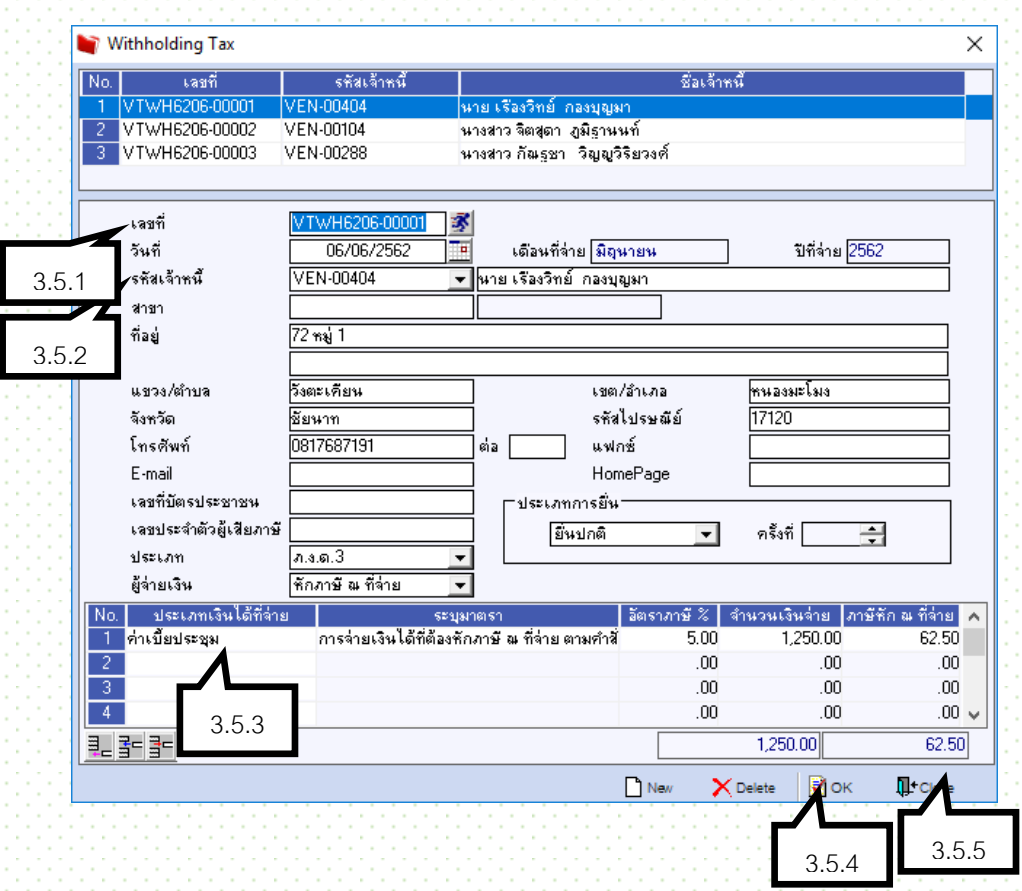

#### **ส่วนที่ 4 การรับและโอนเงินระหว่างสาขาและส านักงานใหญ่ การรับเงินจากส านักงานใหญ่**

**เข้าที่ระบบ Cheque and Bank \ CQ Bank Adjustments \ น าเงินสดฝากธนาคาร**

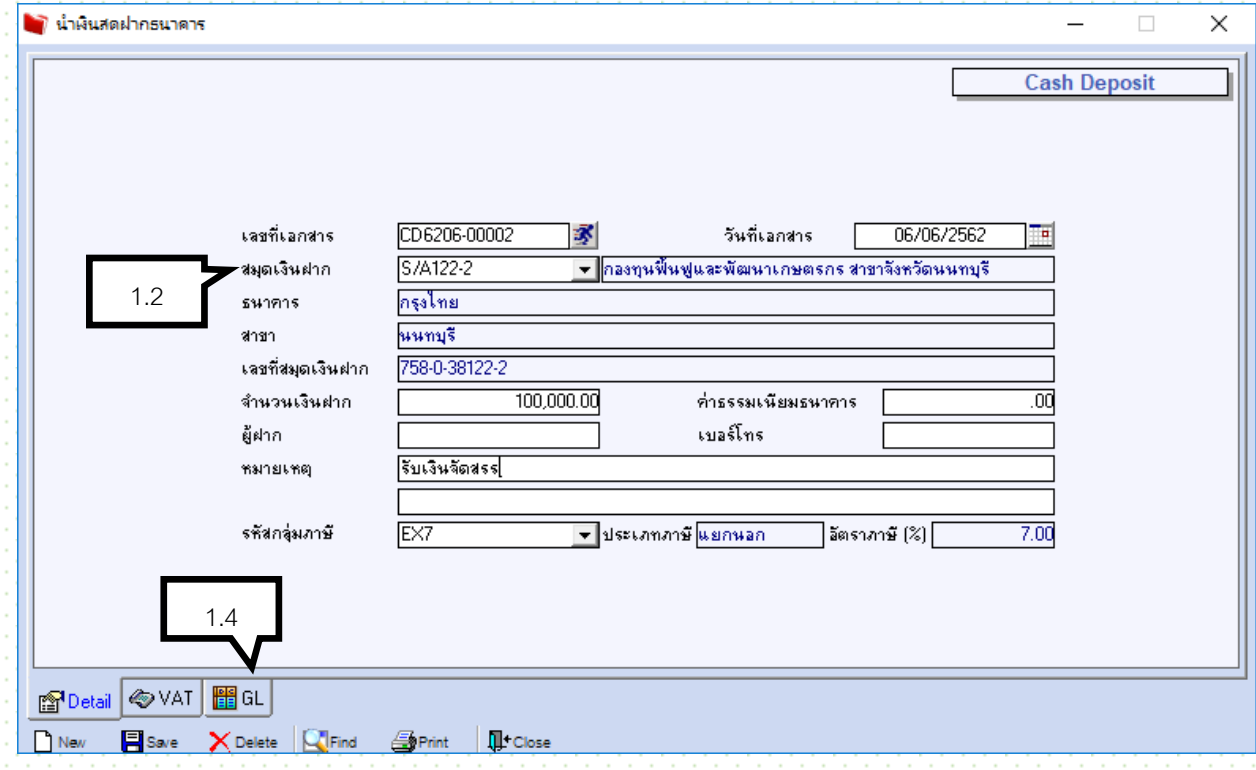

- 1.1 Running เลขที่เอกสาร R,Rฟ ตามด้วยรหัสสาขาจังหวัด
- 1.2 ใส่สมุดเงินฝาก
- 1.3ใส่จำนวนเงินฝาก
- 1.4 คลิกที่ Tab GL

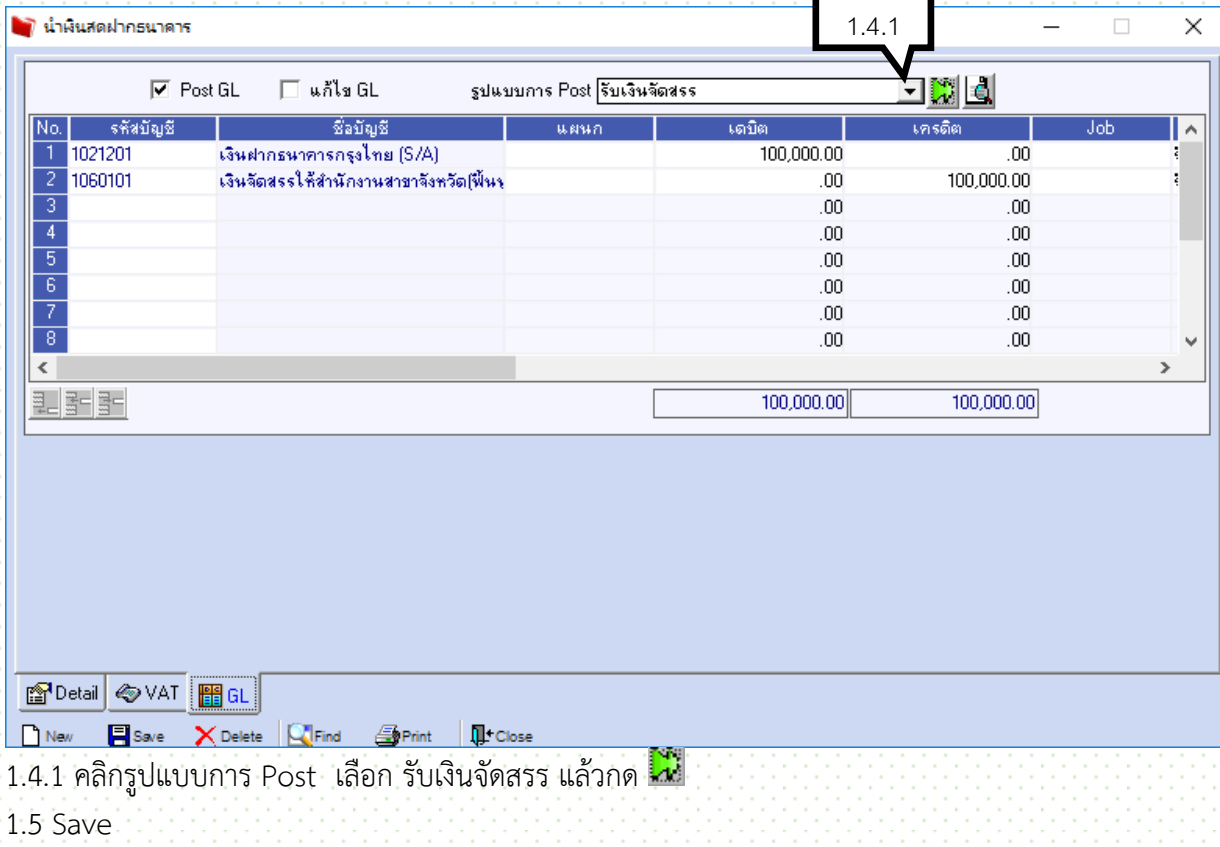

## **การคืนเงินโครงการ เข้า ส านักงานใหญ่**

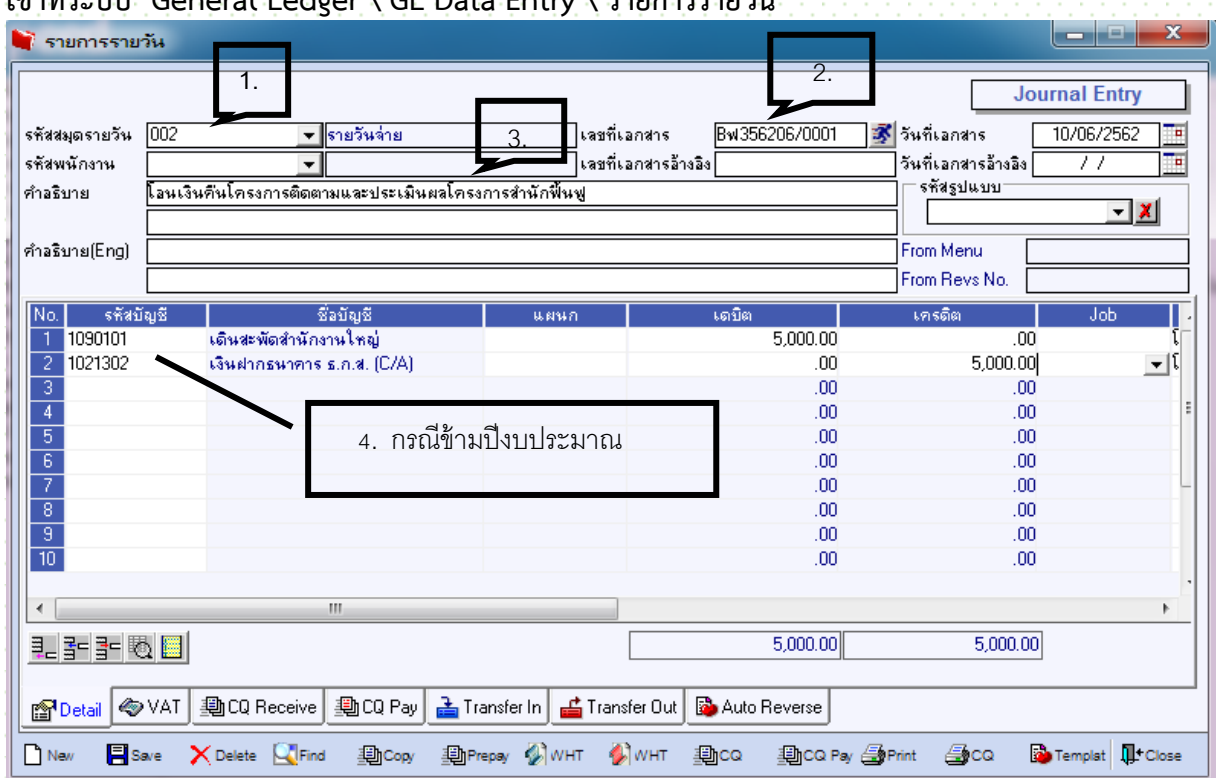

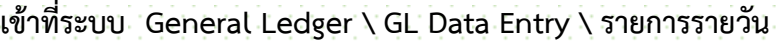

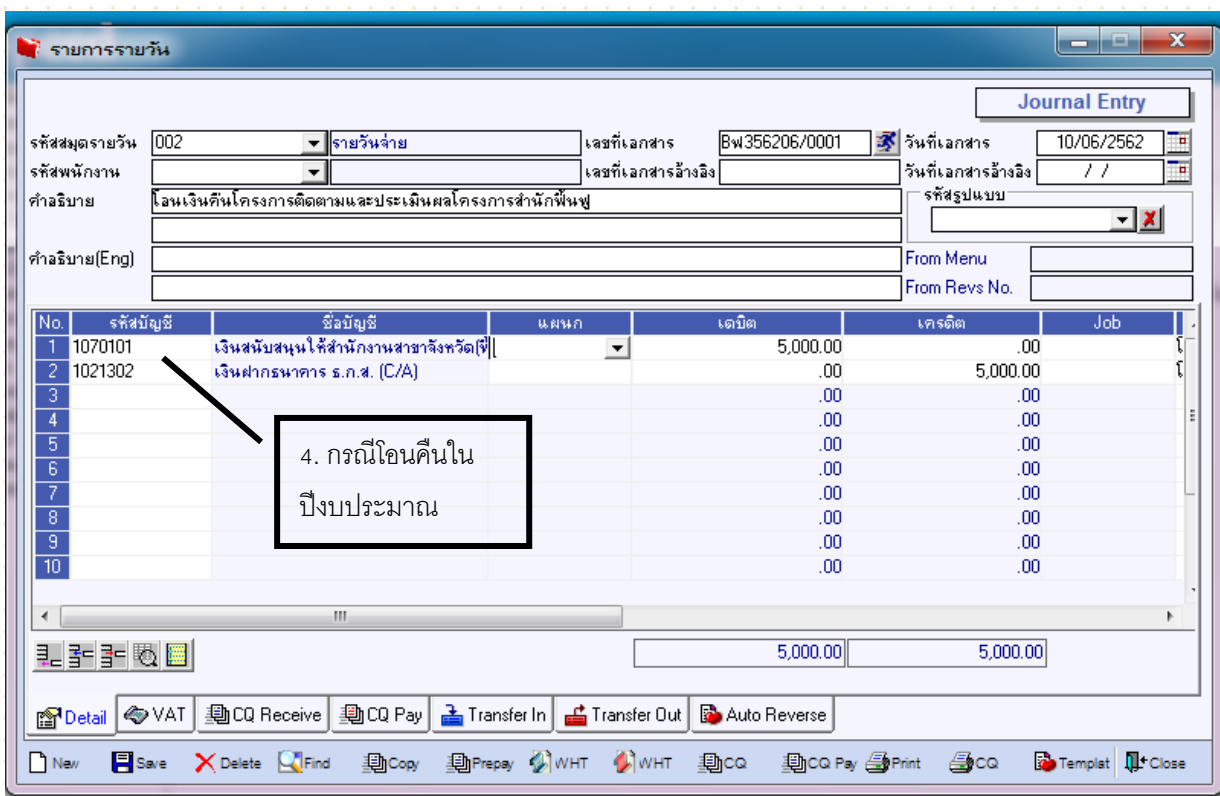

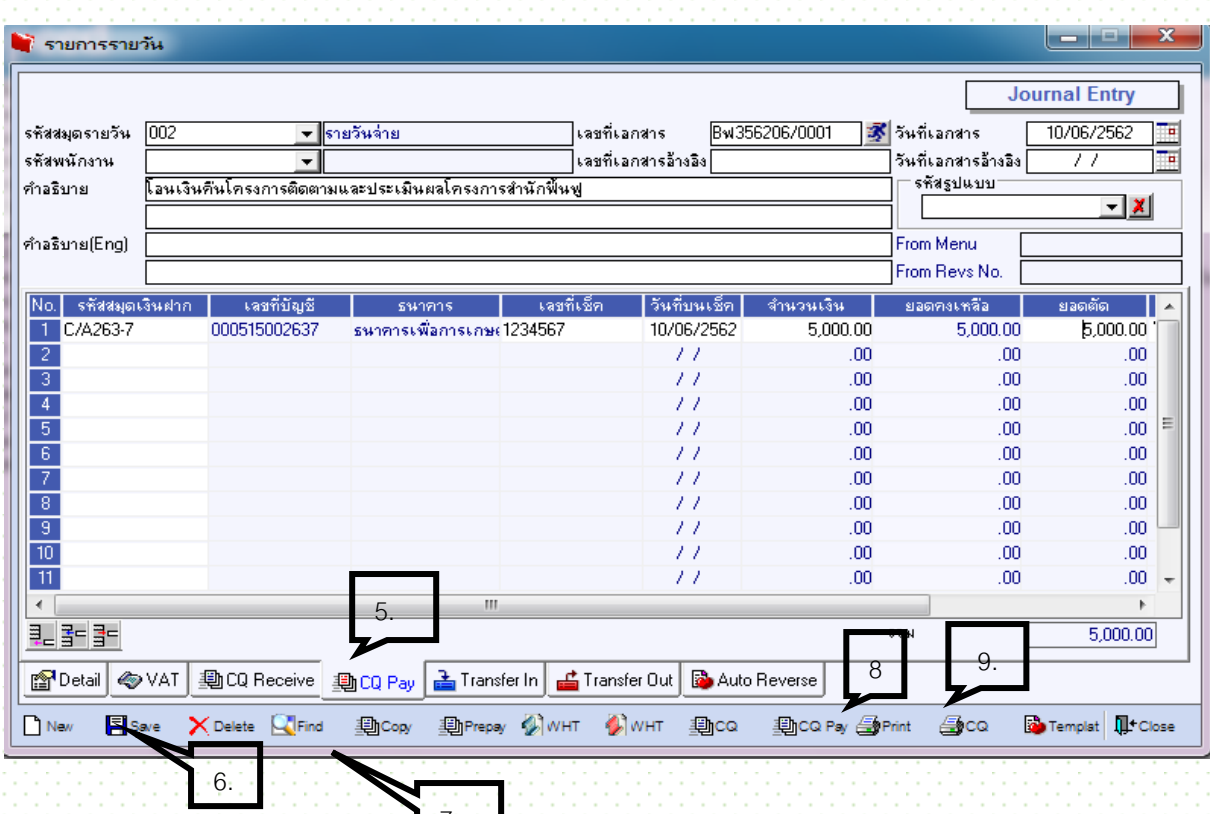

- 1. เลือกรหัสสมุดรายวัน 002 รายวันจ่าย 7.
- 2. Running เลขที่เอกสาร
- 3. อธิบายรายการที่โอนคืนว่าเป็นงบประมาณอะไรที่คืน

้ 4. เลือกรหัสค่าใช้จ่ายกรณีคืนงบข้ามปีให้เลือกบัญชีเดินสะพัดสำนักงานใหญ่ กรณีคืนงบภายในปีให้เลือกรหัสบัญชีที่ ได้รับโอนในปี

5. เลือก CQ Pay กำหนดรหัสเงินฝากธนาคารที่จะโอนคืน กรอกข้อมูลให้ครบ

6.Save

- 7. Find ค้นหารายการเพื่อปริ้นเช็ค
- 8.เลือก print voucher เพื่อแนบชุดเอกสาร
- 9. เลือก CQ เพื่อปริ้นเช็คเพื่อสั่งจ่าย

# **ส่วนที่ 5การโอนเงินระหว่างบัญชีออมทรัพย์และกระแสรายวัน โอนเงินระหว่างบัญชีออมทรัพย์ และ กระแสรายวัน ใช้ท าเมื่อมีการโอนเงินระหว่างธนาคาร (TR , TRฟ ,TRJ)**

เข้าที่ Cheque and Bank \ CQ Bank Adjustments \ โอนเงินระหว่างสมุดเงินฝาก

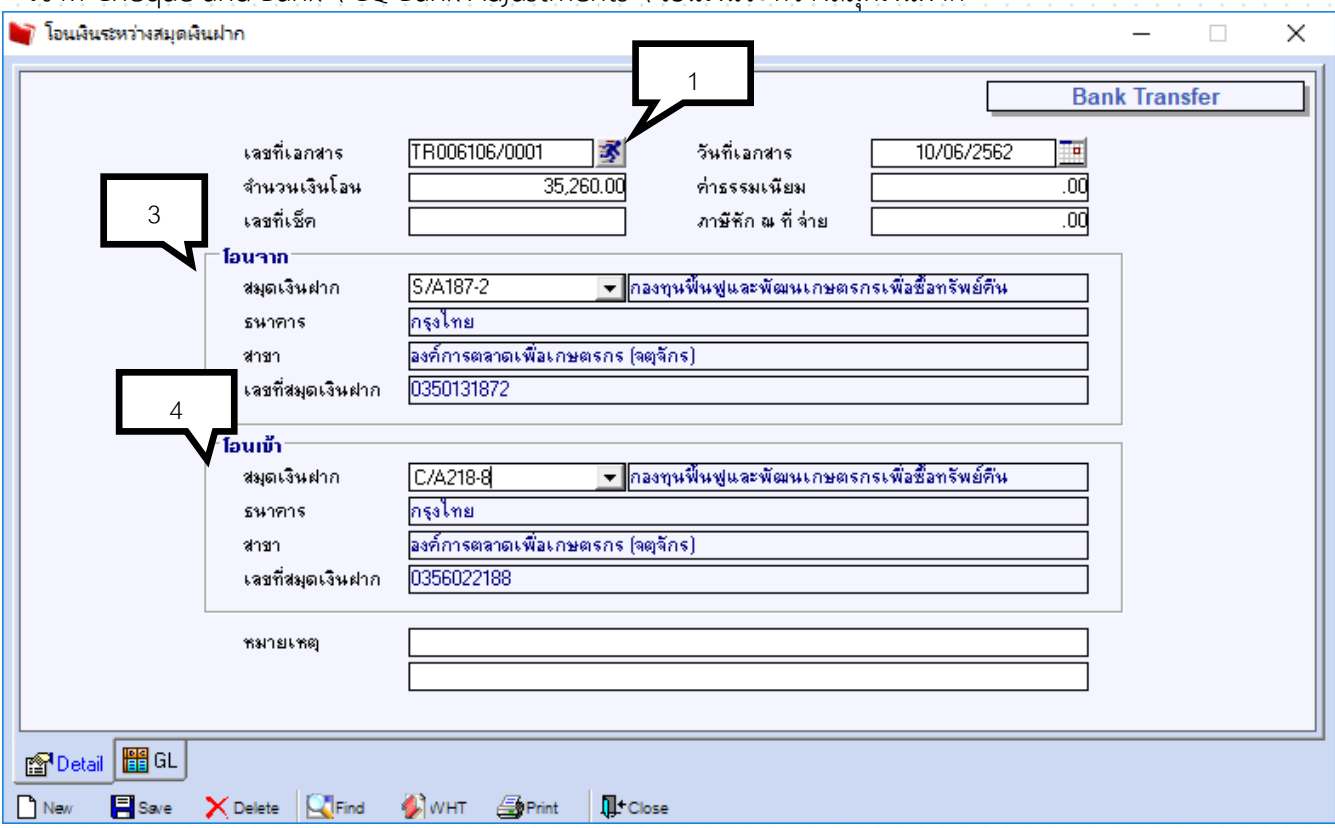

- 1. คีย์ TR ตามด้วย รหัสสาขา ที่เลขที่เอกสาร
- 2. คีย์จำนวนเงินที่โอน
- 3. โอนจาก สมุดออมทรัพย์
- 4. โอนเข้า สมุด กระแสรายวัน
- 5. Save

# **ส่วนที่ 6งานจัดการหนี้**

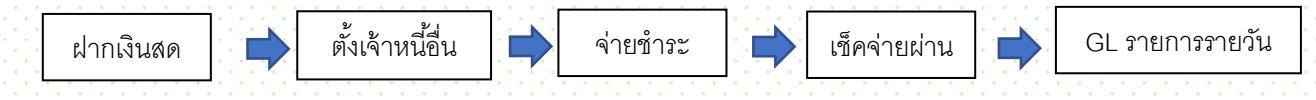

#### **1 รับเงินโอนจากส านักงานใหญ่**

เข้าที่ระบบ Cheque and Bank \ CQ Bank Adjustments \ นำเงินสดฝากธนาคาร

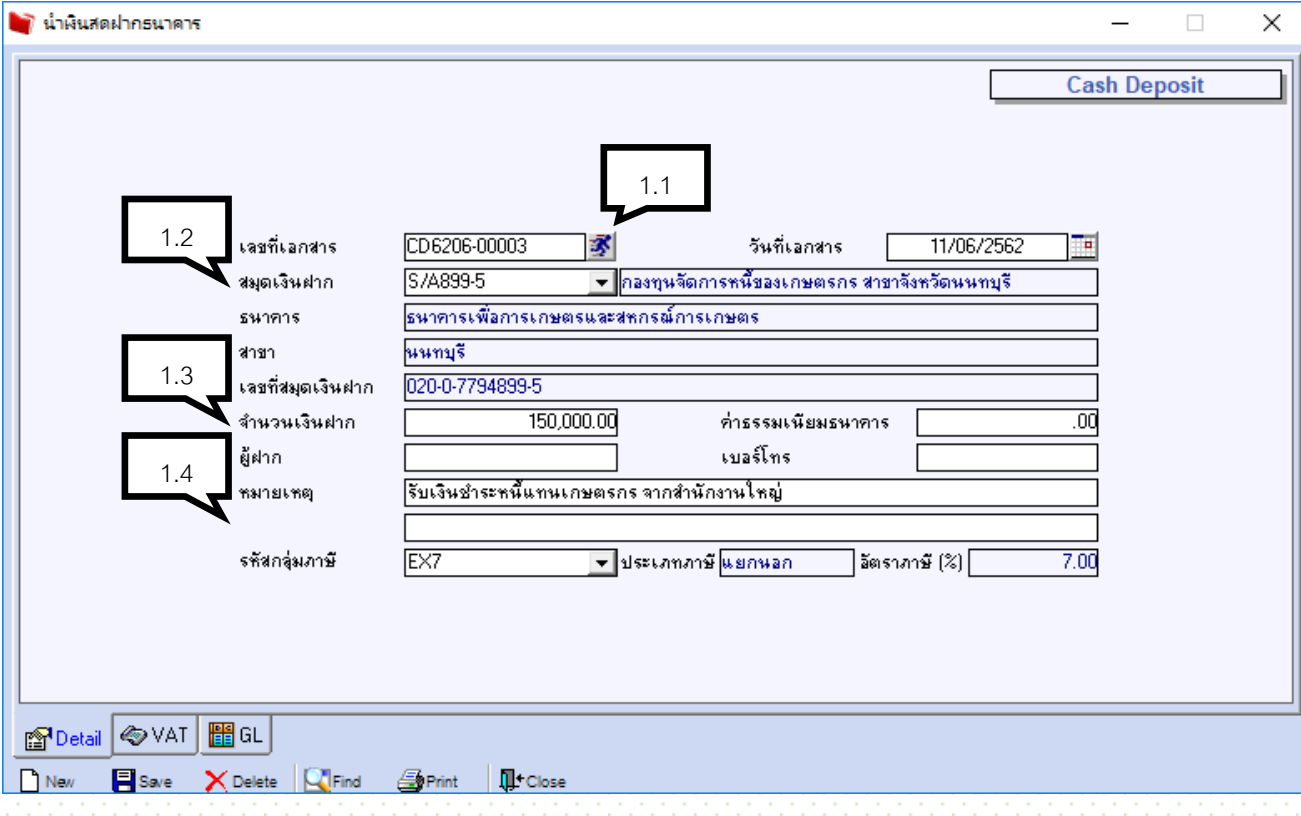

- 1.1 Running เลขที่เอกสาร RJ ตามด้วยรหัสสาขา 2 ตัว
- 1.2 ใส่สมุดเงินฝาก
- 1.3ใส่จำนวนเงินฝาก
- 1.4 ใส่หมายเหตุ
- 1.5 Save

#### **2 กรณีการจ่ายเงินโครงการส านักจัดการหนี้**

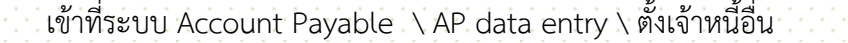

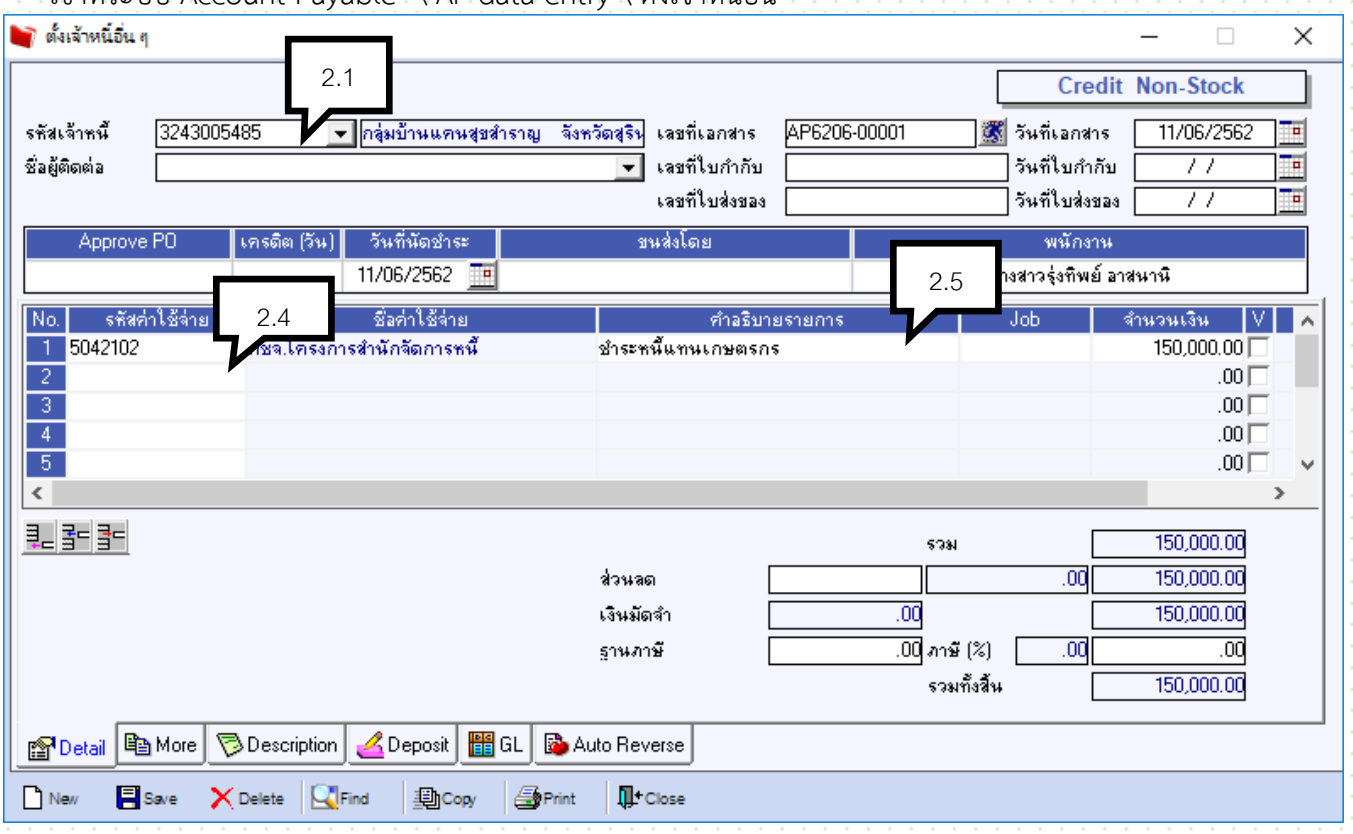

- 2.1 ค้นหารหัสเจ้าหนี้
- 2.2 Running เลขที่เอกสาร
- 2.3 ระบุเลขที่ และ วันที่ใบกับภาษี (กรณีมีใบกำกับมาแล้ว )และ ใบส่งของ
- 2.4 ค้นหารหัสค่าใช้จ่าย
- 2.5 คีย์รายละเอียดในช่องคำอธิบายรายการ
- ่ 2.6 ระบุจำนวนเงิน
- 2.7 Save

#### .<br>3. กรณีการชำระหนี้แทนเกษตรกร

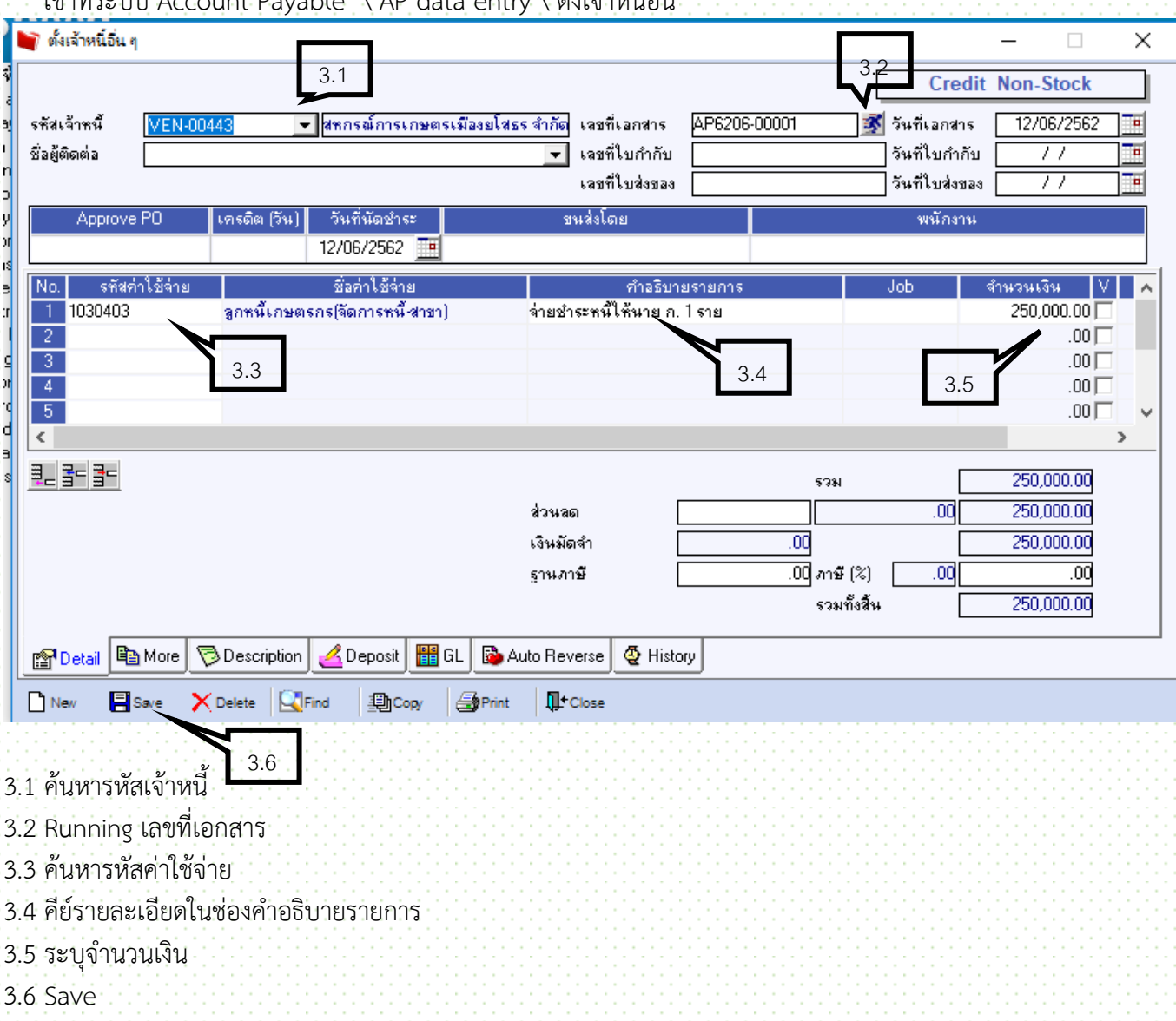

เข้าที่ระบบ Account Payable \ AP data entry \ ตั้งเจ้าหนี้อื่น

# **4. จ่ายชำระหนี้** ใช้กรณีถึง Due ที่ต้องจ่ายชำระ

เข้าที่ระบบ Account Payable \ AP data entry \ จ่ายชำระหนี้

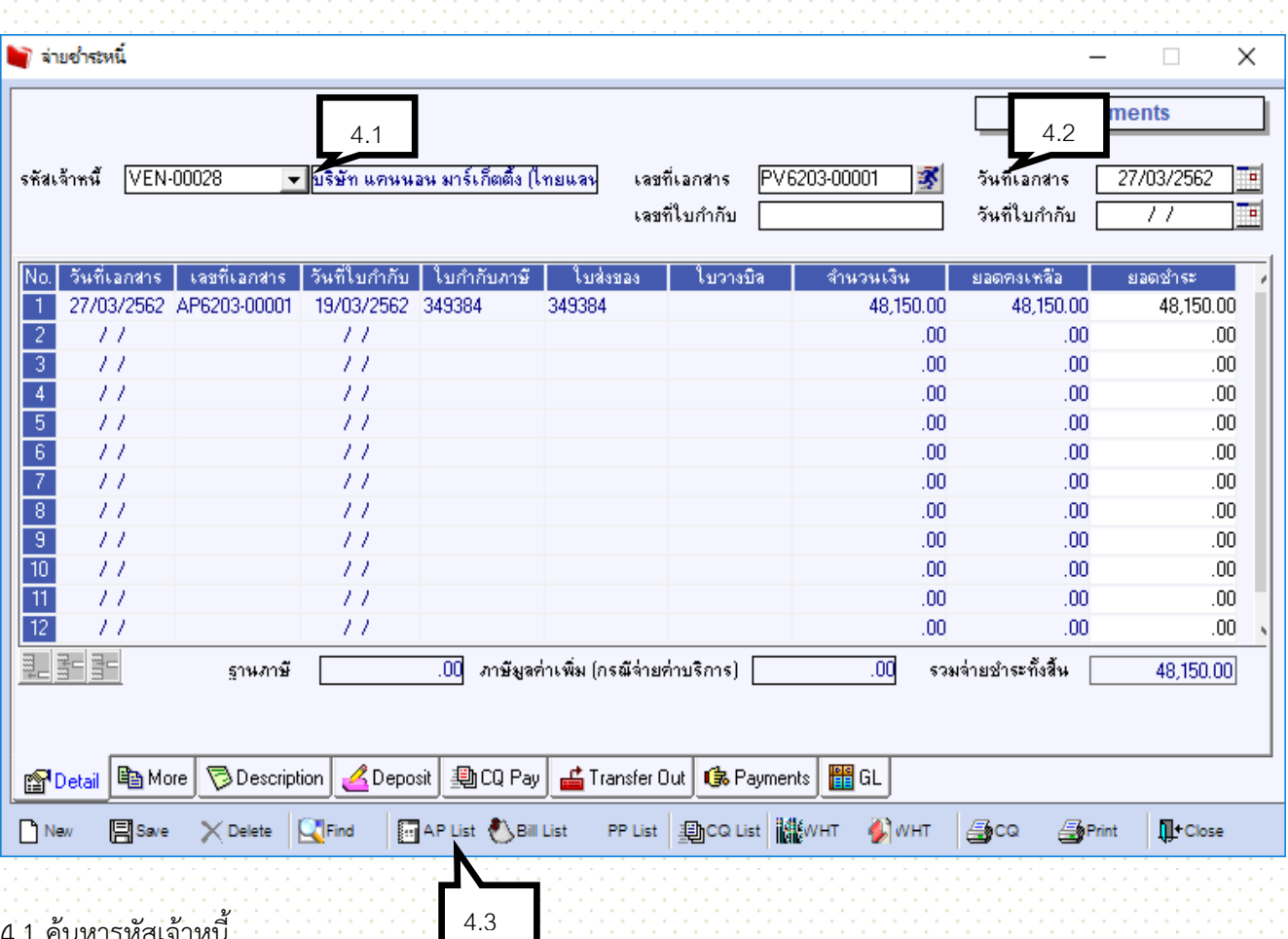

4.1 ค้นหารหัสเจ้าหนี้

4.2 คลิก Running เลขที่เอกสาร BJ ตามด้วยรหัสสาขา2ตัว

.<br>4.3 คลิกที่ AP List เพื่อเลือกรายการที่จะดึงมาจ่ายชำระ

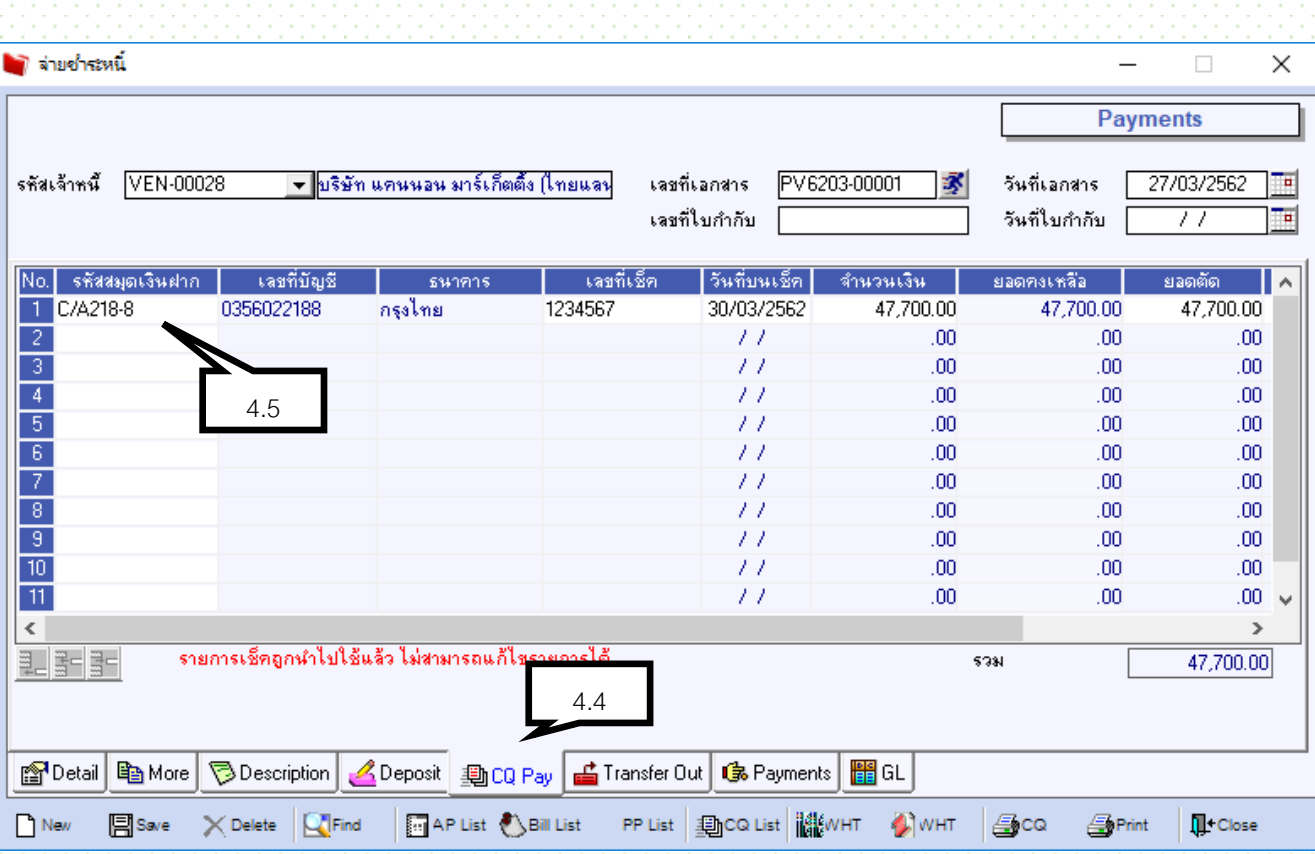

4.4 คลิกที่ Tab CQ Pay

.<br>4.5 ระบุ รหัสสมุดเงินฝาก เลขที่เช็ค วันที่บนเช็ค จำนวนเงิน

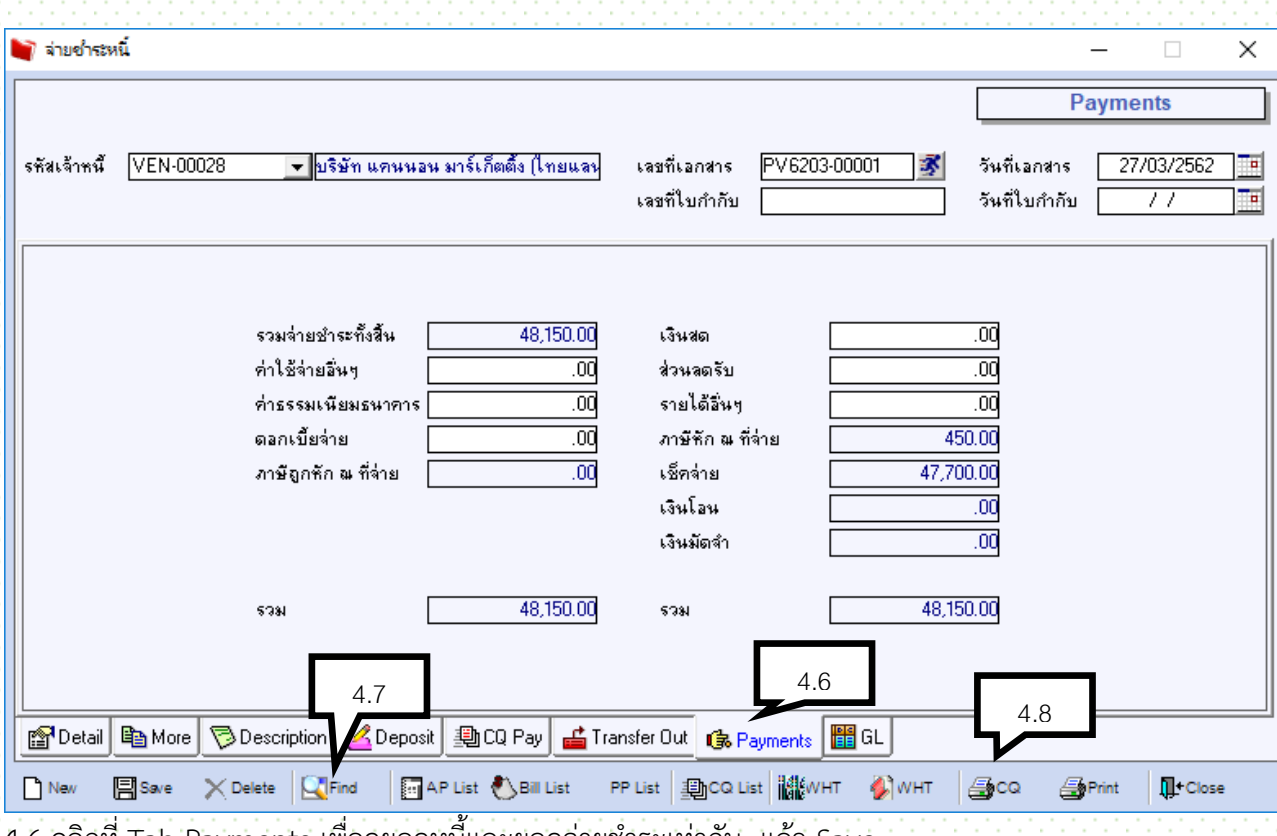

4.6 คลิกที่ Tab Payments เพื่อดูยอดหนี้และยอดจ่ายชำระเท่ากัน แล้ว Save

.7 กดปุ่ม เพื่อเรียกรายการเดิม

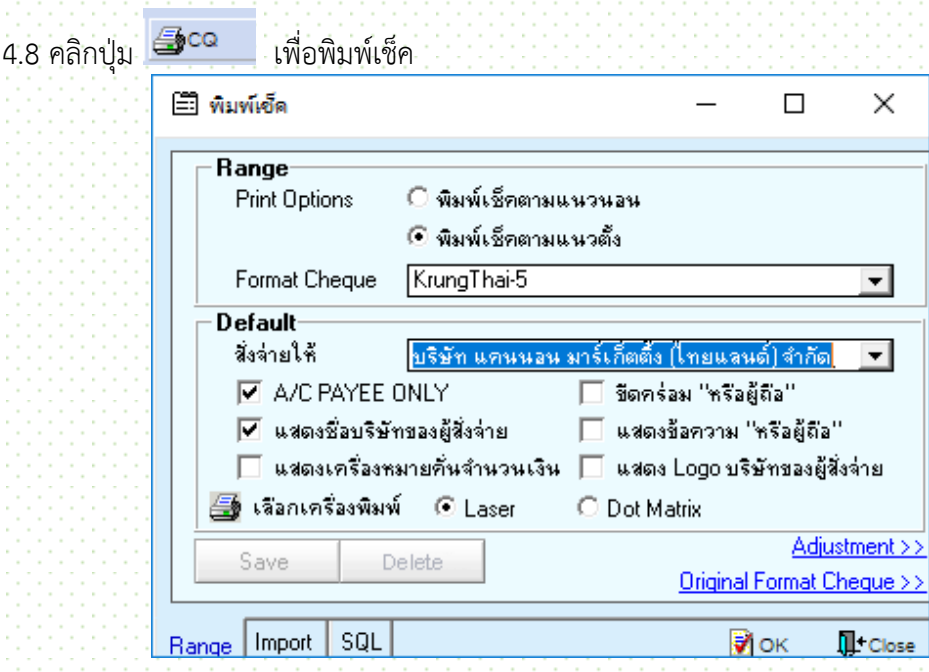

#### **5. เช็คจ่ายผ่าน**

เข้าที่ระบบ Cheque and Bank \ CQ Payment Adjustments \ เช็คจ่ายผ่าน

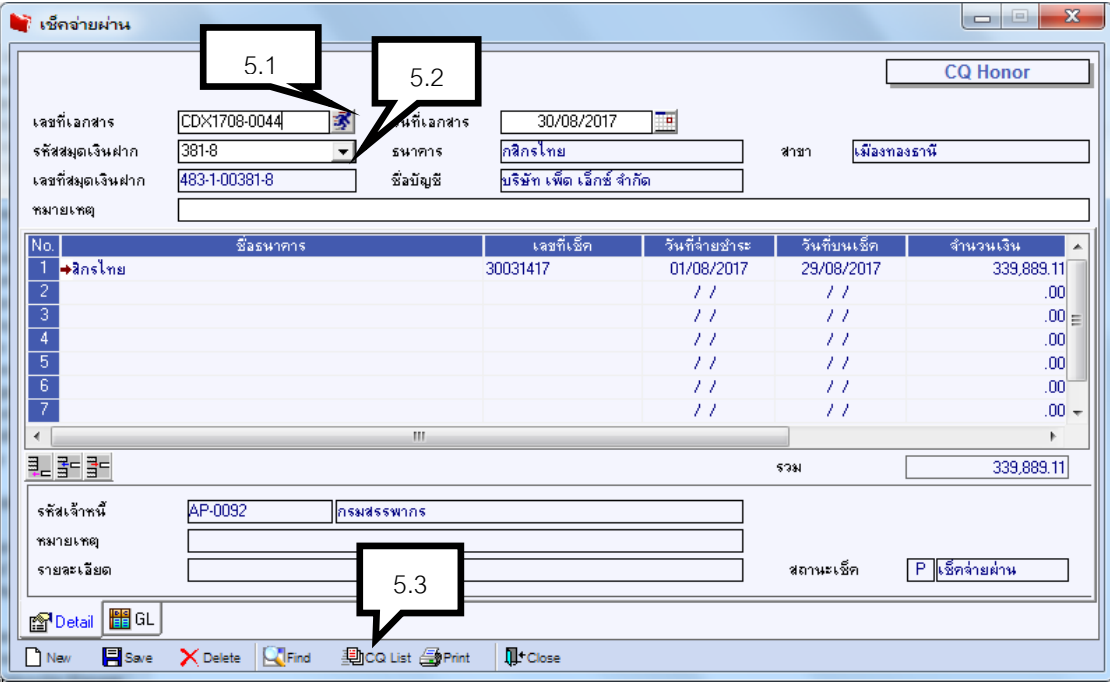

- 5.1 Running เลขที่เอกสาร
- 5.2 ระบุสมุดเงินฝาก
- 5.3 คลิก <del>- <mark>D</mark>eca List</del> เพื่อเลือกเลขที่เช็คที่จ่ายชำระเจ้าหนี้แล้ว สามารถเลือกได้หลายใบ
- 5.4 Save

#### **6 โอนลูกหนี้คืนส านักงานใหญ่**

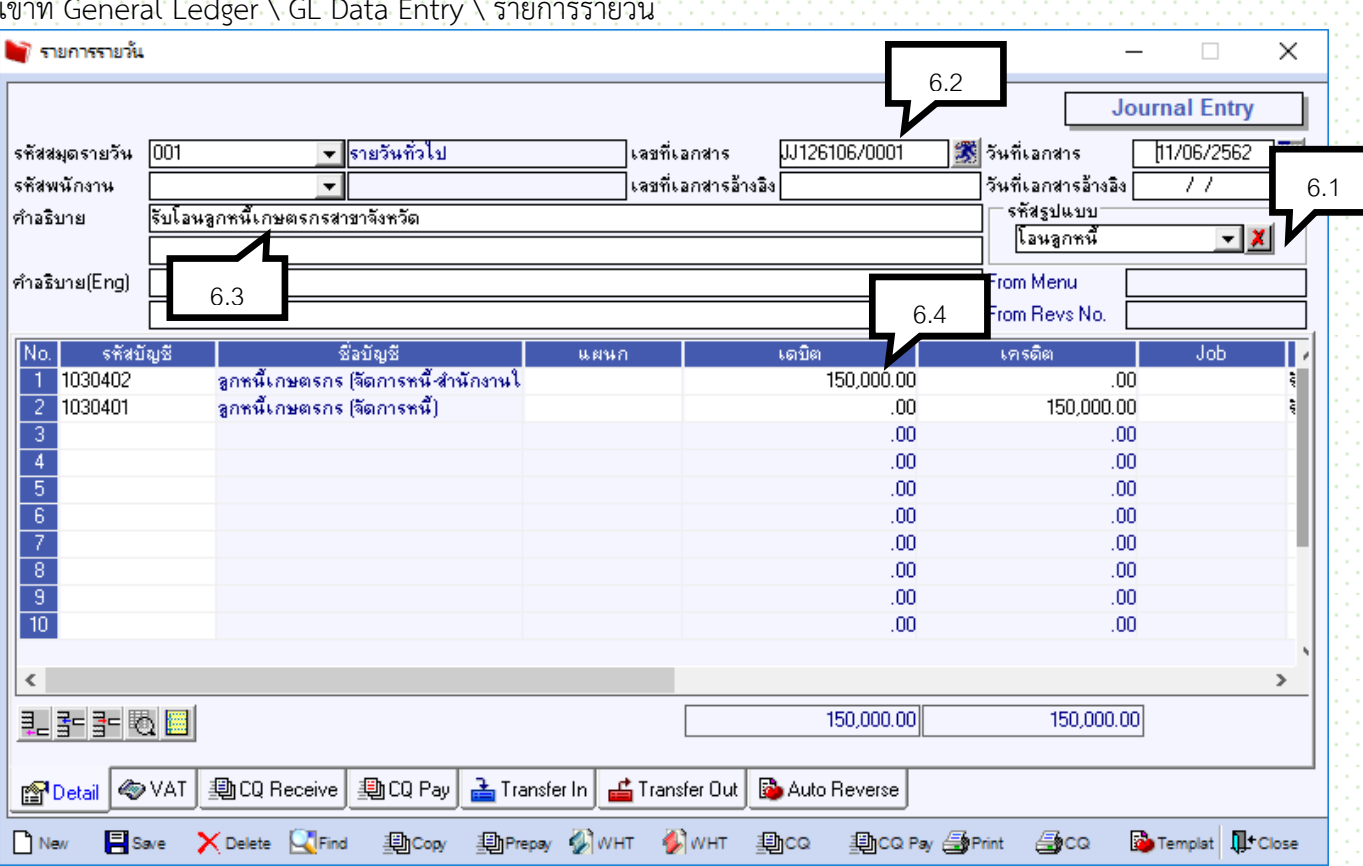

เข้าที่ General Ledger \ GL Data Entry \ รายการรายวัน

6.1 คลิกที่รหัสรูปแบบ ค้นหา โอนลูกหนี้

6.2 เลขที่เอกสาร คีย์ JJ ตามด้วย รหัสจังหวัด 1 ตัว แล้วโปรแกรมจะ Run ให้ เช่น JJ126106/001

6.3 คีย์ช่องคำอธิบายรายการ โอนลูกหนี้ เกษตรกร ชื่อ…..

6.4 ใส่ยอดเงินในช่อง เดบิต เครดิต

6.5 Save

# **ส่วนที่ 7 งานฟื้นฟูและพัฒนาเกษตรกร**

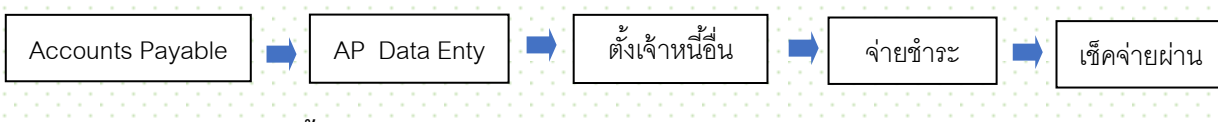

#### **รายการจ่ายเงินอุดหนุน (ฟื้นฟู)**

1. กำหนดรหัสโครงการ

เข้าที่ Enterprise manager \ General setup \ ก าหนดรหัสโครงการ

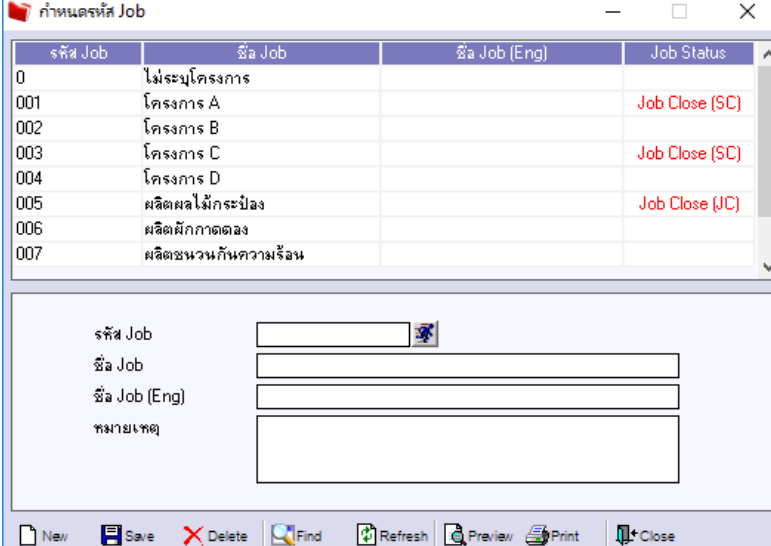

- 
- 1.1 รหัส Job รหัสโครงการ 1.2 ชื่อ Job ชื่อโครงการ
- 1.3Save
	- 2.การจ่ายให้กลุ่มองค์กร ให้บันทึกดังนี้

#### ี **เข้าที่** Enterprise manager \ SO setup \ กำหนดรหัสพนักงาน (กำหนดรหัสองค์กร)

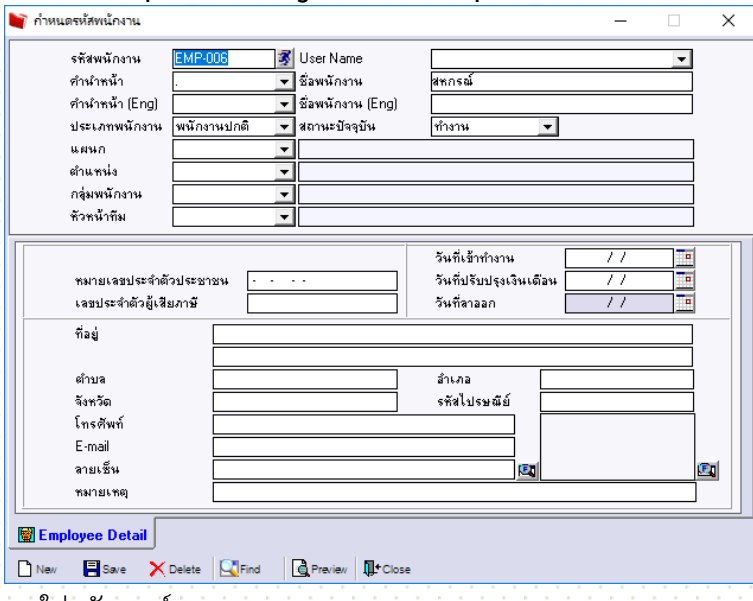

- 2.1ใส่รหัส องค์กร
- 2.2 ชื่อองค์กร 2.3Save

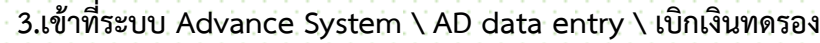

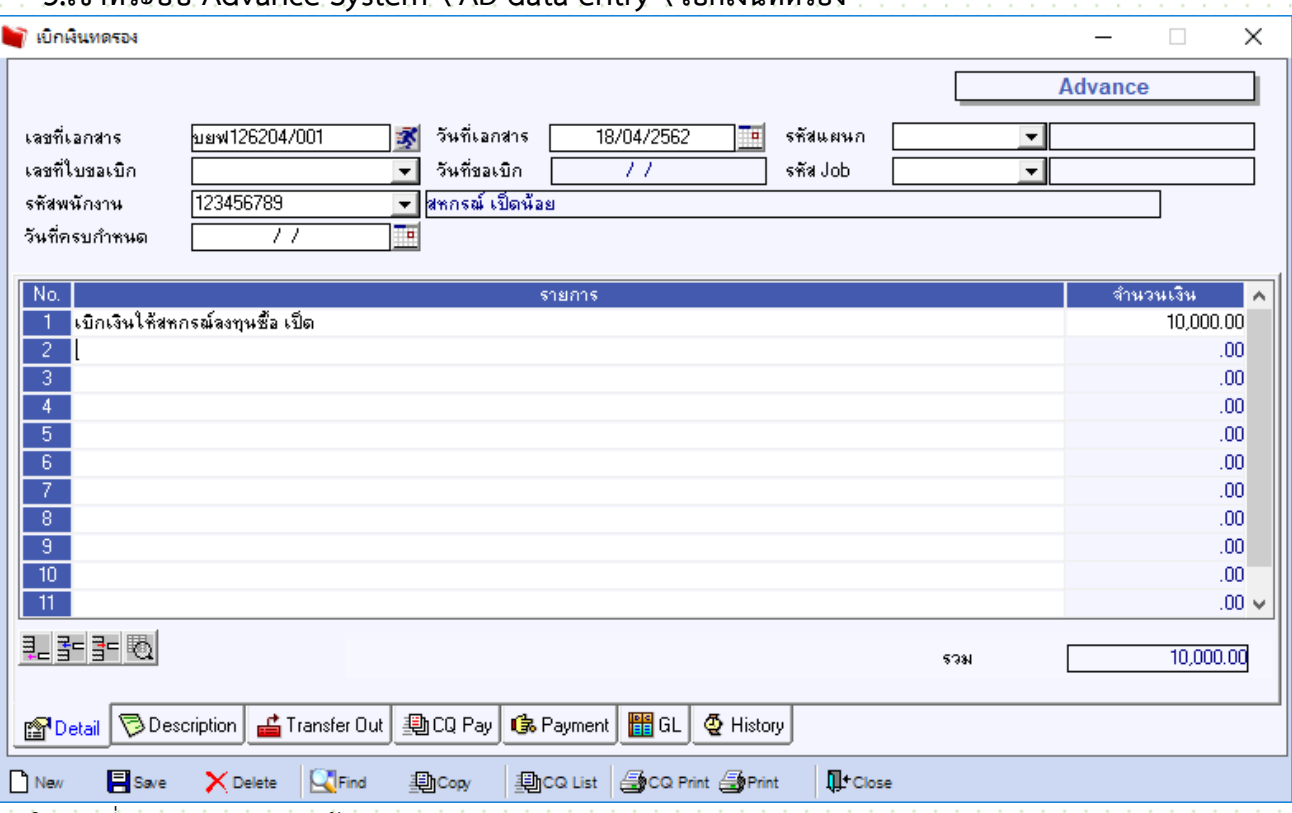

- 3.1ใส่เลขที่เอกสาร บยฟ ตามด้วยรหัสสาขา
- 3.2รหัส Job (โครงการ)
- 3.3 ใส่รหัสองค์กร ในช่อง รหัสพนักงาน
- 3.4 ใส่วันที่ครบกำหนด
- 3.5 คีย์ค าอธิบายรายการ

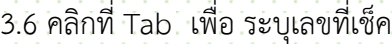

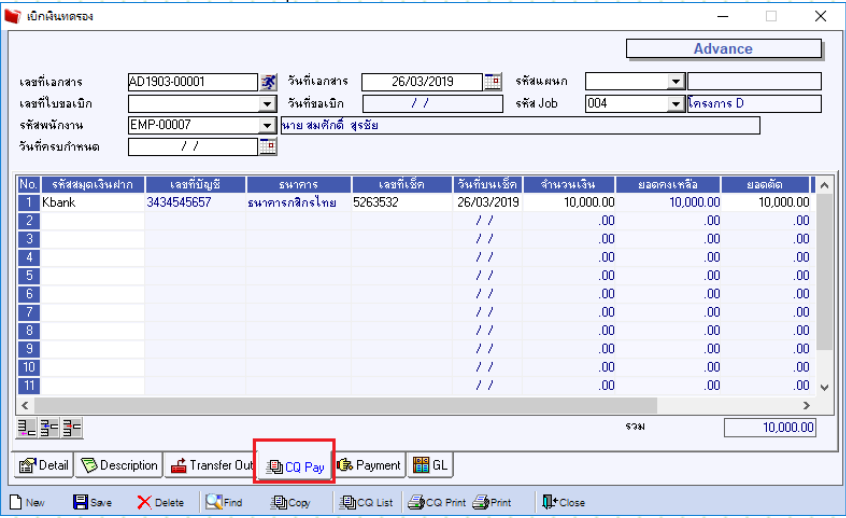

- 3.7 จากนั้น save
- 3.8 คลิก find เลือกรายการที่คีย์ขึ้นมา
- 3.9 คลิกปุ่ม CQ Print

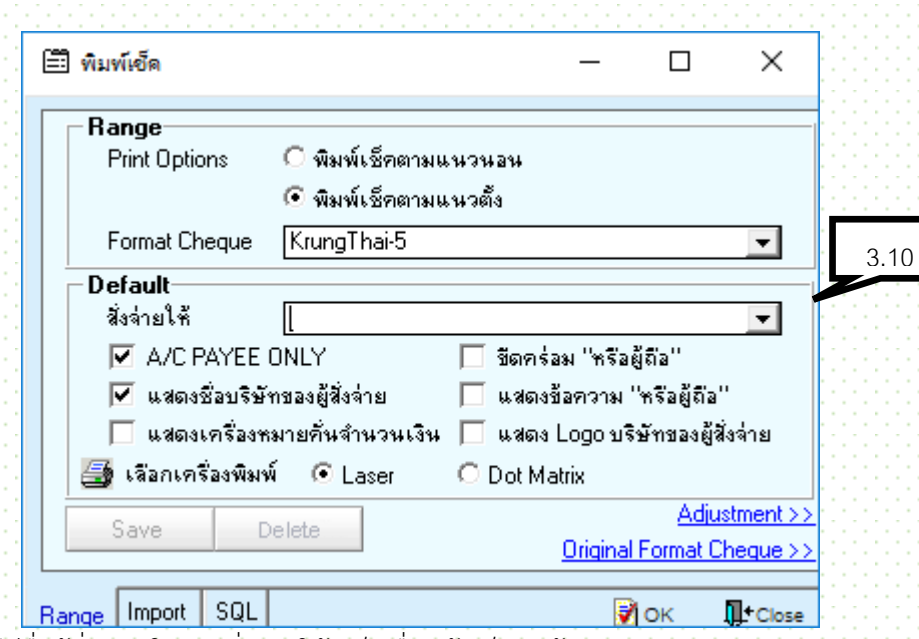

3.10 คีย์ชื่อผู้สั่งจ่าย ในช่องสั่งจ่ายให้ (เป็นชื่อหน้าเช็ค) แล้วกด OK

์ หลังจาก กลุ่มองค์กร นำเอกสารมายื่น

## **4 เข้าที่ระบบ Advance System \ AD data entry \ เคลียร์เงินทดรอง**

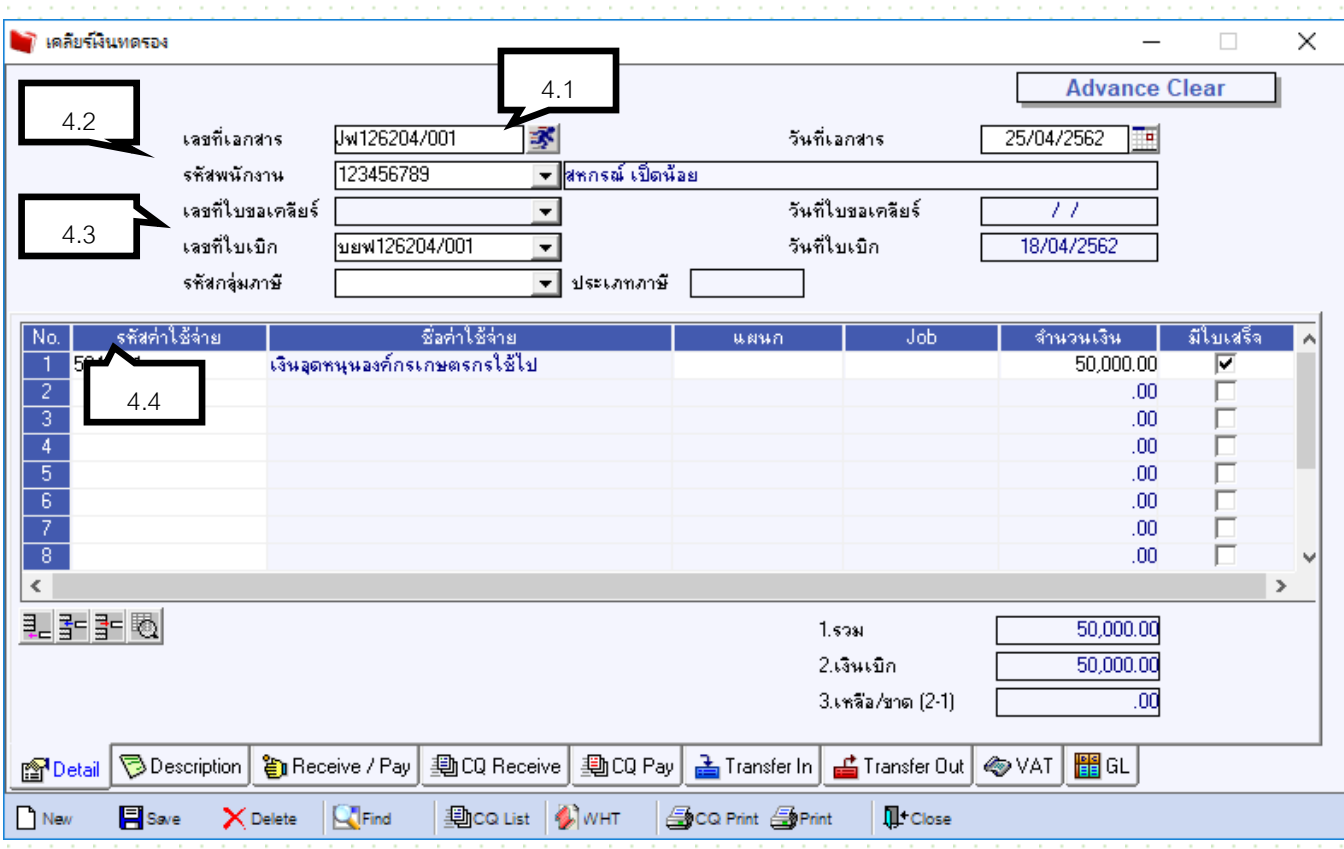

4.1เลขที่เอกสาร

×

4.2 รหัสพนักงาน (รหัสองค์กร)

4.3เลขที่ใบเบิก (อ้างอิงใบเบิกเดิม)

.<br>4.4ใส่รหัสค่าใช้จ่าย Job จำนวนเงิน ตามที่จ่ายจริงในเอกสาร

ี่ 4.5โปรแกรมจะทำการหักจากเงินที่มีการเบิกไป

14.5.1กรณีที่ครบตามจำนวน ให้กด save

4.5.2กรณีที่เงินคงเหลือ ต้องคืนเงิน

- คืนเป็นเงินสด คลิกที่Tab Receive / Pay

หมายเหตุ หากคีย์ไม่เท่ากัน โปรแกรมจะไม่ยอมให้ Save

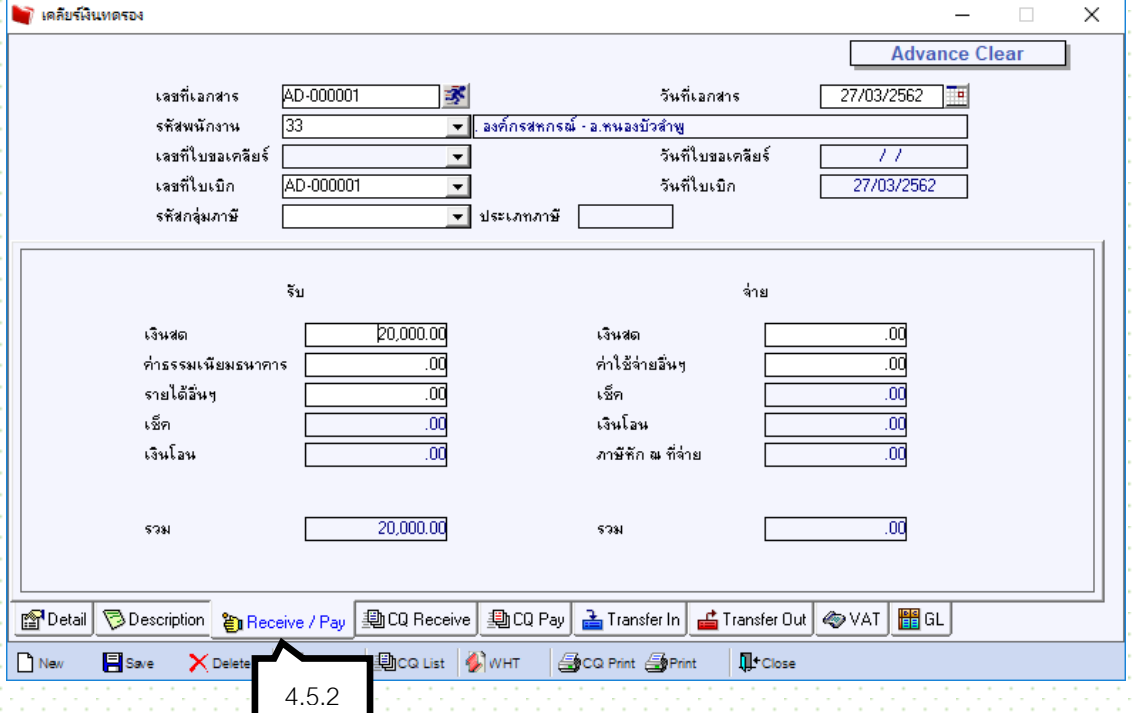

# **5 ฝากเงินเข้าบัญชี**

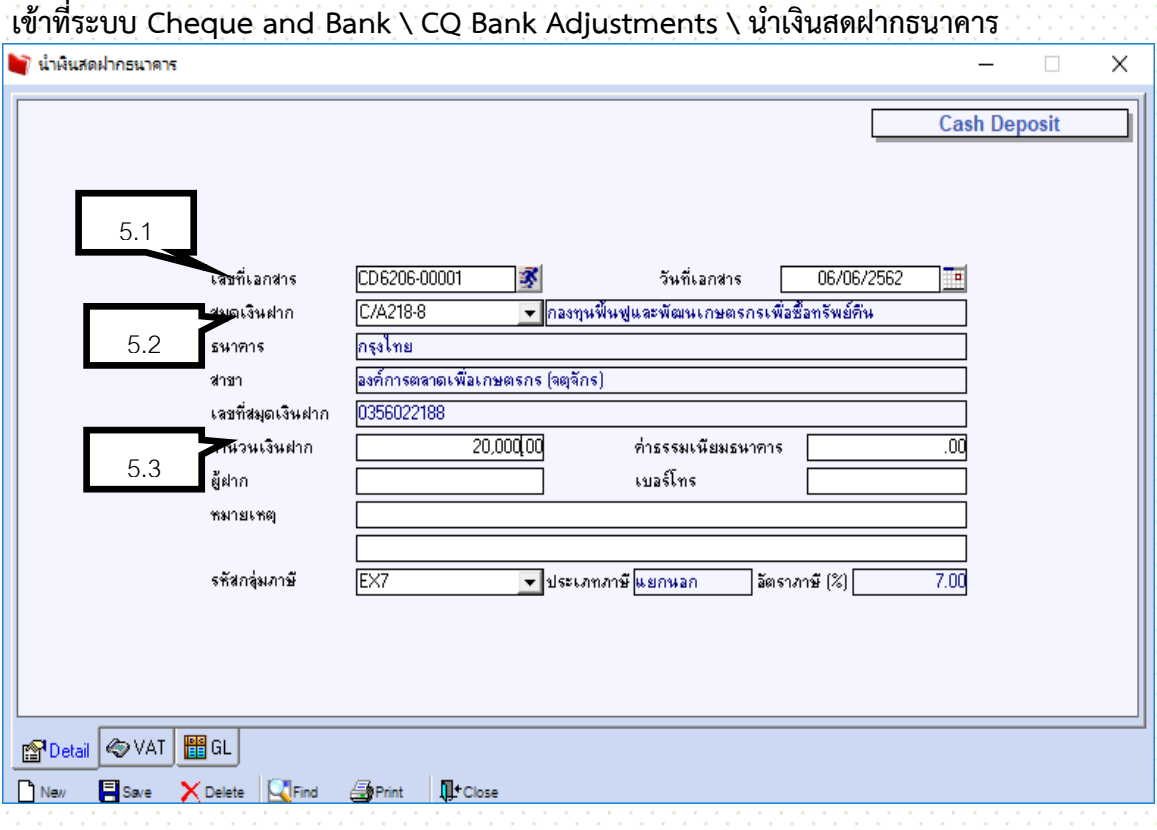

- 5.1 Running เลขที่เอกสาร R,Rฟ,RJ ตามด้วยรหัสสาขา 2ตัว
- 5.2 ใส่สมุดเงินฝาก
- 5.3ใส่จำนวนเงินฝาก
- 5.4 Save

## **6.การจ่ายเงินโครงการฟื้นฟู**

#### **กรณีจ่ายค่าเดินทาง**

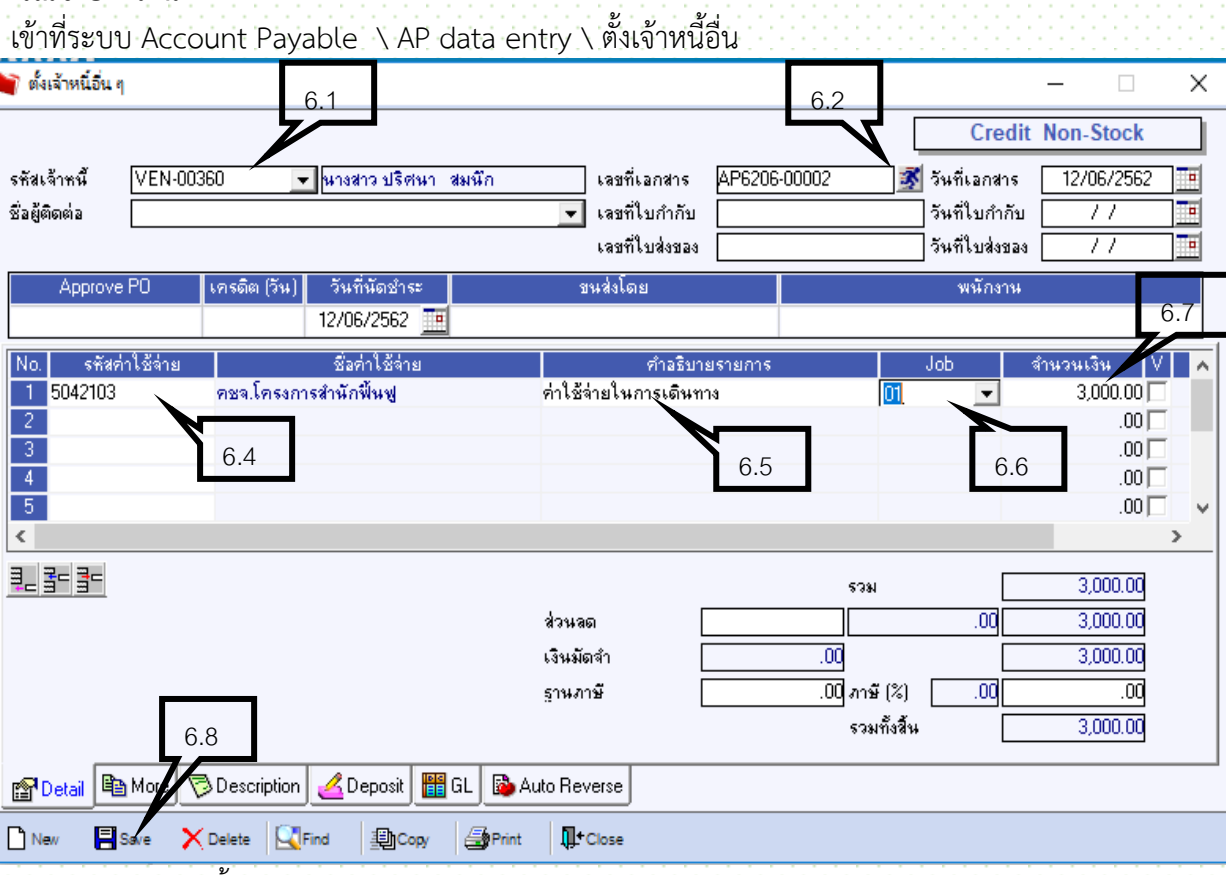

- 6.1 ค้นหารหัสเจ้าหนี้
- 6.2 Running เลขที่เอกสาร
- 6.3 ระบุเลขที่ และ วันที่ใบกับภาษี (กรณีมีใบกำกับมาแล้ว )และ ใบส่งของ
- 6.4 ค้นหารหัสค่าใช้จ่าย
- 6.5 คีย์รายละเอียดในช่องค าอธิบายรายการ
- 6.6 กดเลือกรหัสโครงการ
- 6.7 ระบุจำนวนเงิน
- 6.8 Save

 $\vert$   $\vert$ 

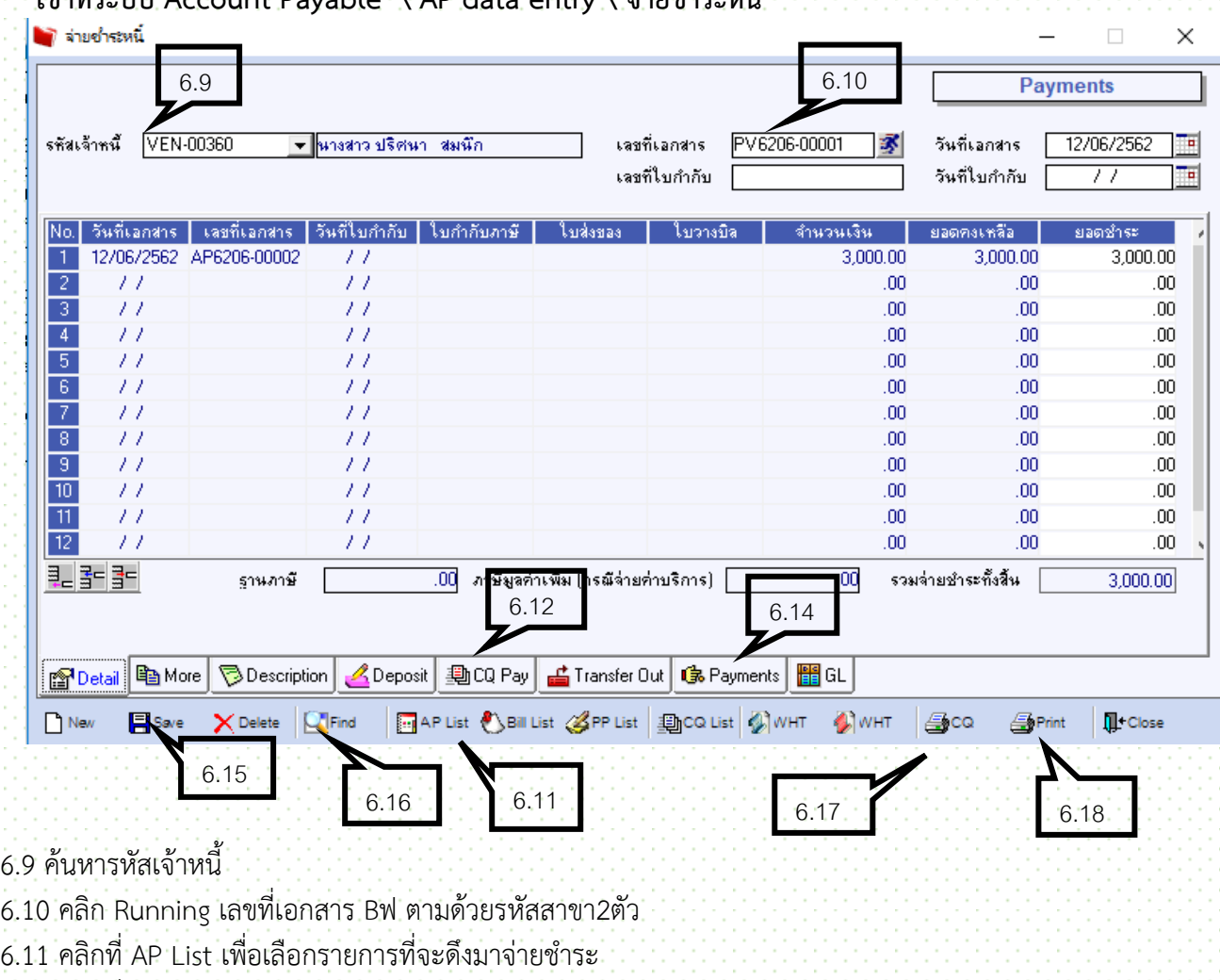

#### $\frac{1}{2}$  เข้าที่ระบบ **Account Payable \ AP data entry \ จ่ายชำระห**มี้

- 
- 6.12 คลิกที่ Tab CQ Pay
- $6.13$  ระบุ รหัสสมุดเงินฝาก เลขที่เช็ค วันที่บนเช็ค จำนวนเงิน
- 6.14 คลิกที่ Tab Payments เพื่อดูยอดหนี้และยอดจ่ายชำระเท่ากัน แล้ว
- 6.15 Save
- $6.16$  กดปุ่ม  $\blacksquare$ Find เพื่อเรียกรายการเดิม
	-
- 6.17 คลิกปุ่ม <mark>⊜ี⊂ฉ เ</mark>พื่อพิมพ์เช็ค
- 6.18 คลิกปุ่ม Print เพื่อปริ้น Voucher

#### **7.กรณีจ่ายค่าวัสดุอุปกรณ์ในโครงการ**

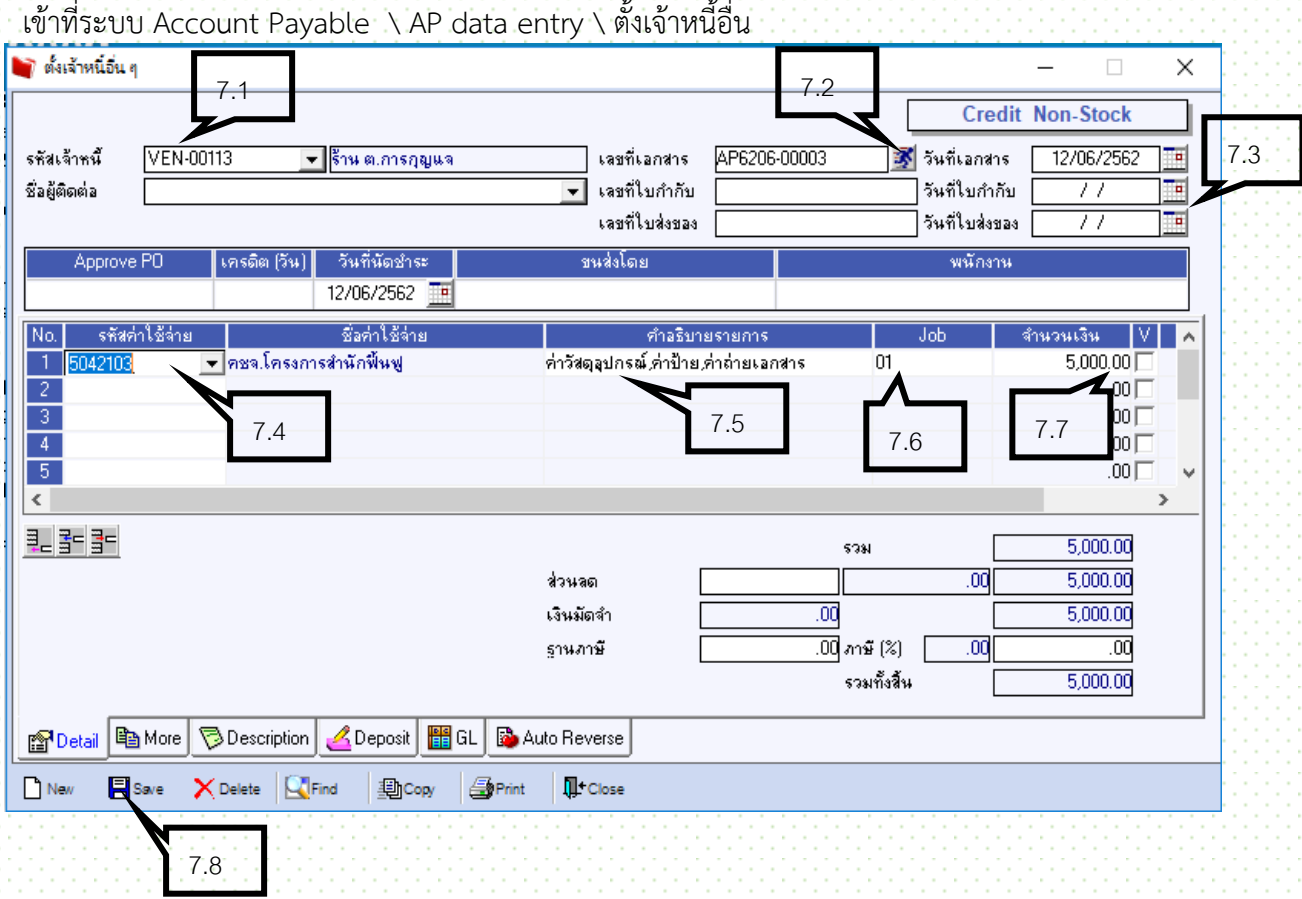

- 7.1 ค้นหารหัสเจ้าหนี้
- 7.2 Running เลขที่เอกสาร
- .<br>7.3 ระบุเลขที่ และ วันที่ใบกับภาษี (กรณีมีใบกำกับมาแล้ว )และ ใบส่งของ
- 7.4 ค้นหารหัสค่าใช้จ่าย
- 7.5 คีย์รายละเอียดในช่องคำอธิบายรายการ
- 7.6 กดเลือกรหัสโครงการ
- 7.7 ระบุจำนวนเงิน
- 7.8 Save

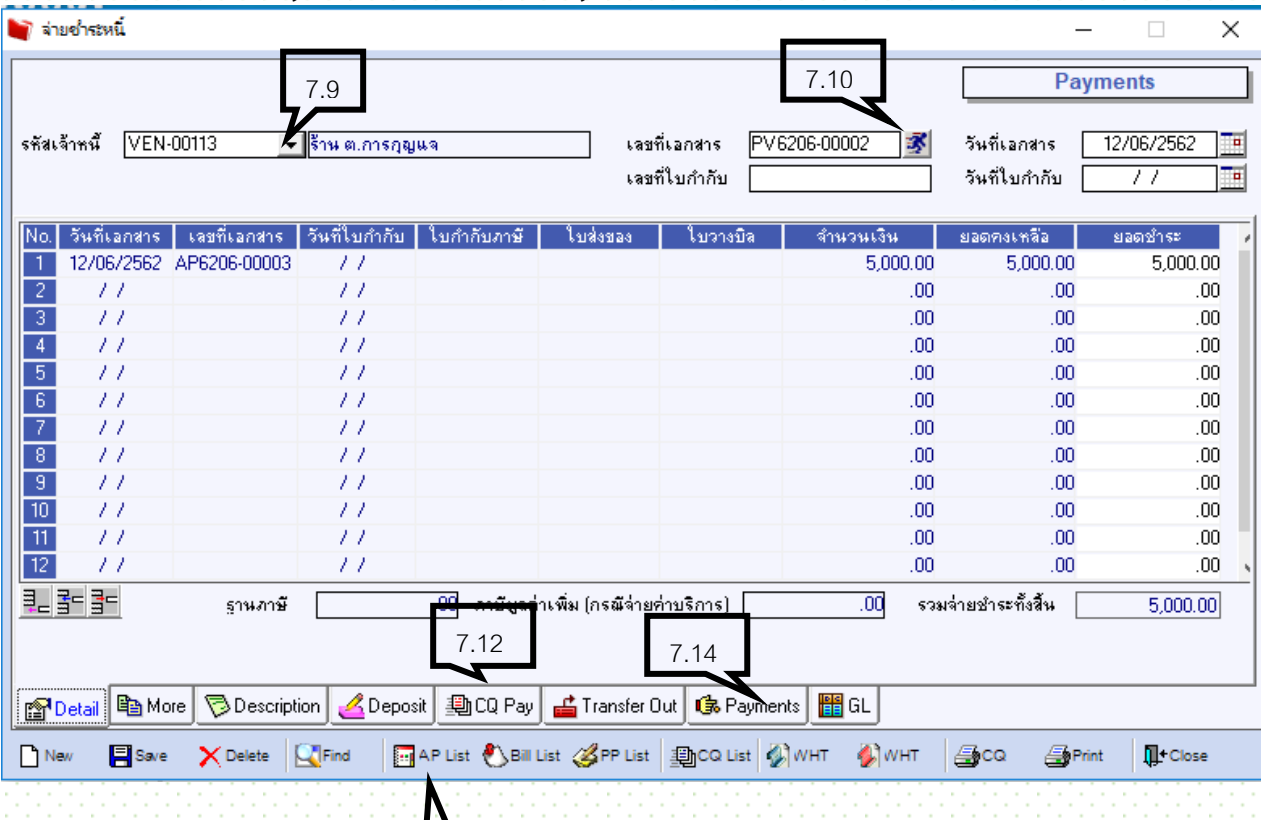

#### $\epsilon$ เข้าที่ระบบ Account Payable  $\setminus$  AP data entry  $\setminus$  จ่ายชำระหนี้

#### 7.9 ค้นหารหัสเจ้าหนี้

7.10 คลิก Running เลขที่เอกสาร Bฟ ตามด้วยรหัสสาขา2ตัว

7.11 คลิกที่ AP List เพื่อเลือกรายการที่จะดึงมาจ่ายชำระ

7.12 คลิกที่ Tab CQ Pay

7.13 ระบุ รหัสสมุดเงินฝาก เลขที่เช็ค วันที่บนเช็ค จำนวนเงิน

7.14 คลิกที่ Tab Payments เพื่อดูยอดหนี้และยอดจ่ายชำระเท่ากัน แล้ว

 $7.11$ 

7.15 Save

7.16 กดปุ่ม **เพื่**อเรียกรายการเดิม

7.17 คลิกปุ่ม <mark>கேco เพื่อพิมพ์เ</mark>ช็ค

7.18 คลิกปุ่ม Print เพื่อปริ้น Voucher

#### **8. การจ่ายเงินกู้ยืมองค์กรเกษตรกร**

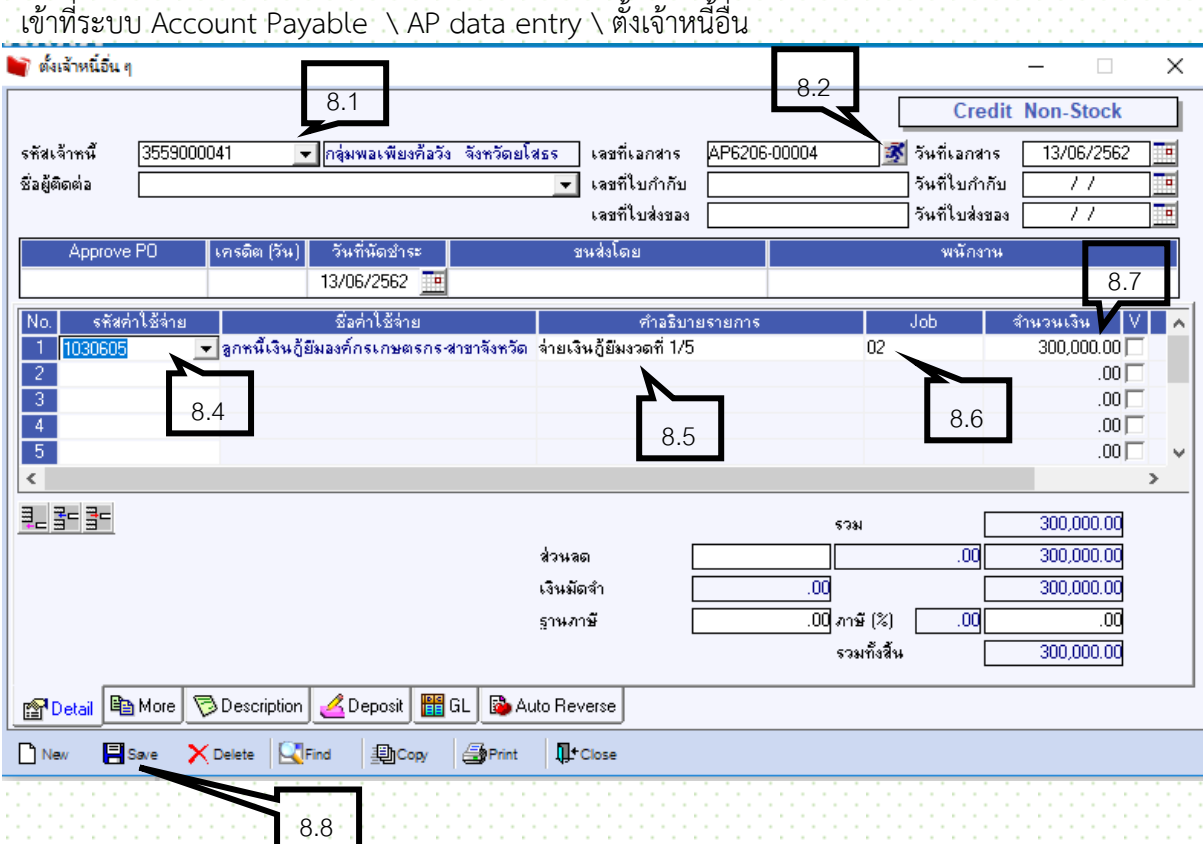

- 8.1 ค้นหารหัสเจ้าหนี้
- 8.2 Running เลขที่เอกสาร
- .<br>8.3 ระบุเลขที่ และ วันที่ใบกับภาษี (กรณีมีใบกำกับมาแล้ว )และ ใบส่งของ
- 8.4 ค้นหารหัสค่าใช้จ่าย
- .<br>8.5 คีย์รายละเอียดในช่องคำอธิบายรายการ
- 8.6 กดเลือกรหัสโครงการ
- 8.7 ระบุจำนวนเงิน
- 8.8 Save

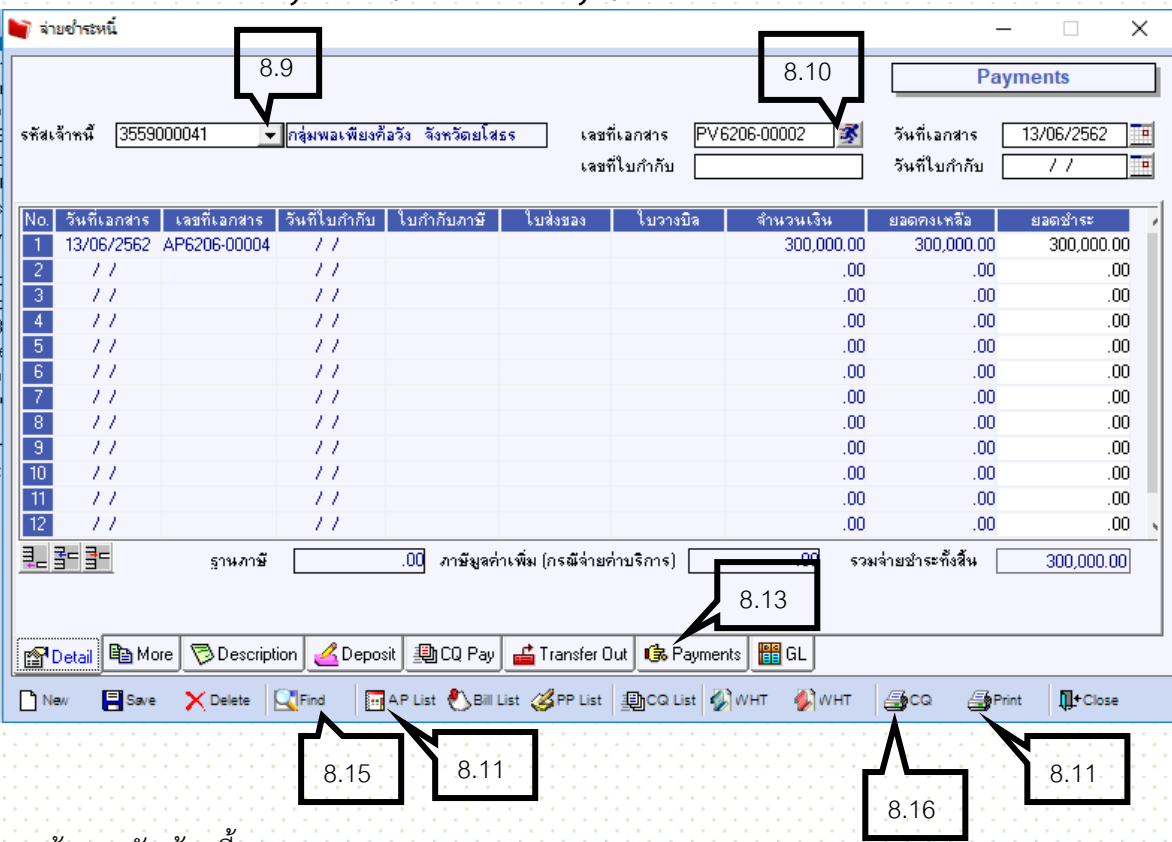

เข้าที่ระบบ Account Payable \ AP data entry \ จ่ายชำระหนี้

- 8.9 ค้นหารหัสเจ้าหนี้
- 8.10 คลิก Running เลขที่เอกสาร Bฟ ตามด้วยรหัสสาขา2ตัว
- 8.11 คลิกที่ AP List เพื่อเลือกรายการที่จะดึงมาจ่ายชำระ
- 8.12 คลิกที่ Tab CQ Pay ระบุ รหัสสมุดเงินฝาก เลขที่เช็ค วันที่บนเช็ค จำนวนเงิน
- 8.13 คลิกที่ Tab Payments เพื่อดูยอดหนี้และยอดจ่ายชำระเท่ากัน แล้ว
- 8.14 Save
- 8.15 กดปุ่ม <mark>เมื่อเ</mark>รียกรายการเดิม
- 8.16 คลิกปุ่ม <mark>- ริ</mark>ธอ<br>เพื่อพิมพ์เช็ค
- 8.17 คลิกปุ่ม Print เพื่อปริ้น Voucher

## **9. เช็คจ่ายผ่าน** (ต้องทำเช็คจ่ายผ่านทุกกรณีที่มีการนำเช็คไปขึ้นเงินแล้ว)

เข้าที่ระบบ Cheque and Bank \ CQ Payment Adjustments \ เช็คจ่ายผ่าน

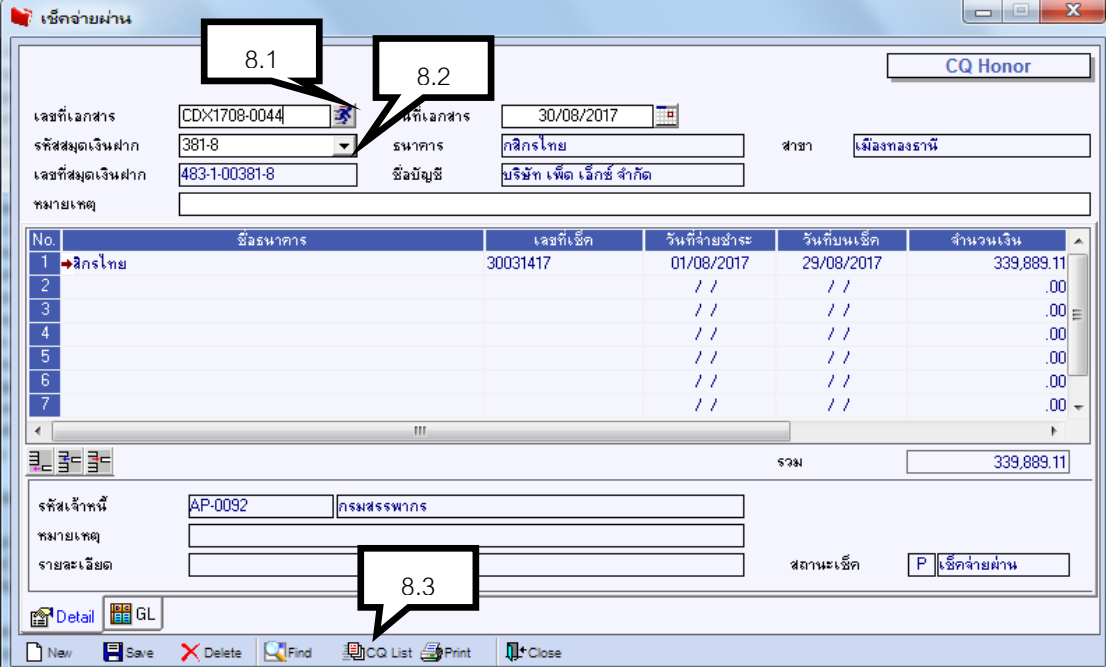

- 9.1 Running เลขที่เอกสาร
- 9.2 ระบุสมุดเงินฝาก
- .<br>9.3 คลิก <del>- <mark>D</mark>eca List</del> : เพื่อเลือกเลขที่เช็คที่จ่ายชำระเจ้าหนี้แล้ว สามารถเลือกได้หลายใบ
- 9.4 Save

# **ส่วนท ี่8การเร ี ยกดูรายการประจ าเดือน**

## **การเรียกดูข้อมูลรายงานประจ าวัน**

## **เข้าที่ระบบ General Ledger \ GL Reports \ ข้อมูลรายวัน**

Prosoft WINSpeed : สำนักงานกองทุนฟื้นฟูและพัฒนาเกษตรกร <สาขาจังหวัดย์โสธร>

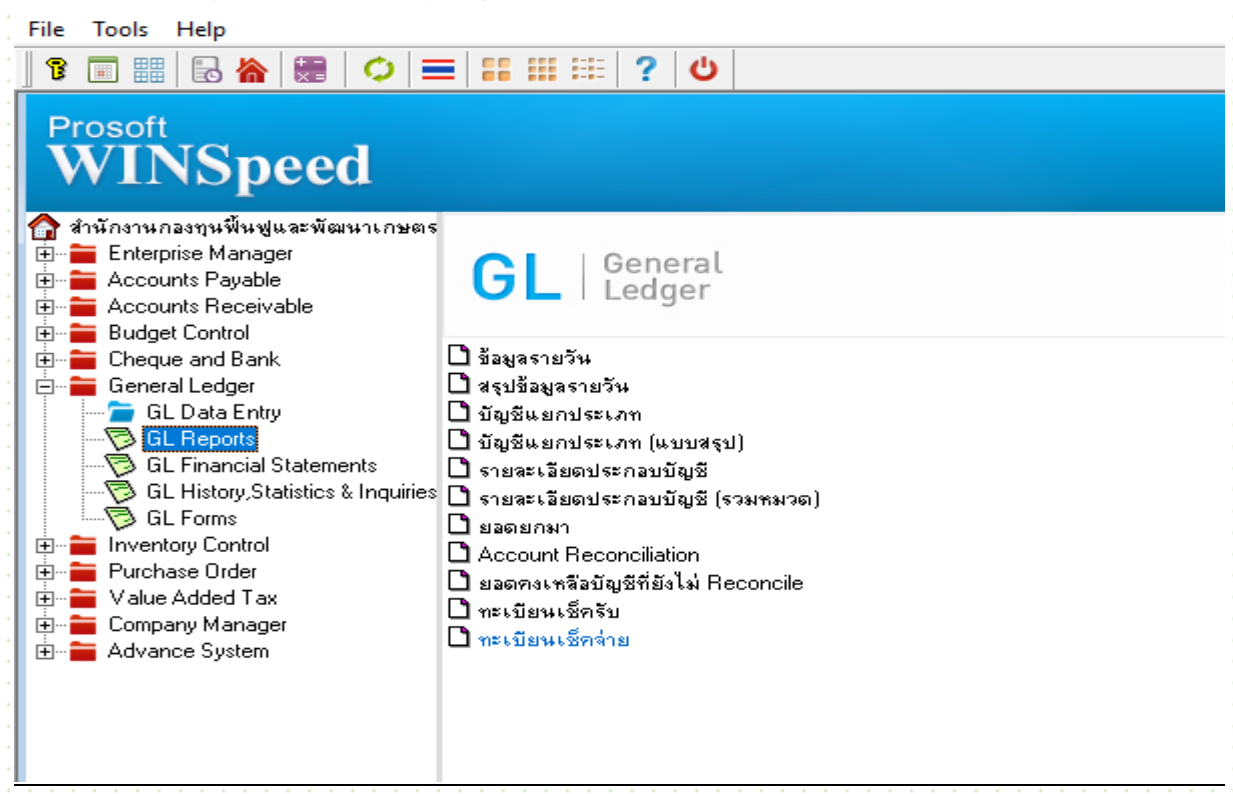

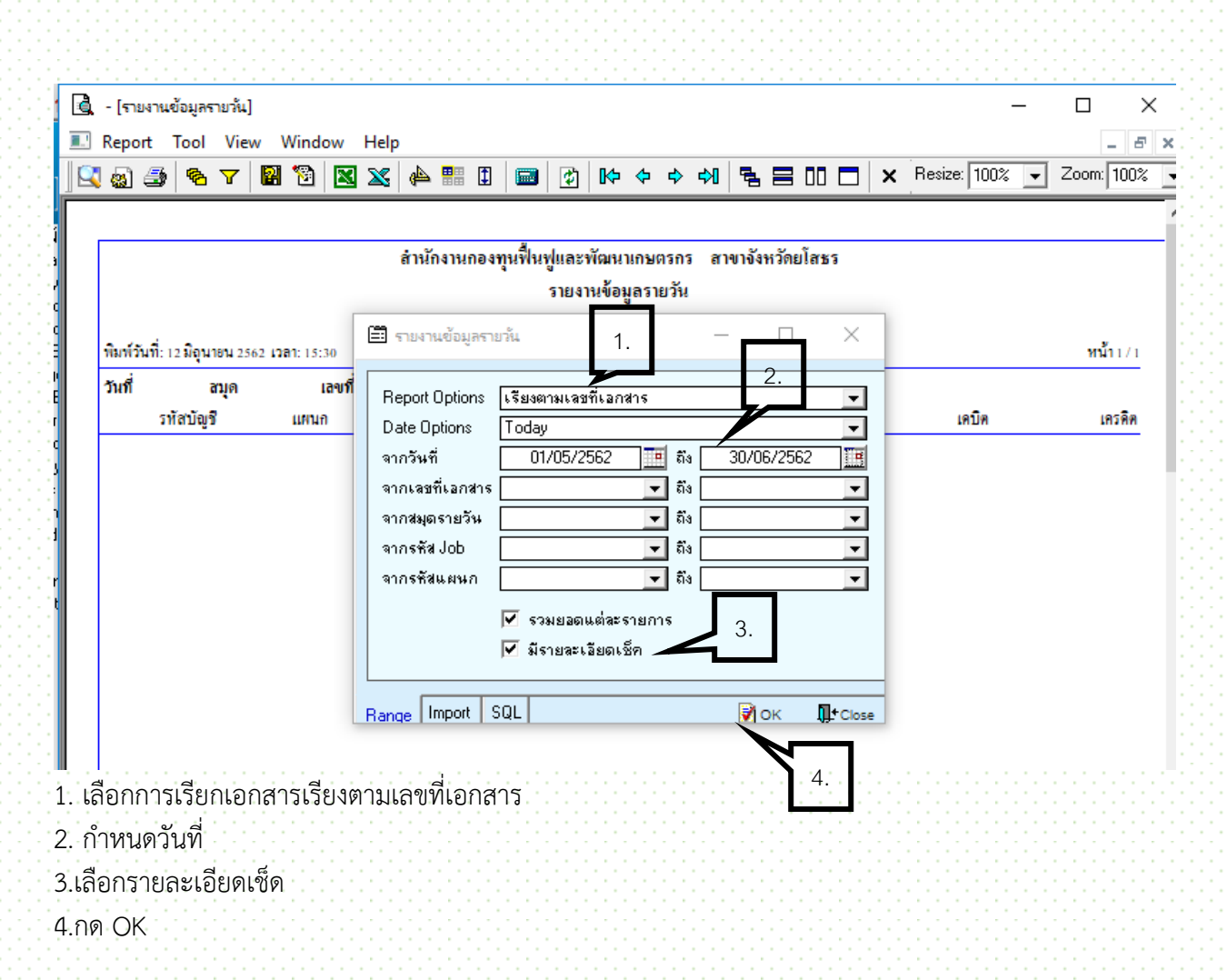

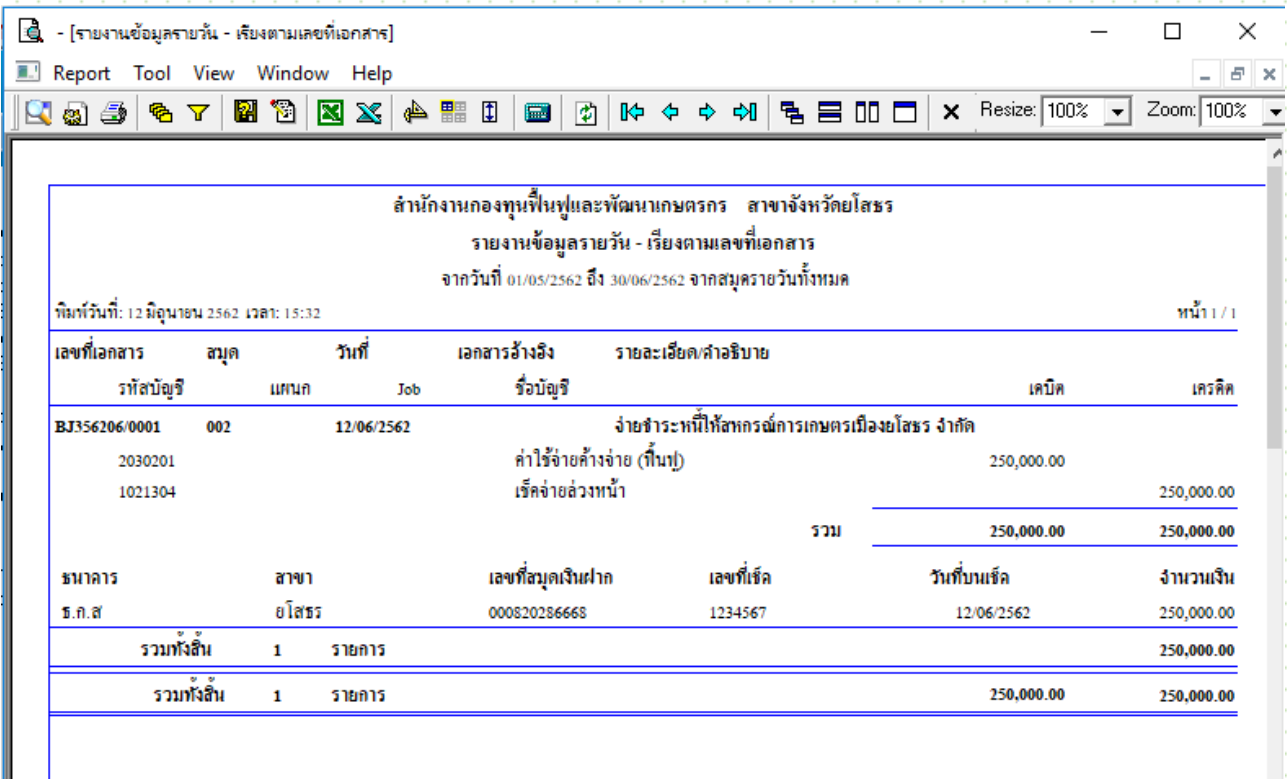

I

#### **รายงาน Statement**

# **เข้าระบบCheque and Bank/CQ Analysis Reports/Statement**

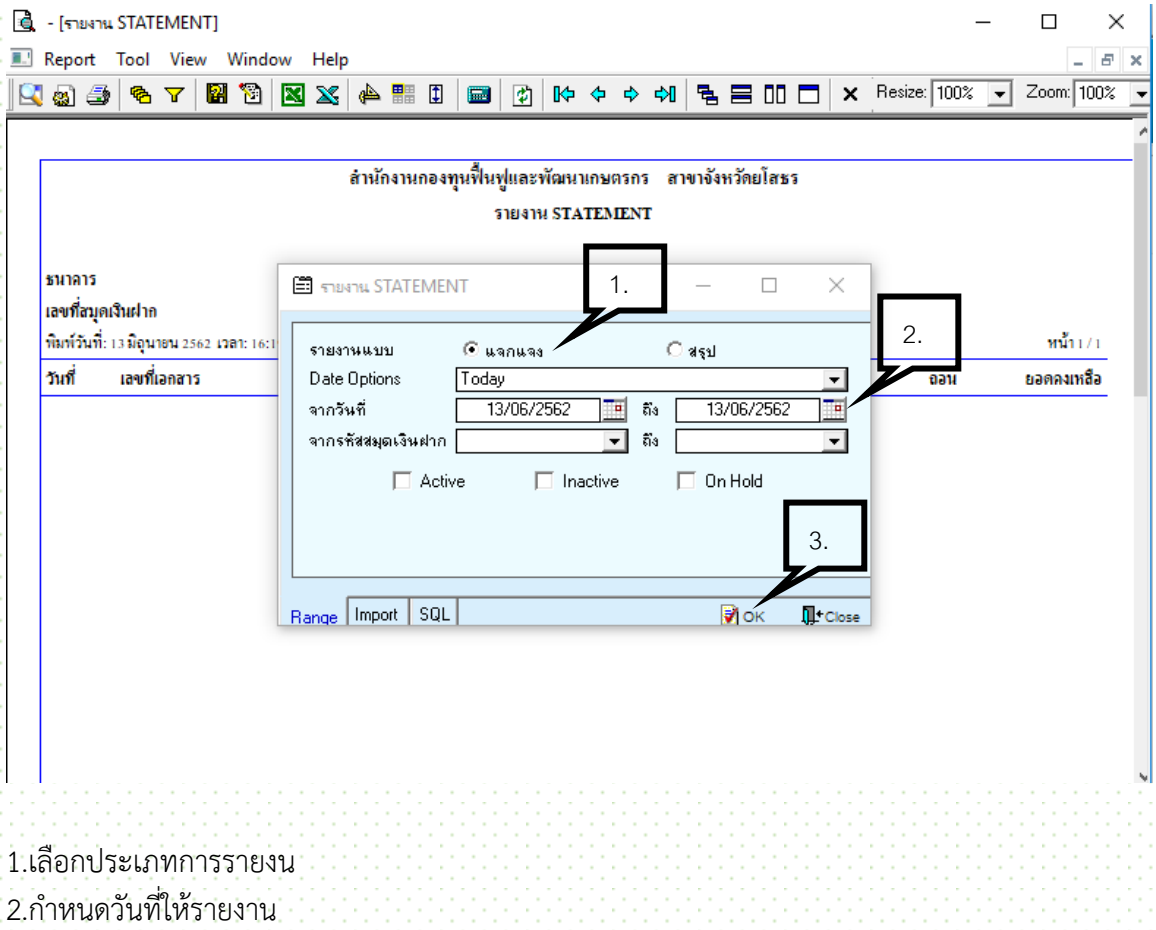

 $3.0K$ 

# **รายงานภาษีหัก ณ ที่จ่าย**

**เข้าระบบ Value Added Tax / VT Withholding Tex Reports / ภาษีหัก ณ ที่จ่าย**

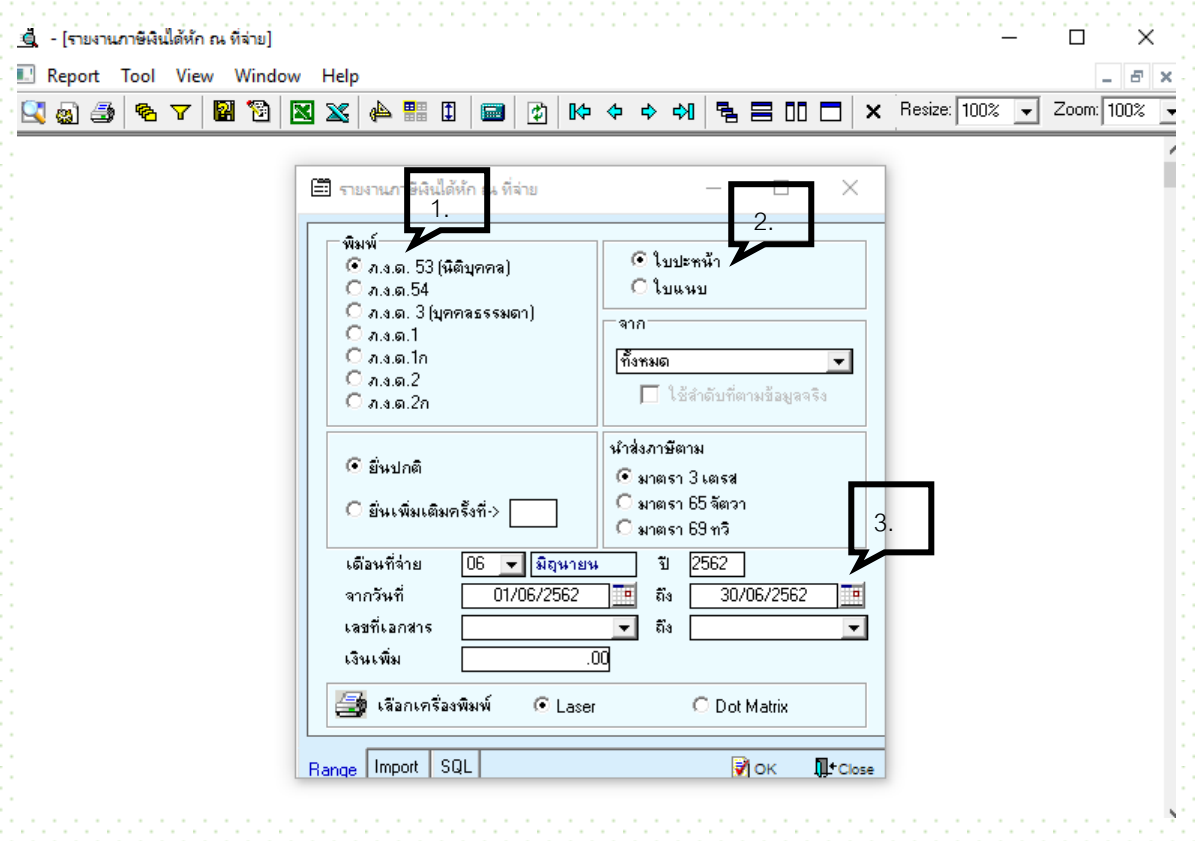

1.เลือกประเภท ภ.ง.ด. 2.เลือกประเภทเอกสารแนบ 3.เลือกวันที่

# **บันทึกทรัพย์สินและค่าเสื่อมราคา**

#### เข้าที่โปรแกรมทรัพย์สิน / บันทึกรายการรายวัน / บันทึกรายละเอียดสินทรัพย์

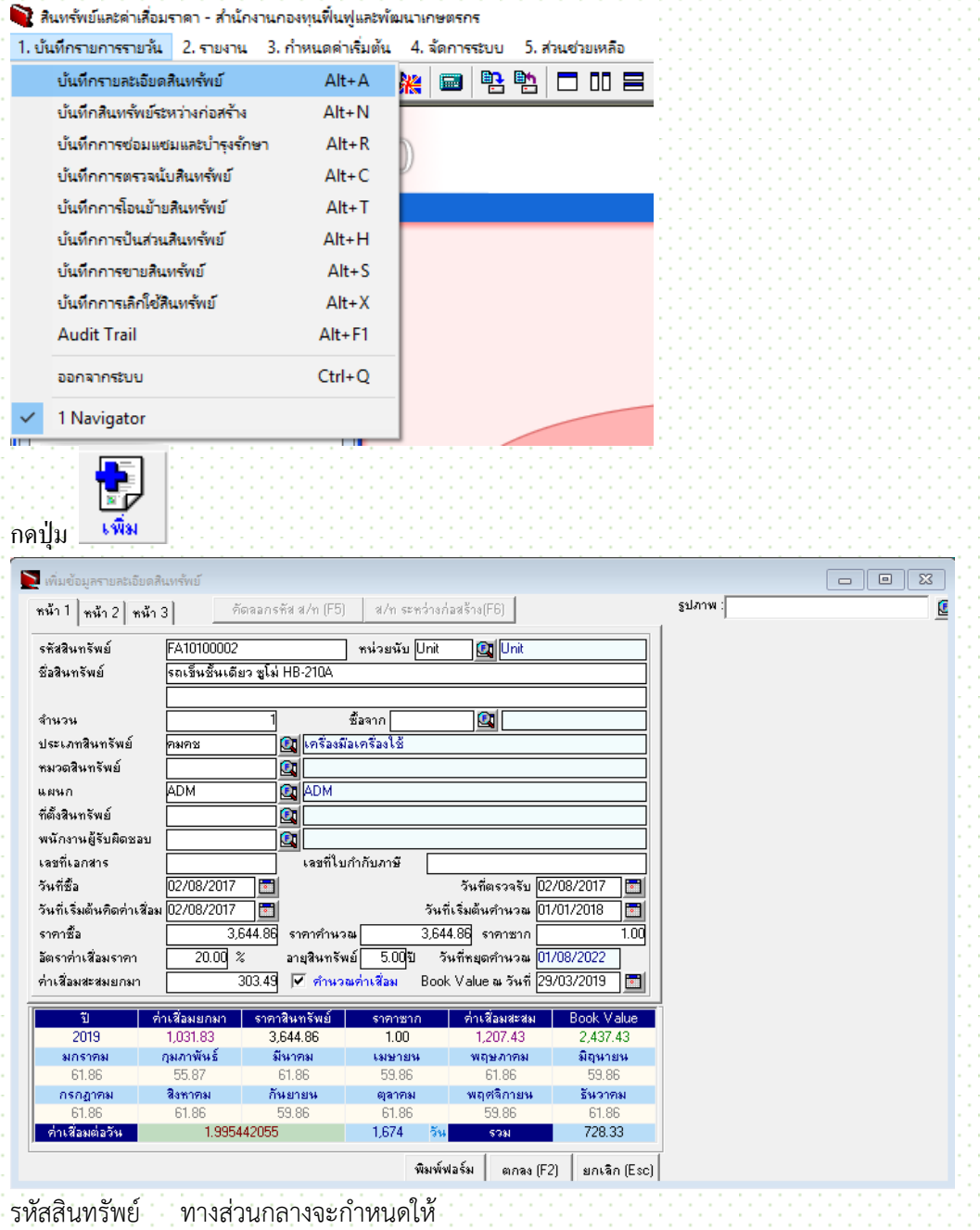

ชื่อสินทรัพย์ ชื่อสินทรัพย์  $\mathfrak{g}$ านวน $\cdots$  1 ์ ประเภทสินทรัพย์<br>วันที่ซื้อ วันที่ตรวจรับ ้วันที่เริ่มต้นคิดค่าเสื่อม วันที่เริ่มต้นคำนวณ ้ ราคาคำนวณ อายุสินทรัพย์ ปี

จากนั้น save

#### **งานแผนและงบประมาณ**

#### **ก าหนดงบประมาณรายจ่าย**

เข้าที่ระบบ Budget Control \ BG Data Entry \ ก าหนดงบประมาณ

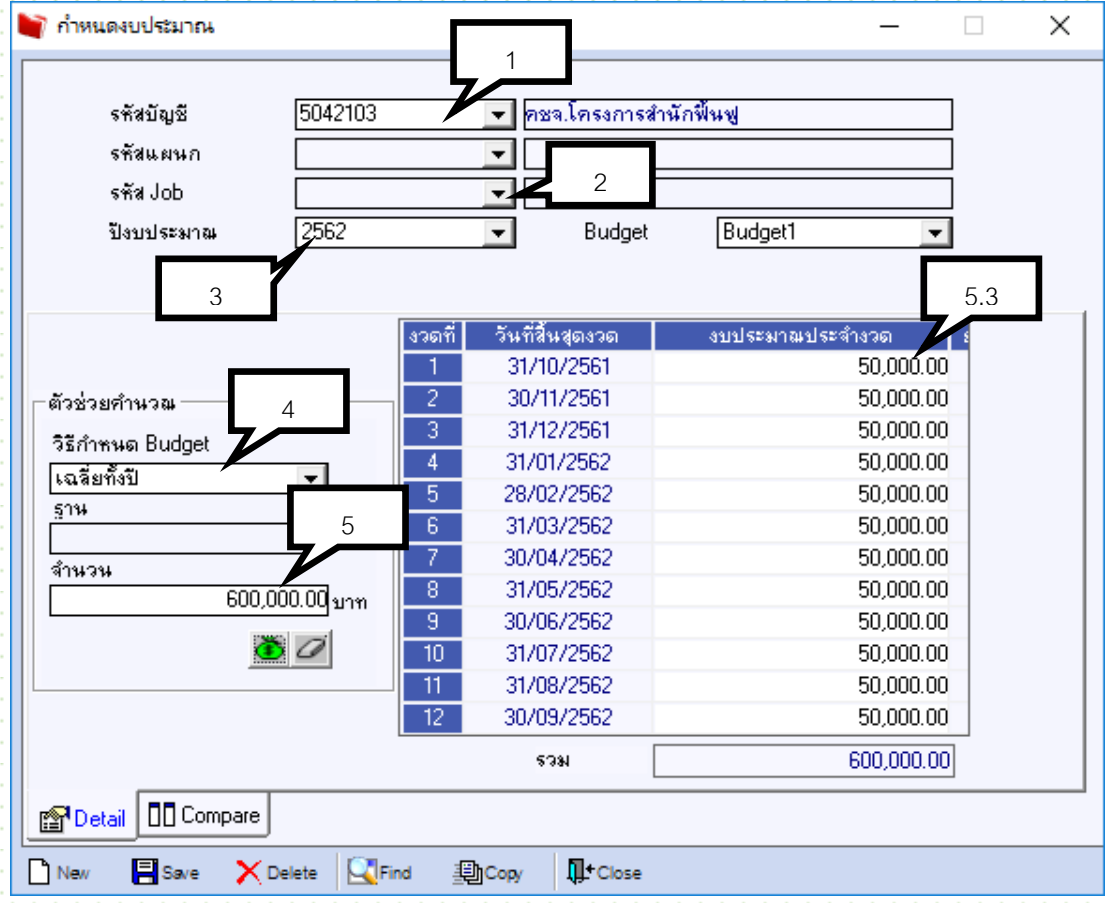

- 1. ใส่รหัสบัญชีที่ต้องการดูงบประมาณ
- 2. ใส่ Job รหัสโครงการ
- 3. เลือกปี งบประมาณ
- 4. วิธีกำหนด Budget โดยมีให้เลือก
	- 4.1 เฉลี่ยทั้งปี
	- 4.2 เฉลี่ยเดือนละ
	- ี 4.3 กำหนดเอง
- 5. ใส่ยอดเงินในช่องจำนวน
	- 5.1 เลือก เฉลี่ยทั้งปี ให้ระบุยอดเงินทั้งปี
	- 5.2 เลือก เฉลี่ยเดือนละ ให้ใส่ยอดเงินต่อเดือน
	- .5.3 เลือก กำหนดเอง ไม่ต้องใส่ในช่อง แต่ให้ไปใส่ในช่อง งบประมาณประจำงวด
- 6. Save

# **ภาคผนวก**

# **การก าหนดรหัส Job คือการก าหนดงานตามงบประมาณที่ได้รับอนุมัติดังนี้**

- จัดการหนี้-001 คือ ชำระหนี้แทนเกษตรกร
- บริหาร-0001 คือ งบบริหาร
- ์ฟื้นฟู-0001 คือ โครงการติดตามและประเมินผลโครงการฟื้นฟูและพัฒนาเกษตรกร<br>ฟื้นฟู-0002 คือ เงินกู้ยืมองค์กรเกษตรกร
- 
- ์ฟื้นฟู-0002 คือ เงินกู้ยืมองค์กรเกษตรกร<br>ฟื้นฟู-0003 คือ เงินอุดหนุนให้องค์กรเกษ ฟื้นฟู-0003 คือ เงินอุดหนุนให้องค์กรเกษตรกร

#### **การก าหนดรหัสเอกสารประกอบการเบิกจ่าย ดังนี้**

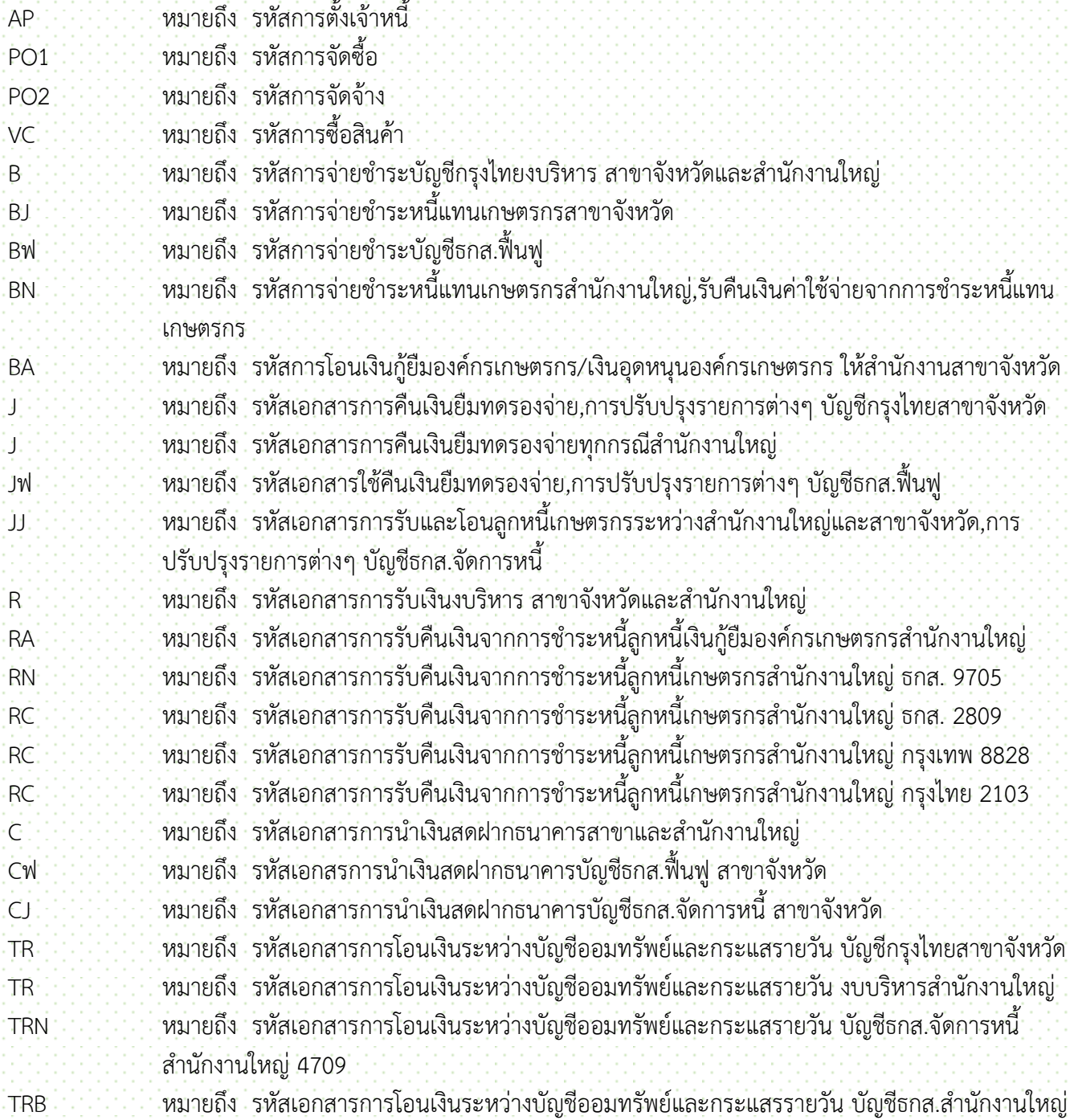

- TRJ หมายถึง รหัสเอกสารการโอนเงินระหว่างบัญชีออมทรัพย์และกระแสรายวัน บัญชีธกส.จัดการหนี้ ส านักงานใหญ่ 705
- TRฟ หมายถึง รหัสเอกสารการโอนเงินระหว่างบัญชีออมทรัพย์และกระแสรายวัน บัญชีธกส.ฟื้นฟู สาขา จังหวัด
- TRJ หมายถึง รหัสเอกสารการโอนเงินระหว่างบัญชีออมทรัพย์และกระแสรายวัน บัญชีธกส.จัดการหนี้ สาขา จังหวัด

**การบันทึกข้อมูลเข้าโปรแกรม Win speed ต้องเป็นข้อมูลที่ถูกต้อง และต้องมีเอกสารประกอบการ เบิกจ่ายที่ครบถ้วนก่อนการบันทึกข้อมูลทุกครั้ง หากไม่เอกสารไม่ครบถ้วนแล้วบันทึกเอกสารเข้า โปรแกรม Win speed จักถือว่าได้น าเข้าข้อมูลอันเป็นเท็จ**

#### **ค าสั่งส านักงานกองทุนฟื้นฟูและพัฒนาเกษตรกร ที่ 631/2562**

เรื่อง แต่งตั้งคณะทำงานสนับสนุนการวางระบบโปรแกรมปฏิบัติงานด้านบัญชีการเงิน งบประมาณ พัสดุ และระบบการรับชำระเงิน

ตามที่ส านักงานกองทุนฟื้นฟูและพัฒนาเกษตรกร ได้รับมอบนโยบาบตามภารกิจของคณะกรรมการ เกี่ยวกับบัญชีและการเงินรวมทั้งข้อท้วงติงของสำนักงานการตรวจเงินแผ่นดิน และเพื่อให้ได้ข้อมูลเท็จจริง ที่ถูกต้อง ครบถ้วนและเป็นปัจจุบันของการดำเนินงานของทุกสำนักและสำนักงานสาขาจังหวัด

้อาศัยอำนาจตามความในมาตรา 25 แห่งพระราชบัญญัติกองทุนฟื้นฟูและพัฒนาเกษตรกร พ.ศ.2542 และแก้ไขเพิ่มเติม (ฉบับที่ 2 ) พ.ศ. 2544 จึงแต่งตั้งคณะทำงานสนับสนุนการว่างระบบโปรแกรมปฏิบัติการด้านบัญชี ้การเงิน งบประมาณ พัสดุ และรบบการรับชำระหนี้ทั้งในสำนักงานใหญ่ สำนักกิจการสาขา และสำนักงานสาขาจังหวัด โดย มืองค์ประกอบอำนาจหน้าที่ ดังต่อไปนี้

1. องค์ประกอบ 1.1 นายรัตนกล โพธิ์ ประธานการทางว่า ประธานคณะทำงาน 1.2 นายประยงค์ อัฒจักร 1.3 นายอาทร กำเนิดนพลักษณ์ คณะทางาน คณะทำงาน 1.4 นางสาวชยานันท์ คำธานี คณะทำงาน ่ 1.5 นางสุมณฑา เพชรเกลี้ยง คณะทางาน คณะทำงาน 1.6 นางสาวรัตนาภรณ์ เฉลิมรุ่งโรจน์ คณะทำงาน 1.7 นางสาวพุทธรักษา จันทเขตต์ คณะทำงาน 1.8 นายคมปกร วนิชชากร 1.9 นางสาวจุฬาวลัย แสนเขื่อน 1.10 นางสาวมธุวรรณ สมหวัง คณะท างาน 1.11 นางสาวรินณา เจริญอาภรณ์ คณะท างาน 1.12 นายสิทธิชัย ล้อตระกูล คณะท างาน 1.13 นางสาวนิภา สภาพกาย คณะทางาน คณะทำงาน 1.14 นางนะภาพร สิงห์สุโต คณะทางาน 1.15 นางสาวศิริวรรณ ทองพูล คณะท างาน

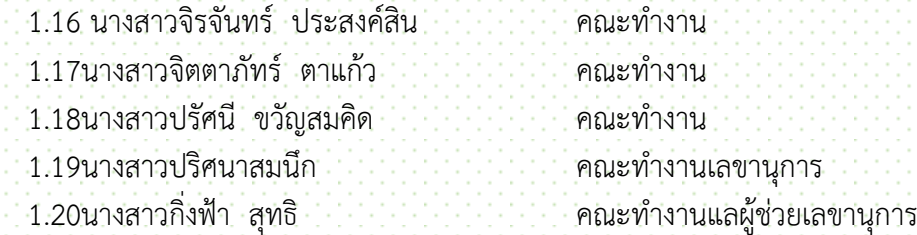

2. อ านาจหน้าที่

2.1 สนับสนุนการวางระบบโปรแกรมปฏิบัติการด้านบัญชีการเงิน งบประมาณ พัสดุและระบบการรับชำระเงิน ้ ทั้งในสำนักงานใหญ่ สำนักกิจการสาขา และสำนักงานสาขาจังหวัด

่ 2.2ดำเนินการรวบรวมข้อมูลของทุกส่วนงานที่เกี่ยวข้องกับการใช้จ่ายงบประมาณ และการรับชำระเงิน เพื่อ ้วางแผน ออกแบบ และกำหนดเนื้อหาที่ครอบคลุม ครบถ้วนทุกรายการลงในระบบโปรแกรม

่ 2.3ดำเนินการจัดทำคู่มือ ด้านบัญชีและการเงิน งบประมาณ พัสดุ และระบบการรับชำระเงินเพื่อสะดวกต่อ ผู้บริหาร และผู้ปฏิบัติงานในการบริหารจัดการร่วมกัน และเสนอคู่มือต่อเลขาธิการสำนักงานกองทุนฟื้นฟูและพัฒนา เกษตรกร เพื่อประกาศใช้ต่อไป

่ 2.4ให้คณะทำงานดำเนินการให้แล้วเสร็จและรายงานผลให้เลขาธิการสำนักงานกองทุนฟื้นฟูและพัฒนาเกษตรกร ทราบ ให้แล้วเสร็จในวันที่ 30 กันยายน 2562

.<br>3.ให้คณะทำงานตามคำสั่งเบิกจ่ายค่าใช้จ่ายสในการเดินทางได้ตามระเบียบของสำนักงานกองทุนฟื้นฟูและพัฒนา เกษตรกร